# **Panasonic**®

# Operating Instructions Display Operations

Touch Screen LCD Display For business use

Model No. TH-80BF1U 80-inch model TH-65BF1U 65-inch model TH-50BF1U (50-inch model) TH-80BF1E 80-inch model TH-65BF1E (65-inch model) TH-50BF1E (50-inch model) **TH-80BF1W** 80-inch model TH-65BF1W (65-inch model) TH-50BF1W 50-inch model

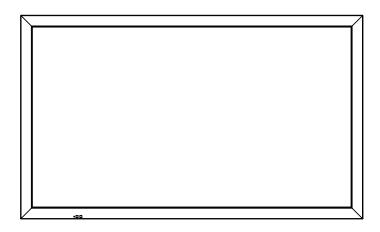

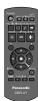

\* This manual is common to all the models regardless of suffixes of the model number.

U: for US, Canada and Mexico

E: for EU and CIS

W: for South East Asia and Middle East Asia

English

Please read these instructions before operating your set and retain them for future reference.

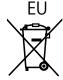

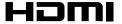

# Dear Panasonic Customer

Welcome to the Panasonic family of customers. We hope that you will have many years of enjoyment from your new LCD Display.

To obtain maximum benefit from your set, please read these Instructions before making any adjustments, and retain them for future reference.

Retain your purchase receipt also, and note down the model number and serial number of your set in the space provided on the rear cover of these instructions.

Visit our Panasonic Web Site https://panasonic.net/cns/prodisplays/

# **Table of Contents**

# Before use

- Illustrations and screens in this Operating Instructions are images for illustration purposes, and may be different from the actual ones.
- Descriptive illustrations in this Operating Instructions are created mainly based on the 50 inch model.

| FCC STATEMENT         2         Saving profiles         68           Important Safety Notice         4         Loading profiles         69           Safety Precautions         5         Editing profiles         69           Precautions for use         9         Sound Adjustment         70           Accessories         11         SDI sound output         70           Contents in the CD-ROM         12         Setup menu         71           Connections         15         Day/Time settings / On/Off timer settings         72           A Cord connection and fixing, cable fixing         15         Day/Time settings         72           Video equipment connection         17         Day/Time settings         72           On/Off timer settings         72         On/Off timer settings         72           WIDEO and COMPONENT / RGB IN connection         20         MULTI PIP settings         75           HDMI connection         21         Screensaver (For preventing image retention)         76           SERIAL Terminals connection         23         Setup of Screensaver Time         77           PC OUT connection         24         Function button settings         81           Example connection using the DIGITAL LINK         Memory viewer settings <t< th=""><th></th><th></th><th></th></t<>                                    |                                             |                                              |    |
|----------------------------------------------------------------------------------------------------|---------------------------------------------|----------------------------------------------|----|
| Important Safety Notice                                                                                                    | mportant Safety Instructions1               |                                              |    |
| Safety Precautions   5   Editing profiles   69                                                                                                    |                                             |                                              |    |
| Precautions for use                                                                                                    |                                             |                                              |    |
| SDI sound output.   70                                                                                                    |                                             | Editing profiles                             | 69 |
| Setup menu                                                                                                    |                                             |                                              |    |
| Day/Time settings / On/Off timer settings   72                                                                                                    | Accessories 11                              |                                              |    |
| AC cord connection and fixing, cable fixing                                                                                                    |                                             | Setup menu                                   | 71 |
| Video equipment connection                                                                                                    |                                             |                                              |    |
| 19                                                                                                    |                                             |                                              |    |
| VIDEO and COMPONENT / RGB IN connection         20         MULTI PIP settings         75           HDMI connection         20         Screensaver (For preventing image retention)         76           DVI-D IN connection         21         Setup of Screensaver Time         77           PC Input Terminals connection         22         ECO mode settings         78           SERIAL Terminals connection         23         Customizing the Input labels         80           PC OUT connection         24         Function button settings         81           Example connection using the DIGITAL LINK         Memory viewer settings         82           Terminal         25         Monitor out         82           Speaker connection         26         No activity power off         83           Power On / Off         27         Menu display duration / OSD brightness         83           Selecting the input signal         29         OSD language         83           Basic Controls         33         COLOR UNIVERSAL DESIGN setting         84           ASPECT Controls         33         Setup for Input Signals         84           MultTI PIP         35         YUV / RGB-in select         84           MultTI PIP         35         YUV / RGB-in select         84 </td <td></td> <td></td> <td></td>                                       |                                             |                                              |    |
| HDMI connection                                                                                                    | Before connecting19                         |                                              |    |
| DVI-D IN connection         21         Setup of Screensaver Time         77           PC Input Terminals connection         22         ECO mode settings         78           SERIAL Terminals connection         23         Customizing the Input labels         80           PC OUT connection         24         Function button settings         81           Example connection using the DIGITAL LINK         Memory viewer settings         82           Terminal         25         Monitor out         82           Speaker connection         26         No activity power off         83           Power On / Off         27         Menu display duration / OSD brightness         83           Selecting the input signal         29         OSD language         83           Basic Controls         30         COLOR UNIVERSAL DESIGN setting         84           ASPECT Controls         33         Setup for Input Signals         84           Digital Zoom         34         Component / RGB-in select         84           Multi-touch Operation         36         Signal menu         85           Memory Viewer Function         42         Options Adjustments         88           Using Built-in WhiteBoard         49         When using MIRRORING function         98 </td <td>VIDEO and COMPONENT / RGB IN connection 20</td> <td></td> <td></td>       | VIDEO and COMPONENT / RGB IN connection 20  |                                              |    |
| PC Input Terminals connection         22         ECO mode settings         78           SERIAL Terminals connection         23         Customizing the Input labels         80           PC OUT connection         24         Function button settings         81           Example connection using the DIGITAL LINK         Memory viewer settings         82           Terminal         25         Monitor out         82           Speaker connection         26         No activity power off         83           Power On / Off         27         Menu display duration / OSD brightness         83           Basic Controls         30         COLOR UNIVERSAL DESIGN setting         84           ASPECT Controls         33         Setup for Input Signals         84           Digital Zoom         34         Component / RGB-in select         84           MULTI PIP         35         YUV / RGB-in select         84           Multi-touch Operation         36         Signal menu         85           Found part of the input signal         85         Options Adjustments         84           Well Tipe         35         YUV / RGB-in select         84           Will Tipe         36         Signal menu         85           Using Built-in WhiteBoard </td <td>HDMI connection20</td> <td>Screensaver (For preventing image retention)</td> <td> 76</td> | HDMI connection20                           | Screensaver (For preventing image retention) | 76 |
| SERIAL Terminals connection         23         Customizing the Input labels         80           PC OUT connection         24         Function button settings         81           Example connection using the DIGITAL LINK         Memory viewer settings         82           Terminal         25         Monitor out         82           Speaker connection         26         No activity power off         83           Power On / Off         27         Menu display duration / OSD brightness         83           Selecting the input signal         29         OSD language         83           Basic Controls         30         COLOR UNIVERSAL DESIGN setting         84           ASPECT Controls         33         Setup for Input Signals         84           Digital Zoom         34         Component / RGB-in select         84           MULTI PIP         35         YUV / RGB-in select         84           Multi-touch Operation         36         Signal menu         85           Fouch Zoom         41         Options Adjustments         88           Memory Viewer Function         42         Troubleshooting         96           Using Built-in WhiteBoard         49         When using MIRRORING function         98           Using the Pa                                                                                                  |                                             | Setup of Screensaver Time                    | 77 |
| PC OUT connection                                                                                                    |                                             | ECO mode settings                            | 78 |
| PC OUT connection                                                                                                    | SERIAL Terminals connection                 | Customizing the Input labels                 | 80 |
| Terminal         25         Monitor out         82           Speaker connection         26         No activity power off         83           Power On / Off         27         Menu display duration / OSD brightness         83           Selecting the input signal         29         OSD language         83           Basic Controls         30         COLOR UNIVERSAL DESIGN setting         84           ASPECT Controls         33         Setup for Input Signals         84           Digital Zoom         34         Component / RGB-in select         84           MULTI PIP         35         YUV / RGB-in select         84           Multi-touch Operation         36         Signal menu         85           Memory Viewer Function         41         Options Adjustments         88           Memory Viewer Function         42         Troubleshooting         96           Using Built-in WhiteBoard         49         When using MIRRORING function         98           Using the Panasonic APPLICATION function         58         List of Aspect Modes         100           Using the MIRRORING function         59         Shipping condition         104           On-Screen Menu Displays         60         Command list of Weekly command timer         105                                                                                         |                                             | Function button settings                     | 81 |
| Speaker connection         26         No activity power off         83           Power On / Off         27         Menu display duration / OSD brightness         83           Selecting the input signal         29         OSD language         83           Basic Controls         30         COLOR UNIVERSAL DESIGN setting         84           ASPECT Controls         33         Setup for Input Signals         84           Digital Zoom         34         Component / RGB-in select         84           MULTI PIP         35         YUV / RGB-in select         84           Multi-touch Operation         36         Signal menu         85           Touch Zoom         41         Options Adjustments         88           Memory Viewer Function         42         Troubleshooting         96           Using Built-in WhiteBoard         49         When using MIRRORING function         98           Using the Panasonic APPLICATION function         58         List of Aspect Modes         100           Using the MIRRORING function         59         Shipping condition         104           On-Screen Menu Displays         60         Command list of Weekly command timer         105           Adjusting Pos./Size         62         Specifications         109                                                                                      | Example connection using the DIGITAL LINK   | Memory viewer settings                       | 82 |
| Power On / Off                                                                                                    |                                             | Monitor out                                  | 82 |
| Selecting the input signal         29         OSD language         83           Basic Controls         30         COLOR UNIVERSAL DESIGN setting         84           ASPECT Controls         33         Setup for Input Signals         84           Digital Zoom         34         Component / RGB-in select         84           MULTI PIP         35         YUV / RGB-in select         84           Multi-touch Operation         36         Signal menu         85           Touch Zoom         41         Options Adjustments         88           Memory Viewer Function         42         Troubleshooting         96           Using Built-in WhiteBoard         49         When using MIRRORING function         98           Using the Panasonic APPLICATION function         58         List of Aspect Modes         100           Using the MIRRORING function         59         Shipping condition         104           On-Screen Menu Displays         60         Command list of Weekly command timer         105           Adjusting Pos./Size         62         Specifications         106           Pricture Adjustments         65         Software License         109                                                                                                    | Speaker connection26                        | No activity power off                        | 83 |
| Selecting the input signal         29         OSD language         83           Basic Controls         30         COLOR UNIVERSAL DESIGN setting         84           ASPECT Controls         33         Setup for Input Signals         84           Digital Zoom         34         Component / RGB-in select         84           MULTI PIP         35         YUV / RGB-in select         84           Multi-touch Operation         36         Signal menu         85           Touch Zoom         41         Options Adjustments         88           Memory Viewer Function         42         Troubleshooting         96           Using Built-in WhiteBoard         49         When using MIRRORING function         98           Using the Panasonic APPLICATION function         58         List of Aspect Modes         100           Using the MIRRORING function         59         Shipping condition         104           On-Screen Menu Displays         60         Command list of Weekly command timer         105           Adjusting Pos./Size         62         Specifications         50           Pricture Adjustments         65         Software License         109                                                                                                    | Power On / Off 27                           | Menu display duration / OSD brightness       | 83 |
| Basic Controls         30         COLOR UNIVERSAL DESIGN setting         84           ASPECT Controls         33         Setup for Input Signals         84           Digital Zoom         34         Component / RGB-in select         84           MULTI PIP         35         YUV / RGB-in select         84           Multi-touch Operation         36         Signal menu         85           Fouch Zoom         41         Options Adjustments         88           Memory Viewer Function         42         Troubleshooting         96           Using Built-in WhiteBoard         49         When using MIRRORING function         98           Using the Panasonic APPLICATION function         58         List of Aspect Modes         100           Using the MIRRORING function         59         Shipping condition         104           On-Screen Menu Displays         60         Command list of Weekly command timer         105           Adjusting Pos./Size         62         Specifications         106           Pricture Adjustments         65         Software License         109                                                                                                    | Selecting the input signal29                |                                              |    |
| ASPECT Controls         33         Setup for Input Signals         84           Digital Zoom         34         Component / RGB-in select         84           MULTI PIP         35         YUV / RGB-in select         84           Multi-touch Operation         36         Signal menu         85           Touch Zoom         41         Options Adjustments         88           Memory Viewer Function         42         Troubleshooting         96           Using Built-in WhiteBoard         49         When using MIRRORING function         98           Using the Panasonic APPLICATION function         58         List of Aspect Modes         100           Using the MIRRORING function         59         Shipping condition         104           On-Screen Menu Displays         60         Command list of Weekly command timer         105           Adjusting Pos./Size         62         Specifications         106           Pricture Adjustments         65         Software License         109                                                                                                    | Basic Controls 30                           | COLOR UNIVERSAL DESIGN setting               | 84 |
| Digital Zoom         34         Component / RGB-in select         84           MULTI PIP         35         YUV / RGB-in select         84           Multi-touch Operation         36         Signal menu         85           Fouch Zoom         41         Options Adjustments         88           Memory Viewer Function         42         Troubleshooting         96           Using Built-in WhiteBoard         49         When using MIRRORING function         98           Using the Panasonic APPLICATION function         58         List of Aspect Modes         100           Using the MIRRORING function         59         Shipping condition         104           On-Screen Menu Displays         60         Command list of Weekly command timer         105           Adjusting Pos./Size         62         Specifications         106           Pricture Adjustments         65         Software License         109                                                                                                    | ASPECT Controls 33                          | Setup for Input Signals                      | 84 |
| MULTI PIP       35       YUV / RGB-in select       84         Multi-touch Operation       36       Signal menu       85         Touch Zoom       41       Options Adjustments       88         Memory Viewer Function       42       Troubleshooting       96         Using Built-in WhiteBoard       49       When using MIRRORING function       98         Using WhiteBoard Software       57       List of Aspect Modes       100         Using the Panasonic APPLICATION function       58       Preset Signals       102         Using the MIRRORING function       59       Shipping condition       104         On-Screen Menu Displays       60       Command list of Weekly command timer       105         Adjusting Pos./Size       62       Specifications       106         Pricture Adjustments       65       Software License       109                                                                                                    | Digital Zoom34                              |                                              |    |
| Multi-touch Operation         36         Signal menu         85           Touch Zoom         41         Options Adjustments         88           Memory Viewer Function         42         Troubleshooting         96           Using Built-in WhiteBoard         49         When using MIRRORING function         98           Using WhiteBoard Software         57         List of Aspect Modes         100           Using the Panasonic APPLICATION function         58         Preset Signals         102           Using the MIRRORING function         59         Shipping condition         104           On-Screen Menu Displays         60         Command list of Weekly command timer         105           Adjusting Pos./Size         62         Specifications         106           Pricture Adjustments         65         Software License         109                                                                                                    | MÜLTI PIP 35                                | YUV / RGB-in select                          | 84 |
| Touch Zoom41Options Adjustments88Memory Viewer Function42Troubleshooting96Using Built-in WhiteBoard49When using MIRRORING function98Using WhiteBoard Software57List of Aspect Modes100Using the Panasonic APPLICATION function58Preset Signals102Using the MIRRORING function59Shipping condition104On-Screen Menu Displays60Command list of Weekly command timer105Adjusting Pos./Size62Specifications106Picture Adjustments65Software License109                                                                                                    |                                             | Signal menu                                  | 85 |
| Memory Viewer Function42Troubleshooting96Using Built-in WhiteBoard49When using MIRRORING function98Using WhiteBoard Software57List of Aspect Modes100Using the Panasonic APPLICATION function58Preset Signals102Using the MIRRORING function59Shipping condition104On-Screen Menu Displays60Command list of Weekly command timer105Adjusting Pos./Size62Specifications106Picture Adjustments65Software License109                                                                                                    |                                             |                                              |    |
| Using Built-in WhiteBoard49When using MIRRORING function98Using WhiteBoard Software57List of Aspect Modes100Using the Panasonic APPLICATION function58Preset Signals102Using the MIRRORING function59Shipping condition104On-Screen Menu Displays60Command list of Weekly command timer105Adjusting Pos./Size62Specifications106Picture Adjustments65Software License109                                                                                                    |                                             |                                              |    |
| Using WhiteBoard Software                                                                                                    |                                             | When using MIRRORING function                | 98 |
| Using the Panasonic APPLICATION function 58 Using the MIRRORING function 59 Using the MIRRORING function 59 Using the MIRRORING function 59 Using the MIRRORING function 59 Command list of Weekly command timer 105 Specifications 106 Software License 109                                                                                                    |                                             |                                              |    |
| Using the MIRRORING function 59 Shipping condition 104 On-Screen Menu Displays 60 Command list of Weekly command timer 105 Adjusting Pos./Size 62 Specifications 106 Picture Adjustments 55 Software License 109                                                                                                    | Using the Panasonic APPLICATION function 58 |                                              |    |
| On-Screen Menu Displays                                                                                                    |                                             |                                              |    |
| Adjusting Pos./Size                                                                                                    |                                             |                                              |    |
| Picture Adjustments                                                                                                    |                                             |                                              |    |
| · · · · · · · · · · · · · · · · · · ·                                                                                                    |                                             |                                              |    |
|                                                                                                    |                                             |                                              |    |

# Note:

Image retention may occur. If you display a still picture for an extended period, the image might remain on the screen. However, it will disappear after a while.

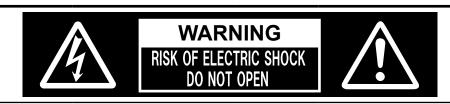

WARNING: To reduce the risk of electric shock, do not remove cover or back. No user-serviceable parts inside. Refer servicing to qualified service personnel.

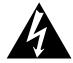

The lightning flash with arrow-head within a triangle is intended to tell the user that parts inside the product are a risk of electric shock to persons.

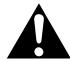

The exclamation point within a triangle is intended to tell the user that important operating and servicing instructions are in the papers with the appliance.

WARNING : To prevent damage which may result in fire or shock hazard, do not expose this apparatus to rain or moisture.

Do not place containers with water (flower vase, cups, cosmetics, etc.) above the set. (including on shelves above, etc.)

- **WARNING**: 1) To prevent electric shock, do not remove cover. No user serviceable parts inside. Refer servicing to qualified service personnel.
  - 2) Do not remove the grounding pin on the power plug. This apparatus is equipped with a three pin grounding-type power plug. This plug will only fit a grounding-type power outlet. This is a safety feature. If you are unable to insert the plug into the outlet, contact an electrician. Do not defeat the purpose of the grounding plug.

# **Important Safety Instructions**

- 1) Read these instructions.
- 2) Keep these instructions.
- 3) Heed all warnings.
- 4) Follow all instructions.
- 5) Do not use this apparatus near water.
- 6) Clean only with dry cloth.
- 7) Do not block any ventilation openings. Install in accordance with the manufacturer's instructions.
- 8) Do not install near any heat sources such as radiators, heat registers, stoves, or other apparatus (including amplifiers) that produce heat.
- 9) Do not defeat the safety purpose of the polarized or grounding-type plug. A polarized plug has two blades with one wider than the other. A grounding type plug has two blades and a third grounding prong. The wide blade or the third prong are provided for your safety. If the provided plug does not fit into your outlet, consult an electrician for replacement of the obsolete outlet.
- 10) Protect the power cord from being walked on or pinched particularly at plugs, convenience receptacles, and the point where they exit from the apparatus.
- 11) Only use attachments / accessories specified by the manufacturer.
- 12) Use only with the cart, stand, tripod, bracket, or table specified by the manufacturer, or sold with the apparatus. When a cart is used, use caution when moving the cart / apparatus combination to avoid injury from tip-over.
- 13) Unplug this apparatus during lightning storms or when unused for long periods of time.
- 14) Refer all servicing to qualified service personnel. Servicing is required when the apparatus has been damaged in any way, such as power-supply cord or plug is damaged, liquid has been spilled or objects have fallen into the apparatus, the apparatus has been exposed to rain or moisture, does not operate normally, or has been dropped.
- 15) To prevent electric shock, ensure the grounding pin on the AC cord power plug is securely connected.

# **FCC STATEMENT**

This equipment has been tested and found to comply with the limits for a class A digital device, pursuant to Part 15 of the FCC Rules. These limits are designed to provide reasonable protection against harmful interference when the equipment is operated in a commercial environment. This equipment generates, uses and can radiate radio frequency energy and, if not installed and used in accordance with the instructions manual, may cause harmful interference to radio communications. Operation of this equipment in a residential area is likely to cause harmful interference in which case the user will be required to correct the interference at his own expense.

### **FCC CAUTION:**

To assure continued compliance, follow the attached installation instructions and use only the provided power supply cord. Any changes or modifications not expressly approved by Panasonic Corp. of North America could void the user's authority to operate this device.

# FCC and Industry Canada (IC) RF Exposure Warning:

- This Display is provided with built-in transmitter:
   Wireless LAN Adapter with FCC ID:
  - H8N-WLU5150/IC ID:1353A-WLU5150;
- This transmitter complies with FCC and IC radiation exposure limits set forth for an uncontrolled environment for mobile use with minimum 8 inches (20 cm) spacing requirement between transmitter and all person's body (excluding extremities of hands, wrist and feet) during wireless modes of operation.
- Other third-party wireless transmitters should not be used as they have not been RF exposure evaluated for use with this Display and may not comply with RF exposure requirements.

<Only for wireless LAN if capable of transmission in the 5.15 ~ 5.25 GHz frequency band>

This product is restricted to indoor use due to its operation in the 5.15 to 5.25 GHz frequency range.

IC requires this product to be used indoors for the frequency range 5.15 to 5.25 GHz to reduce the potential for harmful interference to co-channel Mobile Satellite systems. High power radars are allocated as primary users of the 5.25 to 5.35 GHz and 5.65 to 5.85 GHz bands. These radar stations can cause interference with and/or damage this product.

**Declaration of Verification** 

Model No. TH-80BF1U, TH-65BF1U, TH-65BF1U
Responsible Party: Panasonic Corporation of North America
Two Riverfront Plaza, Newark, New Jersey

07102-5490

Contact Source: Panasonic System Communications Company of North America

1-877-655-2357

General Contact: http://shop.panasonic.com/support

This device complies with Part 15 of the FCC Rules and all applicable IC RSS standards. Operation is subject to the following two conditions: (1) This device may not cause harmful interference, and (2) this device must accept any interference received, including interference that may cause undesired operation.

# **CANADIAN NOTICE:**

This Class A digital apparatus complies with Canadian ICES-003.

### **WARNING:**

- Not for use in a computer room as defined in the Standard for the Protection of Electronic Computer/Data Processing Equipment, ANSI/NFPA 75.
- For permanently connected equipment, a readily accessible disconnect device shall be incorporated in the building installation wiring.
- For pluggable equipment, the socket-outlet shall be installed near the equipment and shall be easily accessible.

### Note:

Image retention may occur. If you display a still picture for an extended period, the image might remain on the screen. However, it will disappear when a general moving picture is displayed for a while.

### **Trademark Credits**

- HDMI, the HDMI Logo, and High-Definition Multimedia Interface are trademarks or registered trademarks of HDMI Licensing LLC in the United States and other countries.
- RoomView, Crestron RoomView are registered trademarks of Crestron Electronics, Inc. Crestron Connected™ and Fusion RV are trademarks of Crestron Electronics, Inc.
- Wi-Fi®, Wi-Fi Direct™ and Miracast™ are registered trademarks or trademarks of Wi-Fi Alliance.
- Windows, Windows Vista, Internet Explorer, PowerPoint, Microsoft Word and Microsoft Excel are registered trademarks or trademarks of Microsoft Corporation in the United States and other countries.
- Mac, Mac OS, OS X, iPad, iPhone, iPod touch and Safari are trademarks of Apple Inc., registered in the United States and other countries.
- iOS is a trademark and registered trademark of Cisco in the United States and other countries and is used under license.
- Android is a trademark of Google Inc.
- Adobe, Adobe Flash Player and Adobe Reader are trademarks or registered trademarks of Adobe Systems Inc. in the United States and/or other countries.
- Intel and the Intel logo are trademarks of Intel Corporation in the U.S. and/or other countries.

Even if no special notation has been made of company or product trademarks, these trademarks have been fully respected.

# **Important Safety Notice**

### **WARNING**

1) To prevent damage which may result in fire or shock hazard, do not expose this appliance to dripping or splashing. Do not place containers with water (flower vase, cups, cosmetics, etc.) above the set. (including on shelves above, etc.)

No naked flame sources, such as lighted candles, should be placed on / above the set.

- 2) To prevent electric shock, do not remove cover. No user serviceable parts inside. Refer servicing to qualified service personnel.
- 3) Do not remove the earthing pin on the power plug. This apparatus is equipped with a three pin earthing-type power plug. This plug will only fit an earthing-type power outlet. This is a safety feature. If you are unable to insert the plug into the outlet, contact an electrician.

  Do not defeat the purpose of the earthing plug.
- 4) To prevent electric shock, ensure the earthing pin on the AC cord power plug is securely connected.

### **CAUTION**

This appliance is intended for use in environments which are relatively free of electromagnetic fields. Using this appliance near sources of strong electromagnetic fields or where electrical noise may overlap with the input signals could cause the picture and sound to wobble or cause interference such as noise to appear. To avoid the possibility of harm to this appliance, keep it away from sources of strong electromagnetic fields.

### **WARNING:**

This equipment is compliant with Class A of CISPR32. In a residential environment this equipment may cause radio interference.

### IMPORTANT INFORMATION

If a display is not positioned in a sufficiently stable location, it can be potentially hazardous due to falling. Many injuries, particularly to children, can be avoided by taking simple precautions such as:

- Using cabinets or stands recommended by the manufacturer of the display.
- Only using furniture that can safely support the display.
- Ensuring the display is not overhanging the edge of the supporting furniture.
- Not placing the display on tall furniture (for example, cupboards or bookcases) without anchoring both the furniture and the display to a suitable support.
- Not standing the displays on cloth or other materials placed between the display and supporting furniture.
- Educating children about the dangers of climbing on furniture to reach the display or its controls.

# - IMPORTANT: THE MOULDED PLUG -

# FOR YOUR SAFETY, PLEASE READ THE FOLLOWING TEXT CAREFULLY.

This display is supplied with a moulded three pin mains plug for your safety and convenience. A 10 amp fuse is fitted in this plug. Shall the fuse need to be replaced, please ensure that the replacement fuse has a rating of 10 amps and that it is approved by ASTA or BSI to BS1362.

Check for the ASTA mark or the BSI mark on the body of the fuse.

If the plug contains a removable fuse cover, you must ensure that it is refitted when the fuse is replaced.

If you lose the fuse cover the plug must not be used until a replacement cover is obtained.

A replacement fuse cover can be purchased from your local Panasonic dealer.

Do not cut off the mains plug.

Do not use any other type of mains lead except the one supplied with this display.

The supplied mains lead and moulded plug are designed to be used with this display to avoid interference and for your safety.

If the socket outlet in your home is not suitable, get it changed by a qualified electrician. If the plug or mains lead becomes damaged, purchase a replacement from an authorized dealer.

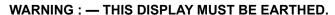

How to replace the fuse. Open the fuse compartment with a screwdriver and replace the fuse.

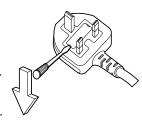

# Safety Precautions

# WARNING

# ■ Setup

This LCD Display is for use only with the following optional accessories. Use with any other type of optional accessories may cause instability which could result in the possibility of injury.

(All of the following accessories are manufactured by Panasonic Corporation.)

| D-1-4-1                                                                        | TV 0T40DE0*1 *2             |
|--------------------------------------------------------------------------------|-----------------------------|
| Pedestal                                                                       |                             |
|                                                                                | 80-inch model TY-ST65P20    |
| Mobile stand for Display                                                       | 50-inch model TY-ST50PB2    |
|                                                                                | 65-inch model TY-ST65PB2    |
|                                                                                | 80-inch model TY-ST80LF70   |
| Wall-hanging bracket (vertical)                                                | 50-inch model TY-WK42PV20   |
|                                                                                | 80-inch model TY-WK70PV50*2 |
| Wall-hanging bracket (angled)                                                  | 50-inch model TY-WK42PR20   |
|                                                                                | 65-inch model TY-WK65PR20   |
| Ceiling-hanging bracket                                                        | 50-inch model TY-CE42PS20   |
| BNC Dual Video Terminal Board                                                  |                             |
| HD-SDI Terminal Board                                                          | TY-FB9HD                    |
| HD-SDI Terminal Board with audio                                               | TY-FB10HD                   |
| Dual Link HD-SDI Terminal Board                                                | TY-FB11DHD                  |
| Dual HDMI Terminal Board                                                       | TY-FB10HMD*2                |
| DVI-D Terminal Board                                                           | TY-FB11DD                   |
| Digital Interface Box                                                          | ET-YFB100G                  |
| DIGITAL LINK Switcher                                                          | ET-YFB200G                  |
| <ul> <li>This unit does not support long reach communication method</li> </ul> | od of ET-YFB200G.           |
| Easy wireless stick                                                            | ET-UW100*3                  |
| Early Warning Software                                                         | ET-SWA100 series*4          |
| *1: Precaution for use of TY-ST42P50 50-inch model                             |                             |
| Use a stand pole "for plasma display (long)" (part number:                     | TBLA3679, TBLA3680).        |
|                                                                                | ,                           |

# Note:

• The part number of the optional accessories are subject to change without notice.

When installing the pedestal, read the operating instructions supplied with it carefully and install properly. Also, always use the overturn prevention accessories.

When using a terminal board, read the operating instructions supplied with it carefully and use properly. Small parts can present choking hazard if accidentally swallowed. Keep small parts away from young children. Discard unneeded small parts and other objects, including packaging materials and plastic bags/sheets to prevent them from being played with by young children, creating the potential risk of suffocation.

Do not place the Display on sloped or unstable surfaces, and ensure that the Display does not hang over the edge of the base.

• The Display may fall off or tip over.

Install this unit at a location with minimal vibration and which can support the weight of the unit.

• Dropping or falling of the unit may cause injury or malfunction.

# Do not place any objects on top of the Display.

• If foreign objects or water get inside the Display, a short-circuit may occur which could result in fire or electric shock. If any foreign objects get inside the Display, please consult your local Panasonic dealer.

# Transport only in upright position!

• Transporting the unit with its liquid crystal panel facing upright or downward may cause damage to the internal circuitry.

Ventilation should not be impeded by covering the ventilation openings with items such as newspapers, table cloths and curtains. For sufficient ventilation, see page 9.

<sup>\*2:</sup> Discontinued

<sup>\*3:</sup> This product can be purchased in the U.S., Canada, Japan, Australia and New Zealand.

<sup>\*4:</sup> Suffix of the part number may differ depending on the license type.

# **Safety Precautions**

When installing the Display vertically, be sure that the Power Indicator comes to the upper side. Heat is generated and it may cause fire or damage to the Display.

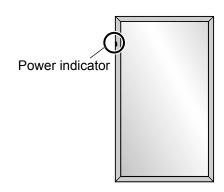

# **Cautions for Wall or Pedestal Installation**

- The installation should be performed by an installation professional. Installing the Display incorrectly may lead to an accident that results in death or serious injury. Use the optional Pedestal. (see page 5)
- Before installation, be sure to check if the mounting location has enough strength to support the weight of the LCD display and the wall hanging bracket for anti drop.
- If you terminate the use of the Display on the Wall or Pedestal, ask a professional to remove the Display as soon as possible.
- When mounting the Display on the wall, prevent the mounting screws and power cable from contacting metal objects inside the wall. An electric shock may occur if they contact metal objects inside the wall.

We are not responsible for any product damage, etc. caused by use of the pedestal, wall-hanging bracket or ceiling-hanging bracket made by other companies, or by failures in the installation environment for the pedestal, wall-hanging bracket or ceiling-hanging bracket even during the warranty period.

# Do not install the product to a place where the product is exposed to direct sunlight.

• If the screen is exposed to direct sunlight, the liquid crystal panel may have adverse effect.

# ■ When using the LCD Display

The Display is designed to operate on 110 - 127 or 220 - 240 V AC, 50/60 Hz.

### Do not cover the ventilation holes.

Doing so may cause the Display to overheat, which can cause fire or damage to the Display.

# Do not stick any foreign objects into the Display.

• Do not insert any metal or flammable objects into the ventilations holes or drop them onto the Display, as doing so can cause fire or electric shock.

### Do not remove the cover or modify it in any way.

• High voltages which can cause severe electric shocks are present inside the Display. For any inspection, adjustment and repair work, please contact your local Panasonic dealer.

# Ensure that the mains plug is easily accessible.

The mains plug shall be connected to a mains socket outlet with a protective earthing connection.

# Do not use any power supply cord other than that provided with this unit.

• Doing so may cause short-circuit, generates heat, etc., which could cause electric shock or fire.

# Do not use the supplied power supply cord with any other devices.

Doing so could cause electric shock or fire.

# Securely insert the power supply plug as far as it will go.

• If the plug is not fully inserted, heat may be generated which could cause fire. If the plug is damaged or the wall socket is loose, they shall not be used.

### Do not handle the power supply plug with wet hands.

· Doing so may cause electric shocks.

# Do not do anything that may damage the power cable. When disconnecting the power cable, pull on the plug body, not the cable.

• Do not damage the cable, make any modifications to it, place heavy objects on top of it, heat it, place it near any hot objects, twist it, bend it excessively or pull it. To do so may cause fire and electric shock. If the power cable is damaged, have it repaired at your local Panasonic dealer.

Do not touch the power supply cord or the plug directly by hand when they are damaged.

Electric shock could occur.

Do not remove covers and NEVER modify the Display yourself.

- Do not remove the rear cover as live parts are accessible when it is removed. There are no user serviceable parts inside. (High-voltage components may cause serious electrical shock.)
- Have the Display checked, adjusted, or repaired at your local Panasonic dealer.

Keep the pen stand fixing screw and the washer (for 80-inch model only) out of reach of children. If accidentally swallowed, it will be harmful to the body.

• Please contact a doctor immediately in case you doubt that the child may have swallowed it.

If the Display is not going to be used for any prolonged length of time, unplug the power supply plug from the wall outlet.

Picture noise may occur if you connect / disconnect the cables connected to the input terminals you are currently not watching, or if you turn the power of the video equipment on / off, but it is not a malfunction.

To prevent the spread of fire, keep candles or other open flames away from this product at all times.

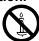

# **A** CAUTION

If problems or malfunction occur, stop using immediately.

- If problems occur, unplug the power supply plug.
  - Smoke or an abnormal odour come out from the unit.
  - No picture appears or no sound is heard, occasionally.
  - Liquid such as water or foreign objects got inside the unit.
  - The unit has deformed or broken parts.

If you continue to use the unit in this condition, it could result in fire or electric shock.

- Turn the power off immediately, unplug the power supply plug from the wall outlet, and then contact the dealer for repairs.
- To cut off the power supply to this Display completely, you need to unplug the power supply plug from the wall outlet.
- Repairing the unit yourself is dangerous, and shall never be done.
- To enable to unplug the power supply plug immediately, use the wall outlet which you can reach easily.
- Do not touch the unit directly by hand when it is damaged.

Electric shock could occur.

# ■ When using the LCD Display

Do not bring your hands, face or objects close to the ventilation holes of the Display.

• Heated air comes out from the ventilation holes at the top of Display will be hot. Do not bring your hands or face, or objects which cannot withstand heat, close to this port, otherwise burns or deformation could result.

# Required number of people to carry or unpack this unit:

80-inch model 65-inch model : 4 or more people

50-inch model : 2 or more people

• If this is not observed, the unit may drop, resulting in injury.

# Be sure to disconnect all cables before moving the Display.

• If the Display is moved while some of the cables are still connected, the cables may become damaged, and fire or electric shock could result.

Disconnect the power supply plug from the wall socket as a safety precaution before carrying out any cleaning.

• Electric shocks can result if this is not done.

# Clean the power cable regularly to prevent it becoming dusty.

• If dust built up on the power cord plug, the resultant humidity can damage the insulation, which could result in fire. Pull the power cord plug out from the wall outlet and wipe the mains lead with a dry cloth.

# Do not step on, or hang from the display or the Pedestal.

They might tip over, or might be broken and it may result in injury. Pay special attention to the children.

### Do not reverse the polarity (+ and -) of the battery when inserting.

- Mishandling the battery may cause its explosion or leakage, resulting in fire, injury or damage to surrounding properties.
- Insert the battery correctly as instructed. (see page 12)

# **Safety Precautions**

Remove the batteries from the remote control transmitter when not using for a long period of time.

• The battery may leak, heat, ignite or burst, resulting in fire or damage to surrounding properties.

Do not burn or breakup batteries.

• Batteries must not be exposed to excessive heat such as sunshine, fire or the like.

Do not turn the Display upside down.

Do not position the unit with its display panel facing upright.

# Precautions for use

# **Cautions when installing**

# Do not set up the Display outdoors.

• The Display is designed for indoor use.

# Environmental temperature to use this unit

- When using the unit where it is below 1 400 m (4 593 ft) above sea level: 0 °C to 40 °C (32 °F to 104 °F)
- When using the unit at high altitudes (1 400 m (4 593 ft) and higher and below 2 800 m (9 186 ft) above sea level): 0 °C to 35 °C (32 °F to 95 °F)

# Do not install the unit where it is 2 800 m (9 186 ft) and higher above sea level.

• Failure to do so may shorten the life of the internal parts and result in malfunctions.

# Required space for ventilation

When using the pedestal (optional accessory), leave a space of 10 cm (3 15/16") or more at the top, left and right, and 7 cm (2 3/4") or more at the rear, and also keep the space between the bottom of the display and the floor surface.

If using some other setting-up method (wall-hanging, etc.), follow the manual of it. (If there is no specific indication of installation dimension in the installation manual, leave a space of 10 cm (3 15/16") or more at the top, bottom, left and right, and 7 cm (2 3/4") or more at the rear.)

# Minimum distance:

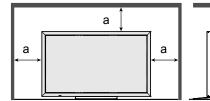

a: 10 cm (3 15/16") b: 7 cm (2 3/4")

# Depending on the temperature or humidity conditions, uneven brightness may be observed. This is not a malfunction.

• This unevenness will disappear while applying current continuously. If not, consult the distributor.

# **Request Regarding Security**

# When using this product, take safety measures against the following incidents.

- · Personal information being leaked via this product
- Unauthorized operation of this product by a malicious third party
- Interfering or stopping of this product by a malicious third party

# Take sufficient security measures.

• Set a password for the LAN control and restrict the users who can log in.

b

- Make your password difficult to guess as much as possible.
- · Change your password periodically.
- Panasonic Corporation or its affiliate companies will never ask for your password directly. Do not divulge your password in case you receive such inquiries.
- The connecting network must be secured by a firewall, etc.
- When disposing the product, initialize the data before disposing. "Shipping" (see page 104)

# Cleaning and maintenance

The front of the liquid crystal panel has been specially treated. Wipe the surface of the liquid crystal panel gently using only a cleaning cloth or a soft, lint-free cloth.

• If the surface is particularly dirty, wipe with a soft, lint-free cloth which has been soaked in pure water or water in which neutral detergent has been diluted 100 times, and then wipe it evenly with a dry cloth of the same type until the surface is dry.

# Wipe off dirt on the IR transmission part with soft cloth.

- Wipe off dirt on the IR transmission part with soft cloth once a day.
   If malfunction is due to dirt on the IR transmission part, simply wiping it off lightly can recover the performance.
   If dirt is sticky, wipe it off with cloth wrung out of neutral detergent diluted with water and then wipe the part with dry cloth.
- If the substance such as the material of the supplied pen is stuck on the glass surface, wipe it with a wet cloth. Note that if a deep scratch is caused by using objects other than the supplied pen, it may not be wiped off.
- Do not scratch or hit the surface of the panel with fingernails or other hard objects, otherwise the surface may become damaged. Furthermore, avoid contact with volatile substances such as insect sprays, solvents and thinner, otherwise the quality of the surface may be adversely affected.

# If the cabinet becomes dirty, wipe it with a soft, dry cloth.

- If the cabinet is particularly dirty, soak the cloth in water to which a small amount of neutral detergent has been added and then wring the cloth dry. Use this cloth to wipe the cabinet, and then wipe it dry with a dry cloth.
- Do not allow any detergent to come into direct contact with the surface of the Display. If water droplets get inside the unit, operating problems may result.
- Avoid contact with volatile substances such as insect sprays, solvents and thinner, otherwise the quality of the
  cabinet surface may be adversely affected or the coating may peel off. Furthermore, do not leave it for long
  periods in contact with articles made from rubber or PVC.

# Usage of a chemical cloth

- Do not use a chemical cloth for the panel surface.
- Follow the instructions for the chemical cloth to use it for the cabinet.

# Touch panel

Carefully observe the following instructions as the display has an optical touch panel.

Do not expose the display to direct sunlight or strong light source during use.

• Otherwise malfunction may occur since the optical touch panel of the display uses infrared rays.

After turning on the power of the display, do not touch the IR transmission part and the screen until any image is displayed.

• Otherwise the touched part may be detected as defective elements, resulting in abnormal operation. If this occurred, turn the display off and then on.

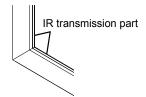

Always use a finger or the supplied pen to operate the touch panel. Do not use a hard or sharp tip such as nail, ball-point pen, and pencil.

When using any other infrared device, keep a distance to prevent erroneous operation.

# **Disposal**

When disposing the product, ask your local authority or dealer about the correct methods of disposal.

For USA-California Only

This product contains a CR Coin Cell Lithium Battery which contains Perchlorate Material - special handling may apply. See www.dtsc.ca.gov/hazardouswaste/perchlorate

# **Accessories**

# **Accessories Supply**

# Check that you have the accessories and items shown

Software CD-ROM × 1 TH-80BF1U, TH-65BF1U, TH-50BF1U: DPQC1006ZB TH-80BF1E, TH-65BF1E, TH-50BF1E: DPQC1005ZB TH-80BF1W, TH-65BF1W, TH-50BF1W:

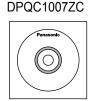

Remote Control Transmitter N2QAYB000691

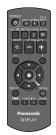

Batteries for the Remote Control Transmitter (R6 (UM3) Size × 2)

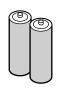

Clamper × 1 TMME289

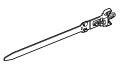

Pen TKR5ZA45001 80-inch model × 4

65-inch model 50-inch model × 2

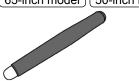

Eraser × 1 TKK5ZH50031

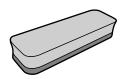

Pen Stand × 1 TKK5ZA50021 (see page 13)

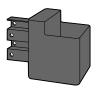

Washer × 2 (see page 14) 80-inch model TMM5ZX010

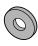

Screw × 2

80-inch model XYN4+F12FJK
65-inch model 50-inch model XYN4+F8FJK
(see page 13)

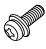

USB cable × 1 K1HY05YY0189

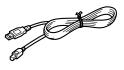

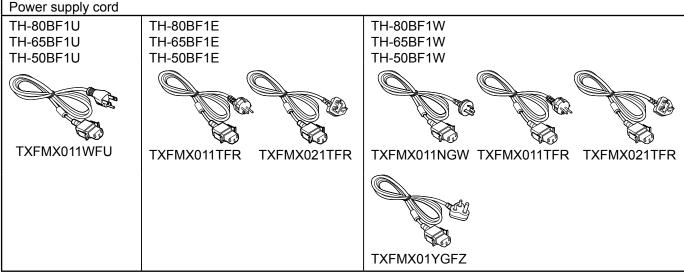

# **Attention**

- Store small parts in an appropriate manner, and keep them away from young children.
- The part numbers of accessories are subject to change without notice. (The actual part number may differ from the ones shown above.)
- In case you lost accessories, please purchase them from your dealer. (Available from the customer service)
- Dispose the packaging materials appropriately after taking out the items.

# Contents in the CD-ROM

The contents below are included in the supplied CD-ROM.

| Instruction Operating Instructions - Display Operations |                                                                                |                                                                                                    |  |  |  |
|---------------------------------------------------------|--------------------------------------------------------------------------------|----------------------------------------------------------------------------------------------------|--|--|--|
| (PDF)                                                   | Operating Instructions - Network Operations                                    |                                                                                                    |  |  |  |
|                                                         | Operating Instructions - Wireless Manager ME                                   |                                                                                                    |  |  |  |
|                                                         | Software license  GNU GENERAL PUBLIC LICENSE GNU LESSER GENERAL PUBLIC LICENSE |                                                                                                    |  |  |  |
| Software                                                | WhiteBoard Software (Windows)                                                  | Allows the display to be used as whiteboard. You can run the software directly from external storage without installing it in your computer. (see page 57)                                                 |  |  |  |
|                                                         | Wireless Manager ME (Windows/Mac)                                              | Allows the image on the computer screen to be sent wirelessly or via wired LAN. Switch the input to Panasonic APPLICATION before use. For more details, see the instruction manual of Wireless Manager ME. |  |  |  |

# **Remote Control Batteries**

# Requires two R6 batteries.

1. Pull and hold the hook, then open the battery cover.

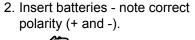

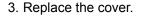

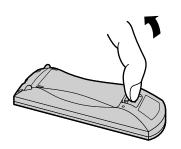

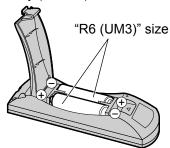

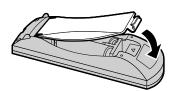

# **Helpful Hint:**

For frequent remote control users, replace old batteries with Alkaline batteries for longer life.

# ⚠ Precaution on battery use

Incorrect installation can cause battery leakage and corrosion that will damage the remote control transmitter. Disposal of batteries should be in an environment-friendly manner.

# Observe the following precaution:

- 1. Batteries shall always be replaced as a pair. Always use new batteries when replacing the old set.
- 2. Do not combine a used battery with a new one.
- 3. Do not mix battery types (example: "Zinc Carbon" with "Alkaline").
- 4. Do not attempt to charge, short-circuit, disassemble, heat or burn used batteries.
- 5. Battery replacement is necessary when remote control acts sporadically or stops operating the Display set.
- 6. Do not burn or breakup batteries.
- 7. Batteries must not be exposed to excessive heat such as sunshine, fire or the like.

# **Mounting Pen Stand**

50-inch model 65-inch model

# Mounting position of the Pen Stand

# 50-inch model

The supplied Pen Stand can be mounted in one of the four dedicated screw hole positions on the back of the Display.

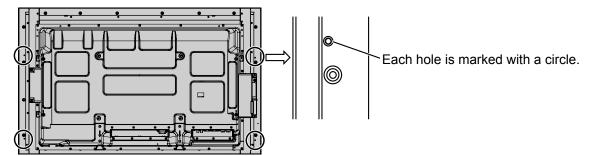

# 65-inch model

The supplied Pen Stand can be mounted in one of the nine positions on the back of the Display. Remove one screw fixing the back cover and mount the Pen Stand.

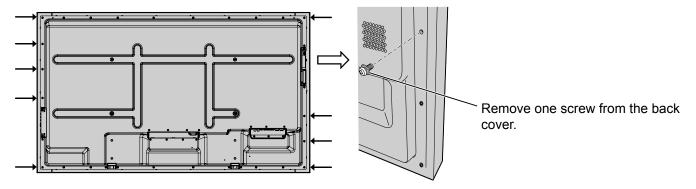

# Mounting

Mount the Pen Stand using one supplied screw.

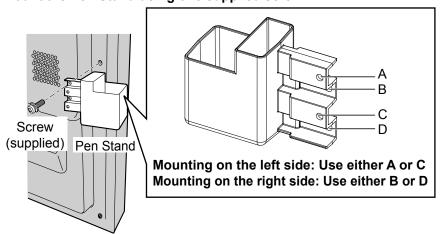

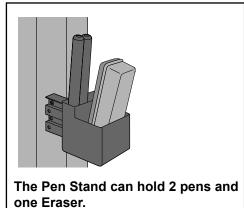

ne Eraser.

# 80-inch model

The supplied Pen Stand can be mounted on one of the nine positions on the back of the Display.

1 Remove a screw from the back cover.

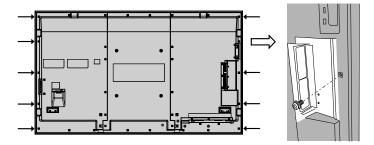

- 2 Peel the paper backing off the supplied washer.
- **3 Paste the washer to a screw hole for the pen stand.** Any of the hole A to D can be used to fix the pen stand.

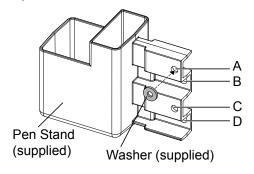

4 Mount the Pen Stand with the supplied screw.

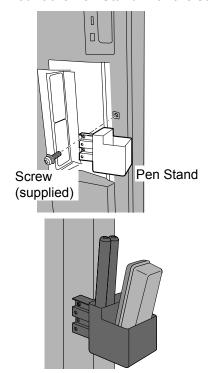

The Pen Stand can hold 2 pens and one Eraser.

# **Connections**

# AC cord connection and fixing, cable fixing

# 50-inch model 65-inch model

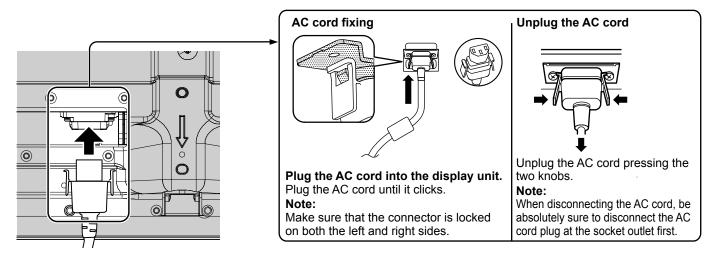

# When using the Wall-hanging bracket (vertical) 50-inch model Note:

When using the Wall-hanging bracket (vertical) (TY-WK42PV20), use the holes a and b to secure the cables. If the clamper is used on the hole c, the cables may be caught by the wall-hanging bracket.

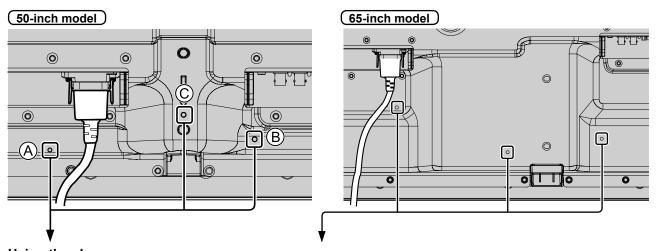

# Using the clamper

Secure any excess cables with clamper as required.

### Note:

One clamper is supplied with this unit. In case of securing cables at three positions, please purchase it separately. If you need more clampers, purchase them from your dealer. (Available from the customer service)

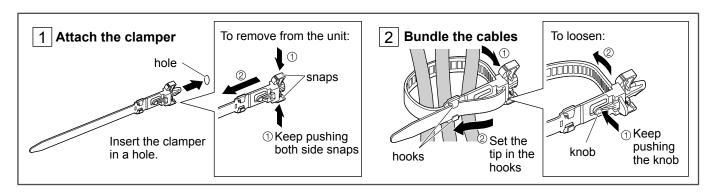

# 80-inch model

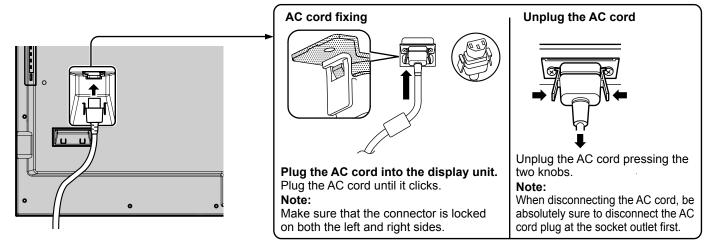

# Using the clamper

Secure any excess cables with clamper as required.

# Note:

One clamper is supplied with this unit. In case of securing cables at four positions, please purchase it separately. If you need more clampers, purchase them from your dealer. (Available from the customer service)

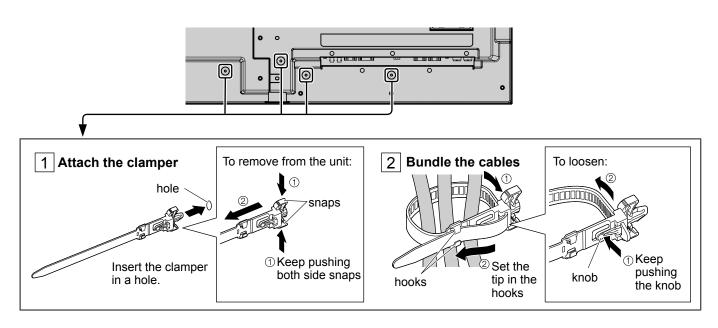

# Video equipment connection

# (50-inch model) (65-inch model)

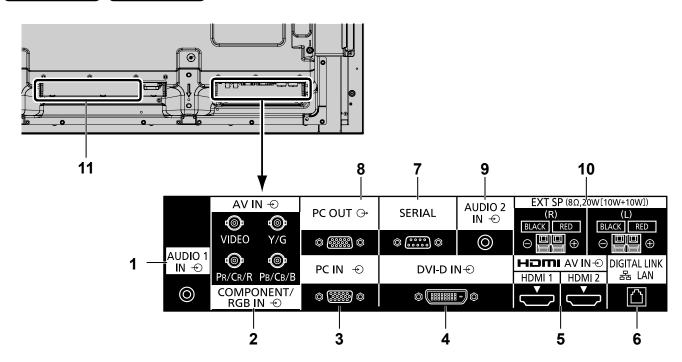

1 AUDIO 1 IN: Audio Input Terminal shared with COMPONENT/RGB IN and VIDEO IN (see page 20)

(see page 20)

2 COMPONENT/ COMPONENT / RGB Video RGB/VIDEO IN: Input Terminal (P<sub>R</sub>/C<sub>R</sub>/R, P<sub>B</sub>/C<sub>B</sub>/B, Y/G)

Connect to video equipment with "YP<sub>B</sub>P<sub>R</sub> / YC<sub>B</sub>C<sub>R</sub>" or "RGB" output. (see page 20)

AV IN : Composite Video Input Terminal (VIDEO)

Connect to video equipment with Composite signal output. (see page 20)

3 PC IN: PC Input Terminal

Connect to video terminal of PC, video equipment with " $YP_BP_R$  /  $YC_BC_R$ " or "RGB" output. (see page 22)

4 DVI-D IN: DVI-D Input Terminal

Connect to video equipment with DVI-D output. (see page 21)

5 AV IN HDMI Input Terminal

(HDMI 1, HDMI 2): Connect to video equipment such as VCR or DVD player, etc. (see page 20)

DIGITAL LINK / DIGITAL LINK Input Terminal
LAN: Control the Display by

Control the Display by connecting to Network.
Alternatively, connect to a device that sends video and audio signals via the DIGITAL LINK terminal. (See page 25)

SERIAL: SERIAL Input Terminal

Control the Display by connecting to PC. (see page 23)

B PC OUT: Monitor Out Terminal

Video signals being reproduced on the display are output to another sub monitor as PC video signals. (see page 24)

AUDIO 2 IN: Audio input terminal shared with DVI-D IN and PC IN

(see page 21, 22)

10 EXT SP: Speaker Terminal

Connect to external speaker. (see page 26)

11 SLOT: Expansion slot

(see page 5)

**Note:** The right side slot is for terminal board with 2-slot width. The terminal board with 1-slot width does not function when installed in the right side slot.

# 80-inch model

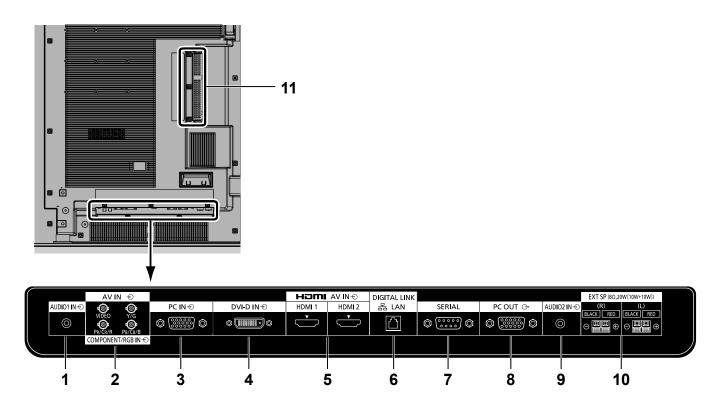

**AUDIO 1 IN: Audio Input Terminal shared** with COMPONENT/RGB IN and **VIDEO IN** (see page 20)

2 COMPONENT/ **COMPONENT / RGB Video** RGB/VIDEO IN: Input Terminal (PR/CR/R, PB/

C<sub>B</sub>/B, Y/G)

Connect to video equipment with "YPBPR / YCBCR" or "RGB" output. (see page 20)

AV IN: **Composite Video Input** Terminal (VIDEO)

Connect to video equipment

**PC Input Terminal** 

with Composite signal output. (see page 20)

PC IN:

Connect to video terminal of PC, video equipment with "YPBPR / YC<sub>B</sub>C<sub>R</sub>" or "RGB" output. (see page 22)

DVI-D IN: **DVI-D Input Terminal** 

> Connect to video equipment with DVI-D output. (see page 21)

AV IN **HDMI Input Terminal** 

(HDMI 1, HDMI 2): Connect to video equipment such as VCR or DVD player,

etc. (see page 20)

6 **DIGITAL LINK / DIGITAL LINK Input Terminal** LAN: Control the Display by connecting to Network. Alternatively, connect to a device that sends video and

> audio signals via the DIGITAL LINK terminal. (See page 25)

**SERIAL: SERIAL Input Terminal** Control the Display by

connecting to PC. (see page 23)

8 PC OUT: **Monitor Out Terminal** 

> Video signals being reproduced on the display are output to another sub monitor as PC video signals. (see page 24)

**AUDIO 2 IN:** Audio input terminal shared with DVI-D IN and PC IN

(see page 21, 22)

10 EXT SP: **Speaker Terminal** 

> Connect to external speaker. (see page 26)

11 SLOT: **Expansion slot** (see page 5)

Note: The upper side slot is for terminal board with 2-slot width. The terminal board with 1-slot width does not function when installed

in the upper side slot.

# **Before connecting**

- Before connecting cables, carefully read the operating instructions for the external device to be connected.
- Turn off the power of all devices before connecting cables.
- Take note of the following points before connecting the cables. Failure to do so may result in malfunctions.
  - When connecting a cable to the unit or a device connected to the unit itself, touch any nearby metallic objects to eliminate static electricity from your body before performing work.
  - Do not use unnecessarily long cables to connect a device to the unit or to the unit body. The longer the cable, the more susceptible to noise it becomes. Since using a cable while it is wound makes it act like an antenna, it is more susceptible to noise.
  - When connecting cables, connect GND first, then insert the connecting terminal of the connecting device in a straight manner.
- Acquire any connection cable necessary to connect the external device to the system that is neither supplied with the device nor available as an option.
- If the outer shape of the plug of a connection cable is large, it may come in contact with the periphery such as a back cover or the plug of an adjacent connection cable. Use a connection cable with the suitable plug size for the terminal alignment.
- If video signals from video equipment contain too much jitter, the images on the screen may wobble. In this case, a time base corrector (TBC) must be connected.
- When the sync signals output from PC or video equipment are disturbed, for example, when changing settings of video output, the colour of the video may be disturbed temporarily.
- The unit accepts Composite video signals, YCBCR/YPBPR signals, analogue RGB signals and digital signals.
- Some PC models are not compatible with the unit.
- Use cable compensator when you connect devices to the unit using long cables. Otherwise the image may not display properly.
- Refer to "Preset Signals" (see page 102) for the types of video signals that can be displayed with the unit.

# **VIDEO and COMPONENT / RGB IN connection**

### Note:

Additional equipment, cables and adapter plugs shown are not supplied with this set.

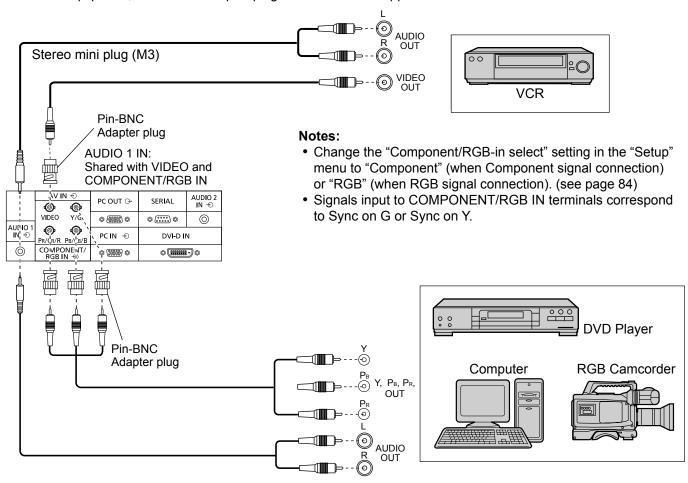

# **HDMI** connection

[Pin assignments and signal names]

| Pin No. | Signal name             | Pin No. | Signal name             |
|---------|-------------------------|---------|-------------------------|
| 1       | T.M.D.S Data2+          | 11)     | T.M.D.S Clock<br>Shield |
| 2       | T.M.D.S Data2<br>Shield | 12      | T.M.D.S Clock-          |
| 3       | T.M.D.S Data2-          | 13      | CEC                     |
| 4       | T.M.D.S Data1+          |         | Reserved                |
| ⑤       | T.M.D.S Data1<br>Shield | (14)    | (N.C. on device)        |
| 6       | T.M.D.S Data1-          | 15      | SCL                     |
| 7       | T.M.D.S Data0+          | 16      | SDA                     |
| 8       | T.M.D.S Data0<br>Shield | 17      | DDC/CEC<br>Ground       |
| 9       | T.M.D.S Data0-          | 18      | +5V Power               |
| 10      | T.M.D.S Clock+          | 19      | Hot Plug Detect         |

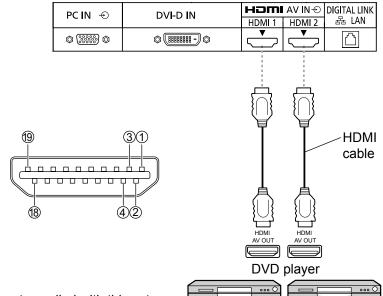

### Note:

Additional equipment and HDMI cable shown are not supplied with this set.

# **DVI-D IN connection**

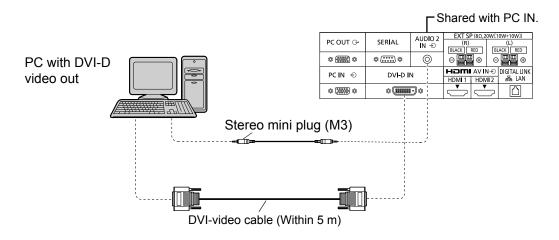

# **DVI-D Input Connector Pin Layouts**

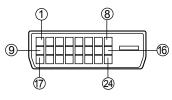

Connection port view

| Pin No. | Signal Name            | Pin No. | Signal Name            |
|---------|------------------------|---------|------------------------|
| 1       | T.M.D.S. data 2-       | 13      |                        |
| 2       | T.M.D.S. data 2+       | 14)     | +5 V DC                |
| 3       | T.M.D.S. data 2 shield | 15)     | Ground                 |
| 4       |                        | 16      | Hot plug detect        |
| (5)     |                        | 17)     | T.M.D.S. data 0-       |
| 6       | DDC clock              | 18      | T.M.D.S. data 0+       |
| 7       | DDC data               | 19      | T.M.D.S. data 0 shield |
| 8       |                        | 20      |                        |
| 9       | T.M.D.S. data 1-       | 21)     |                        |
| 10      | T.M.D.S. data 1+       | 22      | T.M.D.S. clock shield  |
| 11)     | T.M.D.S. data 1 shield | 23      | T.M.D.S. clock+        |
| 12      |                        | 24)     | T.M.D.S. clock-        |

# Notes:

- Additional equipment and cables shown are not supplied with this set.
- Use the DVI-D cable complying with the DVI standard. Image deterioration may occur depending on the length or the quality of the cable.

# **PC Input Terminals connection**

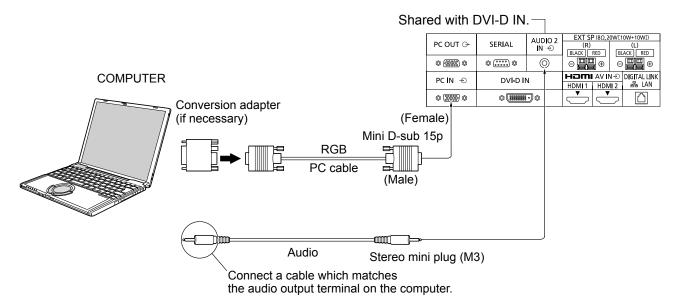

### Notes:

- With regard to the typical PC input signals that are described in the applicable input signals list (see page 102), adjustment values such as for the standard picture positions and sizes have already been stored in this unit.
- Computer signals which can be input are those with a horizontal scanning frequency of 15 to 110 kHz and vertical scanning frequency of 48 to 120 Hz. (However, the image will not be displayed properly if the signals exceed 1,200 lines.)
- The display resolution is a maximum of 1,440 × 1,080 dots when the aspect mode is set to "4:3", and 1,920 × 1,080 dots when the aspect mode is set to "16:9". If the display resolution exceeds these maximums, it may not be possible to show fine detail with sufficient clarity.
- · Additional computer, cables and conversion adapter shown are not supplied with this set.
- The PC input terminals are DDC2B-compatible. If the computer being connected is not DDC2B-compatible, you will need to make setting changes to the computer at the time of connection.
- Some PC models cannot be connected to the set.
- There is no need to use an adapter for computers with DOS/V compatible Mini D-sub 15P terminal.
- The computer shown in the illustration is for example purposes only.
- Additional equipment and cables shown are not supplied with this set.
- Do not set the horizontal and vertical scanning frequencies for PC signals which are above or below the specified frequency range.
- Component Input is possible with the pin 1, 2, 3 of the Mini D-sub 15P Connector.
- Change the "Component/RGB-in select" setting in the "Setup" menu to "Component" (when Component signal connection) or "RGB" (when RGB signal connection). (see page 84)

# Signal Names for Mini D-sub 15P Connector

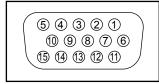

Pin Layout for PC Input Terminal

| Pin No. | Signal Name                         | Pin No. | Signal Name  | Pin No. | Signal Name        |
|---------|-------------------------------------|---------|--------------|---------|--------------------|
| 1       | R (P <sub>R</sub> /C <sub>R</sub> ) | 6       | GND (Ground) | 11)     | NC (not connected) |
| 2       | G (Y)                               | 7       | GND (Ground) | 12      | SDA                |
| 3       | B (P <sub>B</sub> /C <sub>B</sub> ) | 8       | GND (Ground) | 13      | HD/SYNC            |
| 4       | NC (not connected)                  | 9       | +5 V DC      | 14)     | VD                 |
| 5       | GND (Ground)                        | 10      | GND (Ground) | 15)     | SCL                |

# **SERIAL Terminals connection**

The SERIAL terminal is used when the Display is controlled by a computer.

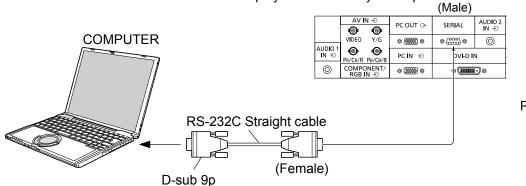

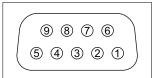

Pin layout for SERIAL Terminal

### Notes:

- Use the RS-232C straight cable to connect the computer to the Display.
- The computer shown is for example purposes only.
- Additional equipment and cables shown are not supplied with this set.

The SERIAL terminal conforms to the RS-232C interface specification, so that the Display can be controlled by a computer which is connected to this terminal.

The computer will require software which allows the sending and receiving of control data which satisfies the conditions given below. Use a computer application such as programming language software. Refer to the documentation for the computer application for details.

# **Communication parameters**

| Signal level           | RS-232C compliant |
|------------------------|-------------------|
| Synchronization method | Asynchronous      |
| Baud rate              | 9600 bps          |
| Parity                 | None              |
| Character length       | 8 bits            |
| Stop bit               | 1 bit             |
| Flow control           | None              |

### Basic format for control data

The transmission of control data from the computer starts with a STX signal, followed by the command, the parameters, and lastly an ETX signal in that order. If there are no parameters, then the parameter signal does not need to be sent.

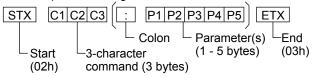

# Signal names for D-sub 9P connector

| Pin No. | Details               |  |  |
|---------|-----------------------|--|--|
| 2       | RXD                   |  |  |
| 3       | TXD                   |  |  |
| 5       | GND                   |  |  |
| 4.6     | Non use               |  |  |
| ⑦<br>⑧  | (Shorted in this set) |  |  |
| 1.9     | NC                    |  |  |

These signal names are those of computer specifications.

### Command

| Command | Parameter                                                    | Control details                                                                                                    |
|---------|--------------------------------------------------------------|----------------------------------------------------------------------------------------------------|
| PON     | None                                                         | Power ON                                                                                                    |
| POF     | None                                                         | Power OFF                                                                                                    |
| AVL     | **                                                           | Volume 00 - 63                                                                                                    |
| AMT     | 0                                                            | Audio MUTE OFF                                                                                                    |
| AIVII   | 1                                                            | Audio MUTE ON                                                                                                    |
| IMS     | None SL1 S1A S1B VD1 YP1 HM1 HM2 DV1 PC1 DL1 MG1 NW1 MV1 WB1 | Input select (toggle) SLOT input (SLOT INPUT) SLOT input (SLOT INPUT A) SLOT input (SLOT INPUT B) VIDEO input (VIDEO) COMPONENT/RGB IN input (COMPONENT/RGB) HDMI 1 input (HDMI1) HDMI 2 input (HDMI2) DVI-D IN input (DVI-D) PC IN input (PC) DIGITAL LINK input (DIGITAL LINK) MIRRORING input (MIRRORING) Panasonic APPLICATION input (Panasonic APPLICATION) Memory viewer input (MEMORY VIEWER) WhiteBoard input (WHITEBOARD) |

With the power off, this display responds to PON command only.

### Notes:

- If multiple commands are transmitted, be sure to wait for the response for the first command to come from this unit before sending the next command.
- Additional computer and cables shown are not supplied with this set.
- If this unit receives a command, the response is normally sent within 200 ms. If there is no response even after one second, a communication error might have occurred. Send the command again.
- If an incorrect command is sent by mistake, this unit will send an "ER401" command back to the computer.
- S1A and S1B of Command IMS are available only when a dual input terminal board is attached.
- Consult your local Panasonic dealer for detail instructions on command usage.
   For more details, visit the following web site.
   https://panasonic.net/cns/prodisplays/

# **PC OUT connection**

The image being reproduced on the display including the image input from video equipment and the contents drawn on the whiteboard can be displayed on another sub monitor.

To use the function, set "Monitor out" to "On" in "Setup". (see page 82)

Note: Setting it to "On" will adjust the "Picture" menu values to the standard values.

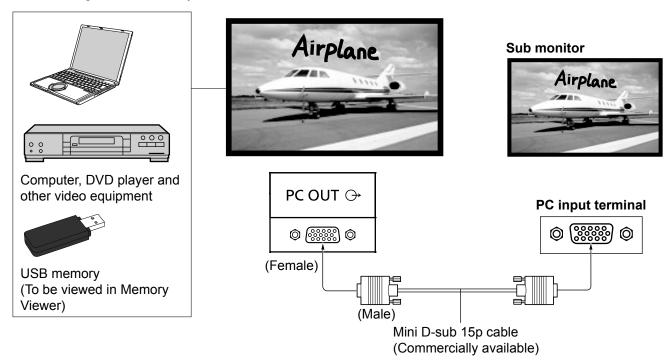

# Input signals and drawn images that can be output

| Input signal / Drawn image                                              | Output signal                              |
|-------------------------------------------------------------------------|--------------------------------------------|
| HDMI input signal (HDMI 1, HDMI 2) HDCP (copy protection) not supported | 1,920 x 1,080@50 Hz or 1,920 x 1,080@60 Hz |
| DVI-D input signal (DVI-D IN) HDCP (copy protection) not supported      | 1,920 x 1,080@50 Hz or 1,920 x 1,080@60 Hz |
| PC input signal (PC IN) When "Component/RGB-in select" is set to "RGB"  | 1,920 x 1,080@50 Hz or 1,920 x 1,080@60 Hz |
| Whiteboard screen                                                       | 1,920 x 1,080@60 Hz                        |
| Memory Viewer screen (MEMORY VIEWER)                                    | 1,920 x 1,080@60 Hz                        |

# Notes:

- Connection cables are not supplied with this unit.
- The aspect ratio of the output signal is changed so that it can be shown on the screen.
- The following input signals cannot be output. Component input (COMPONENT/RGB IN)

Composite video input (VIDEO)

MIRRORING input

Panasonic APPLICATION input

**DIGITAL LINK input** 

# Pin Layout and Signal Names of Monitor Out Terminal (Mini-D-sub 15P)

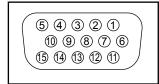

| Pin No. | Signal Name        | Pin No. | Signal Name  | Pin No. | Signal Name        |
|---------|--------------------|---------|--------------|---------|--------------------|
| 1       | R                  | 6       | GND (Ground) | 11)     | NC (not connected) |
| 2       | G                  | 7       | GND (Ground) | 12      | NC (not connected) |
| 3       | В                  | 8       | GND (Ground) | 13      | HD                 |
| 4       | NC (not connected) | 9       | +5 V DC      | 14)     | VD                 |
| (5)     | GND (Ground)       | 10      | GND (Ground) | 15)     | NC (not connected) |

# **Example connection using the DIGITAL LINK Terminal**

A twisted pair cable transmitter, such as the Panasonic device that supports DIGITAL LINK output (ET-YFB100G, ET-YFB200G) uses twisted pair cables to transmit inputted video and audio signals, and these digital signals can be input to the Display via the DIGITAL LINK terminal.

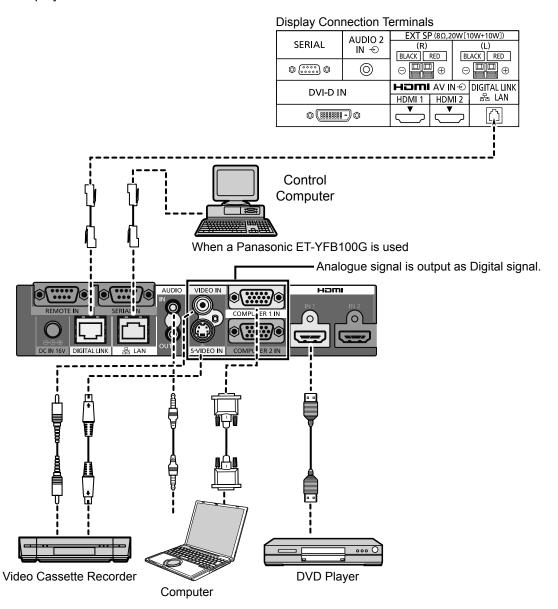

### Notes:

- Video equipment and cables shown are not supplied with this unit.
- When connecting with DIGITAL LINK, be sure to configure each of the "Network settings" settings.
   For the cautions for DIGITAL LINK setting and connection, refer to "Operating Instructions Network Operations".
- Corresponding signal for DIGITAL LINK input is the same as that of HDMI input. (see page 102)

# Speaker connection

Please use 8  $\Omega/10$  W speaker.

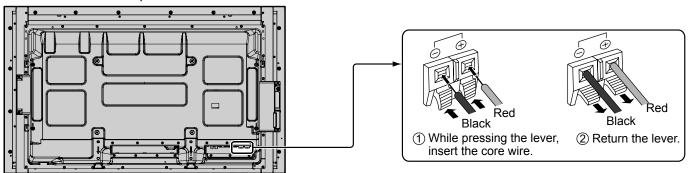

# Power On / Off

# Connecting the AC cord plug to the Display.

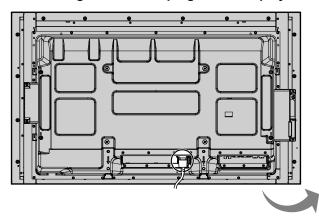

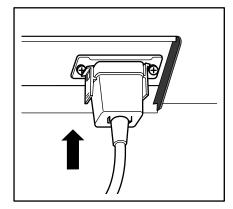

# Connecting the plug to the Wall Outlet

### Notes:

- Main plug types vary between countries. The power plug shown at right may, therefore, not be the type fitted to your set.
- When disconnecting the AC cord, be absolutely sure to disconnect the AC cord plug at the socket outlet first.

Press the Power switch on the Display to turn the set on: Power-On.

Power Indicator: Blue

# [Starting up the touch screen and network]

It takes some time for the touch screen and network to start up just after the power is turned on. During that time, "Touch screen settings", "Network settings" in the "Setup" menu is grayed out and cannot be set.

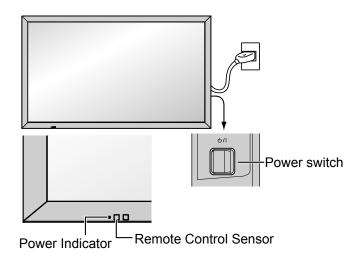

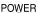

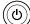

Press the button on the remote control to turn the Display off.

Power Indicator: Orange or purple

Press the button on the remote control to turn the Display on.

Power Indicator: Blue

Turn the power to the Display off by pressing the 0/1 switch on the unit, when the Display is on or in standby mode.

### **Notes**

- Operate pointing the remote control directly at the unit's Remote Control Sensor.
- During operation of the power management function, the power indicator turns purple in the power off state.

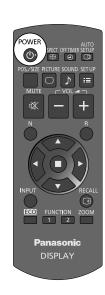

# When first switching on the unit

Following screen will be displayed when the unit is turned on for the first time.

Use the remote control to make the settings. Pressing the buttons on the main unit or multi-touch operation will not work.

# **OSD** language

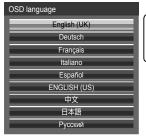

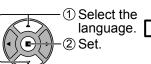

# Day/Time settings

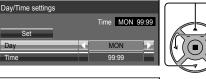

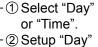

1 Select "Set".

or "Time".

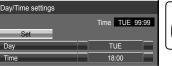

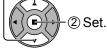

### Notes:

- Once the items are set, the screens won't be displayed when switching on the unit next time.
- After the setting, the items can be changed in the following menus.
   OSD language (see page 83)

Day/Time settings (see page 72)

# Power ON message

The following message may be displayed when turning the unit power ON:

# WhiteBoard Startup screen

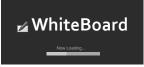

When the power is turned ON with the Input switch of the WHITEBOARD, the built-in WhiteBoard starts up. Also, the following startup screens are displayed depending on the input.

MIRRORING MEMORY VIEWER

### Touch screen connection status display

When not connected to a computer via USB

Initializing Touch Screen...

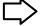

Touch Screen detected

Touch operation of the display is possible after this message appears.

When connected to a computer via USB

Touch Screen connected to external device.

# No activity power off Precautions

'No activity power off' is enabled.

If "No activity power off" in Setup menu is set to "Enable", a warning message is displayed every time the power is turned ON. (see page 83)

### **Power Management Information**

Last turn off due to 'Power management'.

If "Power management" is functioned, an information message is displayed every time the power is turned ON. (see page 78)

These message displays can be set with the following menu: Options menu

Power on message (No activity power off)

(see page 91)

Power on message (Power management)

(see page 91)

# **COLOR UNIVERSAL DESIGN Information**

'COLOR UNIVERSAL DESIGN' is enabled.

The information is displayed when "Setup" - "COLOR UNIVERSAL DESIGN" is set to "On". (see page 84)

# Selecting the input signal

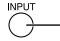

Press to select the input signal to be played back from the equipment which has been connected to the Display.

Alternatively you can press

), press lacktrianglelacktrianglelacktrianglelacktrianglelacktriangle to select the input and press lacktrianglelacktriangle

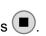

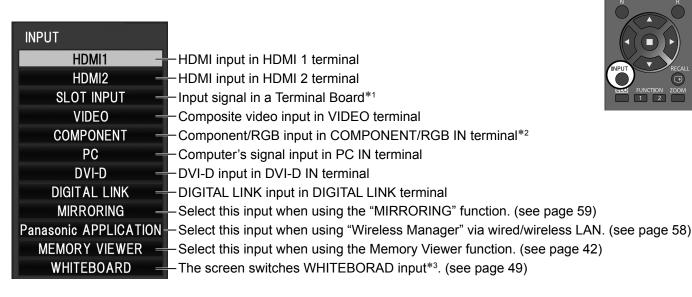

- \*1 "SLOT INPUT" appears when an optional Terminal Board is connected.

  When a Terminal Board with dual input terminals is connected, "SLOT INPUT A" and "SLOT INPUT B" will appear.

  When a Terminal Board incompatible with the Display is installed, "Non-Compatible Function Board" is displayed.
- \*2 "COMPONENT" may be displayed as "RGB" depending on the setting of "Component/RGB-in select". (see page 84)
- \*3 The WHITEBOARD input can be selected when "Touch screen" of "Touch screen settings" is "On". (see page 73)

### Notes:

- Selecting is also possible by pressing the INPUT button on the unit.
- Outputs the sound as set in "Audio input select" in the Options menu. (see page 93)
- Select to match the signals from the source connected to the component/RGB input terminals. (see page 84)
- Image retention (image lag) may occur on the LCD display panel when a still picture is kept on the panel for an extended period. To prevent such a problem, using the screensaver is recommended. (see page 76)
- The connection of the Wireless Manager is interrupted if the input is switched from Panasonic APPLICATION to MIRRORING or MEMORY VIEWER.
   The connection is also interrupted when the input is switched from MIRRORING to something else during MIRRORING connection with MIRRORING input.

Please check the setting again after switching the input.

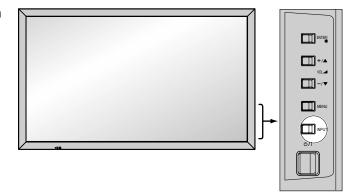

# **Basic Controls**

50-inch model 65-inch model

# **Main Unit**

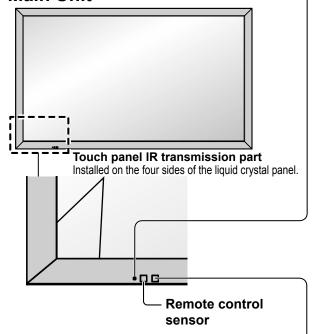

### **Power Indicator**

The Power Indicator will light.

- Power-OFF...Indicator not illuminated (The unit will still consume some power as long as the power cord is still inserted into the wall outlet.)
- Standby .... Orange

Purple (When "Slot power" is set to "On" and Terminal Board is installed.)

Purple (Depending on the type of the function board installed, when the power is supplied to the slot. See page 90)

Purple (When "Network control" is set to "On" or "Wireless network standby" is set to "On". Refer to "Operating Instructions, Network Operations") Purple (When "Quick launch" is set to "On". See page 74)

- Power-ON... Blue
- HDMI1 power management HDMI2 power management

......Purple (With HDMI1 or HDMI2 input signal. See page 78)

- \*These functions are not supported by TH-80BF1E, TH-65BF1E, TH-50BF1E.
- PC power management (DPMS)
- Purple (With PC input signal. See page 78)
  DVI-D power management
- ......Purple (With DVI input signal. See page 78)

### Notes:

- If the power indicator is purple, power consumption during standby is generally larger than that of when the power indicator is orange.
- Considering COLOR UNIVERSAL DESIGN, purple lights up brighter than blue.
  - About COLOR UNIVERSAL DESIGN (CUD) (see page 84)

# **Brightness Sensor**

Detects the brightness in the viewing environment. (see page 78)

- ► USB (VIEWER): Connect to USB memory. (see page 43)
  USB (TOUCH): When using the "WhiteBoard Software"
  from the supplied CD-ROM, connect the
  computer via USB cable. (see page 57)
- ► **SLOT**: Terminal board (optional accessories) insert slot (see page 5)

# Note:

The right side slot is for terminal board with 2-slot width. The terminal board with 1-slot width does not function when installed in the right side slot.

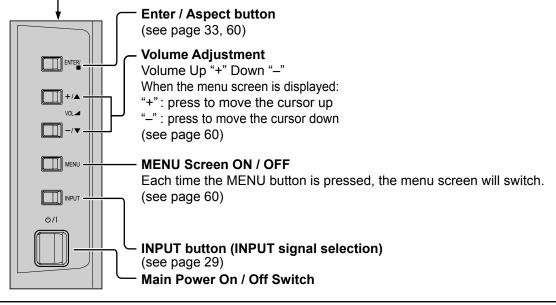

# Main Unit Touch panel IR transmission part Installed on the four sides of the liquid crystal panel.

 $\Pi$ 

Remote control

sensor

### **Power Indicator**

The Power Indicator will light.

 Power-OFF... Indicator not illuminated (The unit will still consume some power as long as the power cord is still inserted into the wall outlet.)

• Standby .... Orange

Purple (When "Slot power" is set to "On" and Terminal Board is installed.)

Purple (Depending on the type of the function board installed, when the power is supplied to the slot. See page 90)

Purple (When "Network control" is set to "On" or "Wireless network standby" is set to "On". Refer to "Operating Instructions, Network Operations") Purple (When "Quick launch" is set to "On". See page 74)

• Power-ON... Blue

 HDMI1 power management HDMI2 power management

......Purple (With HDMI1 or HDMI2 input signal. See page 78)

\*These functions are not supported by TH-80BF1E, TH-65BF1E, TH-50BF1E.

PC power management (DPMS)

......Purple (With PC input signal. See page 78)

DVI-D power management

......Purple (With DVI input signal. See page 78)

### Notes:

- If the power indicator is purple, power consumption during standby is generally larger than that of when the power indicator is orange.
- Considering COLOR UNIVERSAL DESIGN, purple lights up brighter than blue.

About COLOR UNIVERSAL DESIGN (CUD) (see page 84)

# **Brightness Sensor**

Detects the brightness in the viewing environment. (see page 78)

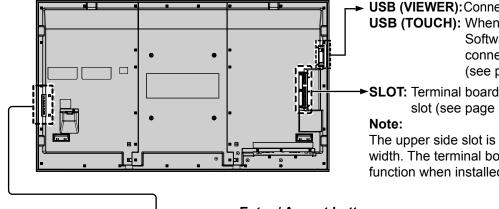

USB (VIEWER): Connect to USB memory. (see page 43)
USB (TOUCH): When using the "WhiteBoard
Software" from the supplied CD-ROM,
connect the computer via USB cable.
(see page 57)

SLOT: Terminal board (optional accessories) insert slot (see page 5)

The upper side slot is for terminal board with 2-slot width. The terminal board with 1-slot width does not function when installed in the upper side slot.

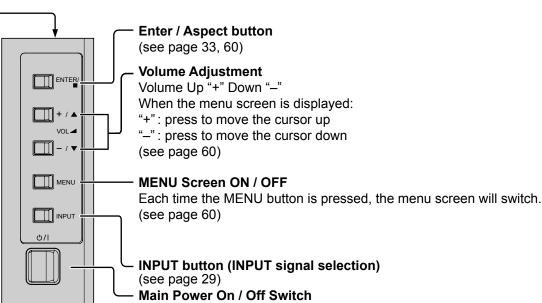

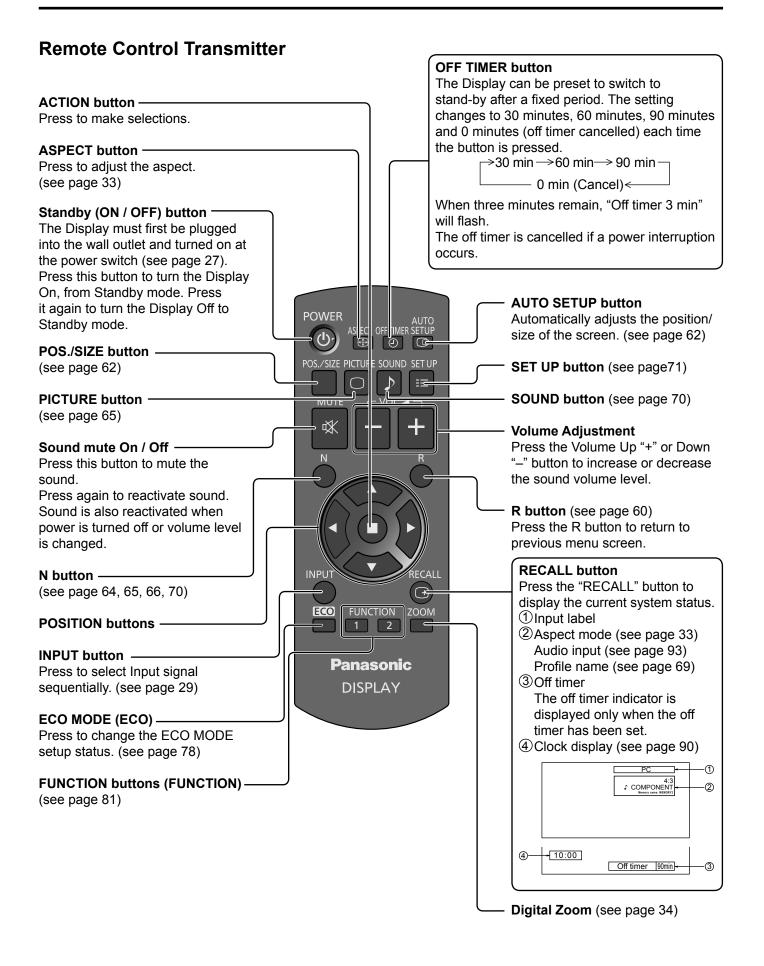

# **ASPECT Controls**

The Display will allow you to enjoy viewing the picture at its maximum size, including wide screen cinema format picture.

### Note:

Be aware that if you put the display in a public place for commercial purposes or a public showing and then use the aspect mode select function to shrink or expand the picture, you may be violating the copyright under copyright law. It is prohibited to show or alter the copyrighted materials of other people for commercial purposes without the prior permission of the copyright holder.

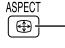

- Press repeatedly to move through the aspect options:

For details about the aspect mode, please see "List of Aspect Modes" (page 100).

[from the unit]

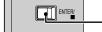

The aspect mode changes each time the ENTER button is pressed.

# TH-80BF1U, TH-65BF1U, TH-50BF1U:

For VIDEO (S VIDEO) signal input:

$$\rightarrow$$
 4:3  $\rightarrow$  ZOOM  $\rightarrow$  FULL  $\rightarrow$  JUST  $-$ 

For PC signal input:

For SD signal input (525 (480) / 60i • 60p, 625 (575) / 50i • 50p):

$$\rightarrow$$
 4:3  $\rightarrow$  ZOOM  $\rightarrow$  FULL  $\rightarrow$  4:3  $\rightarrow$  ZOOM  $\rightarrow$  FULL  $\rightarrow$  JUST  $\rightarrow$ 

For HD signal input [1125 (1080) / 60i • 50i • 60p • 50p • 24p • 25p • 30p • 24psF, 1250 (1080) / 50i, 750 (720) / 60p • 50p]: ightarrow 4:3 ightarrow H-FILL ightarrow ZOOM ightarrow FULL ightarrow JUST -

With the following inputs, the aspect will be fixed to "FULL" and you cannot switch it. MIRRORING, MEMORY VIEWER, WHITEBOARD

# TH-80BF1E, TH-65BF1E, TH-50BF1E, TH-80BF1W, TH-65BF1W, TH-50BF1W:

For VIDEO (S VIDEO) signal input:

$$\rightarrow$$
 4:3  $\rightarrow$  Zoom1  $\rightarrow$  Zoom2  $\rightarrow$  Zoom3  $\rightarrow$  16:9  $\rightarrow$  14:9  $\rightarrow$  Just  $-$ 

For PC signal input:

For SD signal input (525 (480) / 60i • 60p, 625 (575) / 50i • 50p):

$$\rightarrow$$
 4:3  $\longrightarrow$  Zoom  $\longrightarrow$  16:9  $\longrightarrow$  4:3  $\longrightarrow$  Zoom1  $\longrightarrow$  Zoom2  $\longrightarrow$  Zoom3  $\longrightarrow$  16:9  $\longrightarrow$  14:9  $\longrightarrow$  Just  $\longrightarrow$ 

For HD signal input [1125 (1080) / 60i • 50i • 60p • 50p • 24p • 25p • 30p • 24psF, 1250 (1080) / 50i, 750 (720) / 60p • 50p]:

$$\rightarrow$$
 4:3  $\rightarrow$  4:3 Full  $\rightarrow$  Zoom1 $\rightarrow$  Zoom2  $\rightarrow$  Just  $\leftarrow$  14:9  $\leftarrow$  16:9  $\leftarrow$  Zoom3  $\leftarrow$ 

With the following inputs, the aspect will be fixed to "16:9" and you cannot switch it.

MIRRORING, MEMORY VIEWER, WHITEBOARD

### Note:

The aspect mode is memorized separately for each input terminal.

### All Aspect mode

Set "All Aspect" to "On" in Options menu to enable the extended aspect mode (page 91). When All Aspect mode, the aspect mode of pictures is switched as follows. For details about the aspect mode, please see "List of Aspect Modes". (page 100) For VIDEO (S VIDEO) signal input:

$$\longrightarrow$$
 4:3  $\longrightarrow$  Zoom1  $\longrightarrow$  Zoom2  $\longrightarrow$  Zoom3  $\longrightarrow$  16:9  $\longrightarrow$  14:9  $\longrightarrow$  Just  $\longrightarrow$ 

For PC signal input:

For SD signal input (525 (480) / 60i • 60p, 625 (575) / 50i • 50p):

$$\rightarrow 4:3 \rightarrow \text{Zoom} \rightarrow 16:9 \\ \longrightarrow 4:3 \rightarrow \text{Zoom} 1 \rightarrow \text{Zoom} 2 \rightarrow \text{Zoom} 3 \rightarrow 16:9 \rightarrow 14:9 \rightarrow \text{Just } -14:9 \rightarrow \text{Just } -14:9 \rightarrow \text{Ju$$

For HD signal input [1125 (1080) / 60i • 50i • 60p • 50p • 24p • 25p • 30p • 24psF, 1250 (1080) / 50i, 750 (720) / 60p • 50p]:

$$\rightarrow$$
 4:3 Full  $\rightarrow$  Zoom1  $\rightarrow$  Zoom2  $\rightarrow$  Zoom3  $\rightarrow$ 16:9  $\rightarrow$ 14:9  $\rightarrow$  Just1  $\rightarrow$  Just2  $\rightarrow$ 4:3 (1)  $\rightarrow$ 4:3 (2) -

# **Digital Zoom**

This displays an enlargement of the designated part of the displayed image.

**1** Display the operation guide.

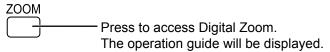

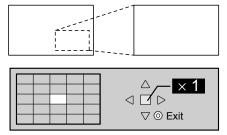

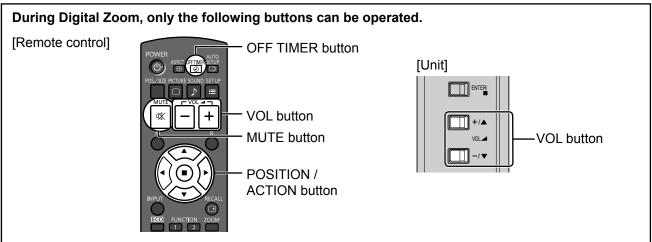

Select the area of the image to be enlarged.

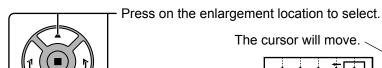

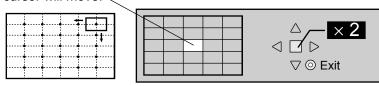

3 Select the magnification required for the enlarged display.

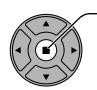

Each time this is pressed, the magnification factor changes. This is shown in the image being displayed.

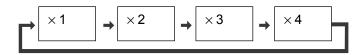

A Return to normal display (quit Digital Zoom).

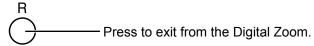

### Notes:

- When power goes OFF (including "Off Timer" operation), Digital Zoom terminates.
- The Digital Zoom function cannot be selected while in the following operation state: When WHITEBOARD input.

When two screen display.

When Screensaver (except for Negative image) is running (see page 76)

When the thumbnail view or file list view of Memory Viewer is displayed

• While Digital Zoom is in operation, "Adjusting Pos./Size" cannot be used.

## **MULTI PIP**

You can display two pictures, such as a video image and computer image, in a two-screen display.

#### Notes:

- If "Input lock" in Options menu is set to other than "Off", two screen display function isn't available (see page 89).
- 2k1k signals that are received with the Dual Link HD-SDI Terminal Board (TY-FB11DHD) cannot be displayed in two-screen display.

#### **MULTI PIP settings**

Set the functions and mode for two-screen display in "MULTI PIP settings" in the Setup menu. (see page 75)

#### PIP mode

There are two modes for two screen display:

#### Pic in Pic

Displays two input images combined.

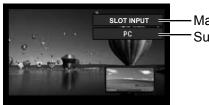

Main screen input Sub screen input

The following four system inputs are combined:

A Panasonic APPLICATION

**B** SLOT INPUT

C HDMI1/HDMI2/DVI-D/DIGITAL LINK/COMPONENT/PC

**D** VIDEO

Note:

Two screen display cannot be displayed with the same system inputs such as HDMI1-DVI-D combined.

#### Pic in WHITEBOARD

Displays the built-in WhiteBoard with the other input image combined.

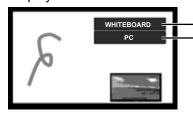

Main screen is fixed to WHITEBOARD. Inputs supported for the sub screen: HDMI1/HDMI2/DVI-D/DIGITAL LINK/ COMPONENT/PC/VIDEO/SLOT INPUT

#### Note:

The aspect is fixed to 16:9 on the main screen.

The aspect varies on the sub screen depending on the input signal.

Video (S video) signal, SD signal, PC signal: 4:3

HD signal: 16:9

#### Using Two Screen Display

Set "MULTI PIP" in "MULTI PIP settings" to "On" (see page 75).

Two screen display appears.

#### **Using the FUNCTION button**

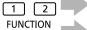

**FUNCTION** 

On/Off of "MULTI PIP" switches.

**FUNCTION** 1 2

"MULTI PIP settings" menu appears.

#### Note:

Please use the "Function button settings" to set the FUNCTION button (see page 81).

#### **Switching Sub Screen Position**

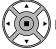

Press to switch the sub screen position.

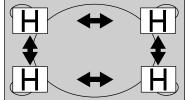

## Changing the Size of Sub Screen

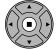

Press to change the size of the sub screen.

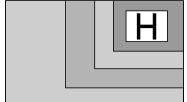

#### Note:

Alternatively, "Sub screen size" and "Sub screen position" in "MULTI PIP settings" can be used for the same operation (see page 75).

# **Multi-touch Operation**

The built-in touch panel function of the display enables the screen control with a finger or the supplied pen. This section explains about the multi-touch operation on the display main unit.

## Note:

To enable multi-touch operation, select "Setup" - "Touch screen settings" and set "Touch screen" to "On". (see page 73)

#### Touch gestures

You can use the following touch operations

| Name                                                           | Operation                                                                                                    |
|----------------------------------------------------------------|----------------------------------------------------------------------------------------------------|
| Tap (single tap) Touch once lightly                            | <ul> <li>Control menu operation</li> <li>Controlling the display setting menus.</li> <li>Starting the Touch Zoom mode.</li> <li>Starting the whiteboard.</li> </ul>                                                                                      |
|                                                                | <ul> <li>Memory Viewer operation         Showing/hiding the touch operation icons when the MEMORY VIEWER input is selected.         You can tap the displayed icons to perform operation.     </li> <li>Memory Viewer see page 42</li> </ul>             |
| Double-tap Touch twice                                         | <ul> <li>Touch Zoom operation         Enlarging the image up to about three times its normal size during Touch Zoom.         When the image is already enlarged, the zoom rate will be returned to 100%.     </li> <li>Touch zoom see page 41</li> </ul> |
| Scroll Slide a finger                                          | ■ Touch Zoom operation  Moving the displayed position of the image while the image is enlarged.                                                                                                    |
| Slide a liliger                                                | Memory Viewer operation Skipping forward or backward the file. Memory Viewer see page 42                                                                                                    |
| Flick from the screen edge Slide a finger from the screen edge | ■ Control menu display Displaying the control menu (Flick).                                                                                                    |
|                                                                |                                                                                                    |

| Name                               | Operation                                   |
|------------------------------------|---------------------------------------------|
| Zoom in Pinch out with two fingers | ■ Touch Zoom operation Enlarging the image. |
| Zoom out Pinch in with two fingers | ■ Touch Zoom operation Shrinking the image. |

## Operations that can be performed with multi-touch gestures

Selecting the input and adjusting the volume (see page 38)

Touch Zoom (see page 41)

Memory Viewer operation (see page 42)

Pen drawing on the built-in WhiteBoard (see page 49)

Pen drawing in the WhiteBoard Software (see page 57)

Controlling the display setting menus (see page 61)

#### Notes for multi-touch operation

Always use a finger or the supplied pen to perform multi-touch operation or pen drawing. Do not use a hard or sharp tip such as nail, ball-point pen, and pencil. Otherwise it may cause incorrect performance or damage of the liquid crystal panel.

#### Control menu

Tap the desired function on the control menu displayed at the bottom of the screen.

The display method of the control menu can be set by selecting "Setup" - "Touch screen settings" - "Control menu". (see page 73)

#### "Control menu": "Bottom"

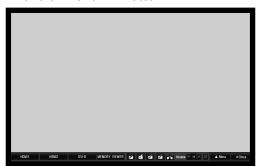

#### "Control menu": "Top"

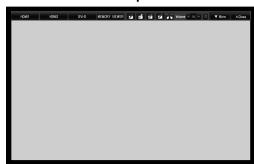

#### "Control menu": "Less"

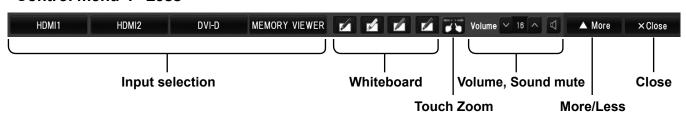

#### Input selection

Switches to the tapped input.

"Selecting the input signal" (see page 29)

Select the input to display on "Control menu".

"Quick input settings" (see page 73)

In the two-screen display, the input selectable for the main screen will be displayed.

Operation in the two-screen display "MULTI PIP" (see page 35)

#### Whiteboard

Activates the transparent mode or WhiteBoard mode. (see page 49)

Start up the WhiteBoard using the tapped pen color.

You can use blue, yellow, red, black or the color selected last for startup.

#### Notes:

In the following cases, the icons are grayed out and the WhiteBoard cannot startup.

- A few seconds after switching the input
- With the MIRRORING input
- Thumbnail view or file list view with the MEMORY VIEWER input
- While playing a video with the MEMORY VIEWER input
- Standby display with the Panasonic APPLICATION input
- Multi-screen display with the Panasonic APPLICATION input

#### **Touch Zoom**

Activates the Touch Zoom mode allowing you to enlarge or shrink the image. (see page 41)

#### **Volume, Sound mute**

Raises or lowers the volume when  $\square$  on the right and left are tapped.

Tapping will mute the sound changing the icon to and disable volume adjustment. Tapping the icon again will cancel mute.

#### More/Less

Tapping "More" will switch the control menu to the list view.

Tapping "Less" will return to the quick view.

#### "Control menu": "More"

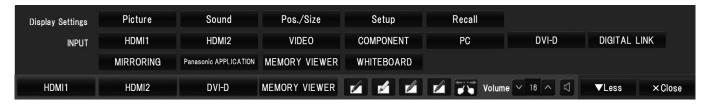

#### **Display Settings**

Displays the tapped menu. (see page 61)

#### Recall

Displays the status of the input signal, aspect mode and other settings. (see page 32)

#### **INPUT** (Input selection)

All inputs are selectable.

#### Close

Tapping "Close" will minimize the control menu.

Tapping the minimized tab will display the control menu again.

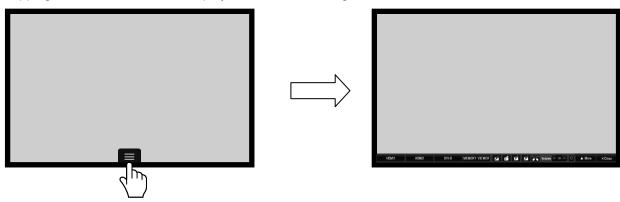

#### Notes:

When the on-screen display other than "Control menu" is displayed, "Control menu" is not displayed. "Control menu" will be displayed when the on-screen display disappears or when you tap the screen.

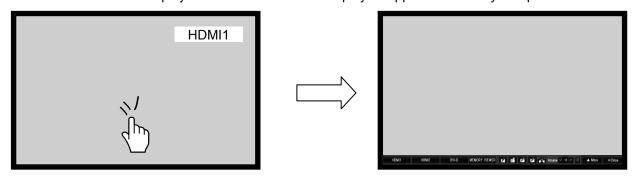

#### "Control menu": "Flick"

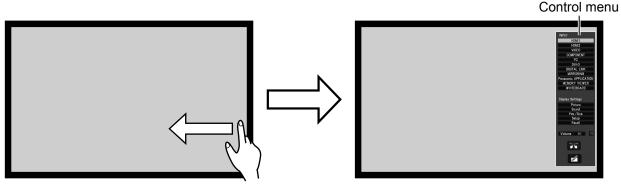

## Flicking from the screen edge.

Flicking from the right edge of the screen will display the control menu on the right.

Flicking from the left edge will display the control menu on the left.

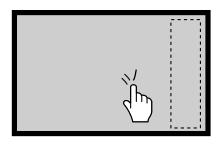

You can also press IN INPUT or IN MENU on the main unit to display the control menu.

Touching any other area than the menu screen will close the menu.

#### **Control menu**

Tap the desired function in the control menu.

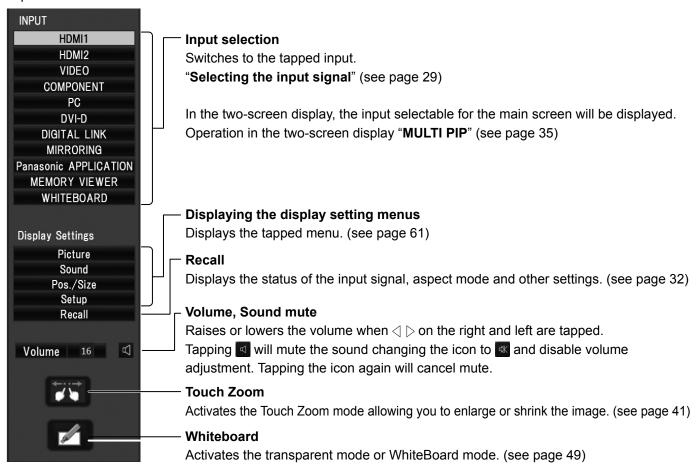

# **Touch Zoom**

You can enlarge or shrink the picture with touch operation.

1

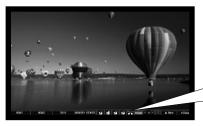

Tap on "Control menu".

The Touch Zoom mode is now active.

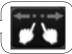

"Control menu": "Flick"

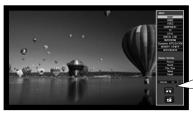

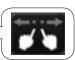

# 2 Zoom in Zoom in the part you want to enlarge.

Touch the screen with two fingers and pinch out.

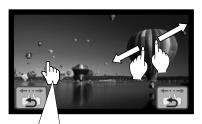

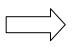

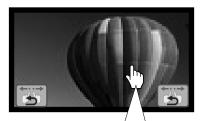

If you double-tap on a full size picture, it will be enlarged to 300%.

Zooming in is non-step magnification from 100% to 400%.

If you double-tap on a magnified picture, it will return to 100%.

#### Zoom out

Pinch in with two fingers to shrink the picture.

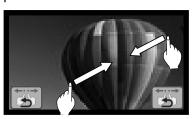

#### Scroll

Moves the displayed position of the image while the picture is enlarged.

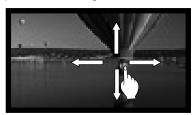

3 Tab 📆 to end the Touch Zoom mode.

#### Note:

- The aspect mode will be fixed to "FULL/16:9" in the Touch Zoom mode.
- The Touch Zoom mode cannot be activated in the following cases.
  - When two screen display.
  - When Screensaver (except for Negative image) is running.
- The enlarged picture has less resolution than that of the original size.

# **Memory Viewer Function**

The Memory Viewer function makes it is possible to display the video and pictures which are stored in the USB memory when the USB memory is inserted into the display.

#### What you can display with the Memory Viewer function

The following files are supported.

|             | Extension | Format         | Restriction                                                                                                    |
|-------------|-----------|----------------|----------------------------------------------------------------------------------------------------|
| Still image | jpg/jpeg  | JPEG           | Number of pixels: Maximum 8 000 x 8 000 (For progressive JPEG, maximum 4 096 x 4 096) YUV format: Only YUV444, YUV422, and YUV411 supported Color mode: Only RGB supported                                |
| inage       | bmp       | Windows Bitmap | Number of pixels: Maximum 2 000 x 2 000 (1-bit, 4-bit, 8-bit, 16-bit, 24-bit, and 32-bit supported) Following formats are not supported. Run-length encoding, Bit fields, Top to bottom, Transparent data |

|       | Extension                   | Codec                                          |                                                      | Restriction*1                                             |                                                                       |
|-------|-----------------------------|------------------------------------------------|------------------------------------------------------|-----------------------------------------------------------|-----------------------------------------------------------------------|
|       | Extension                   | Video                                          | Audio                                                | Video                                                     | Audio                                                                 |
|       | mov                         | OV H.264/MPEG-4 AVC AAC Motion JPEG Linear PCM |                                                      | O-marks makes                                             |                                                                       |
| Movie | avi                         | H.264/MPEG-4 AVC<br>Motion JPEG<br>MPEG-4      | MPEG-1/2 Audio Layer-3<br>(MP3)<br>AAC<br>Linear PCM | Maximum 1 920 x 1 080<br>Minimum 240 x 180<br>Frame rate: | Sample rate: Maximum 48 kHz (For Linear PCM, maximum 16 kHz) Channel: |
|       | mp4 H.264/MPEG-4 AVC MPEG-4 | AAC<br>MPEG-4 AAC-LC                           | Maximum 30 fps<br>Bit rate:<br>Maximum 40 Mbps       | Maximum 2 ch Bit rate:                                    |                                                                       |
|       | mpg/mpeg                    | MPEG-2                                         | MPEG-1/2 Audio Layer-2                               |                                                           | Maximum 384 kbps                                                      |
|       | wmv WMV9                    |                                                | WMA                                                  |                                                           | l                                                                     |

<sup>\*1</sup> Following movie files are not supported.

- Files with the video codec of WMV7, WMV8, DivX, or Xvid
- Uncompressed video
- · Multi-angle video
- Files with the profile of Advanced Simple Profile @ Level 0 or Advanced Simple Profile @ Level 1

#### Notes:

• Some information for still image/movie files can be viewed with a computer where relevant files are accessible.

#### **Operation example**

- For Windows computer
  - 1. Right-click a file, and click [Properties].
  - 2. Click the [Details] tab.
- For Mac
  - 1. Click a file while holding down the "Control" key, and click [Get Info].
  - 2. Click [More Info].
- The maximum size of file is 2 GB.
- The maximum number of file/folder is up to 1000. If it exceeds, the folder cannot display and an error message appears.
- You cannot play the files which are protected by Digital Rights Management (DRM).
- The maximum number of files that can hold resume information is 50. If it exceeds 50, the oldest information will be deleted
- It may be impossible to resume playing the file from the stopped position.
- It may be impossible to play some files even if they are in the supported format.

#### Applicable device

The function is compatible with USB memories sold in the market. (Devices with security feature are not supported) Devices not formatted with FAT16 or FAT32 cannot be used.

#### Inserting the USB memory

Insert the USB memory to the USB (VIEWER) port on the side of the display.

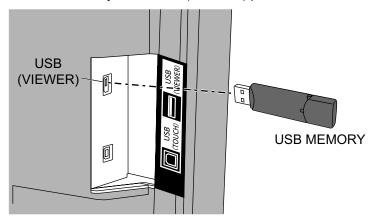

#### Removing the USB memory

Make sure that the monitor of the USB memory is not flashing, and then remove.

#### Notes:

- When inserting the USB memory, confirm the direction of the plug not to damage the terminal.
- Please note following points to insert and remove the USB memory.
  - The indicator of the inserted USB memory will be blinking while the display is reading out the data. Do not remove the USB memory while it is blinking.
  - When using a USB memory without indicator, you cannot recognize when the display is reading out the data. Please remove it from the display after closing the Memory Viewer function or turning off the display.
  - Do not insert and remove the USB memory frequently. Remove the USB memory at least 5 seconds after insertion. And insert at least 5 seconds after removal. The display needs some time to detect insertion or removal of the USB memory.

#### Caution on handling and storing the USB memory

- Do not put USB memory or its cap within close reach of children. Swallowing it may cause suffocation.
- If the smoke or questionable odor rises, remove the USB memory from the equipment and contact the manufacturer.
- Do not put water, chemical or oil to the USB memory. It may cause short out or fire.
- Do not put foreign objects or put metal objects to the USB terminal. Static electricity may cause data loss or data corruption.
- Do not remove the USB memory from the computer or the display while the USB memory is reading out or writing the data. It may cause data loss or data corruption.
- Do not store the USB memory in hot, humid or dusty place or near magnetized items.

#### Notes:

- During accessing to the USB memory, do not turn off the power or remove the USB memory because the data in the USB memory might get damaged. During accessing, the USB memory is blinking.
- The USB memory allows you to insert or remove regardless of the power status of the display.

#### **Displaying the Memory Viewer screen**

#### Remote control operation

# Press to select the MEMORY VIEWER input.

If "INPUT (MEMORY VIEWER)" has been assigned to a FUNCTION button, simply pressing it can switch the input to MEMORY VIEWER. (see page 81)

#### **Touch operation**

#### Tap MEMORY VIEWER in the control menu.

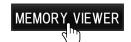

Control menu see page 38

The thumbnails or the file list is displayed.

You can switch the display between the thumbnail view and file list view by setting "Setup" - "Memory viewer settings". (see page 82)

#### Thumbnail view

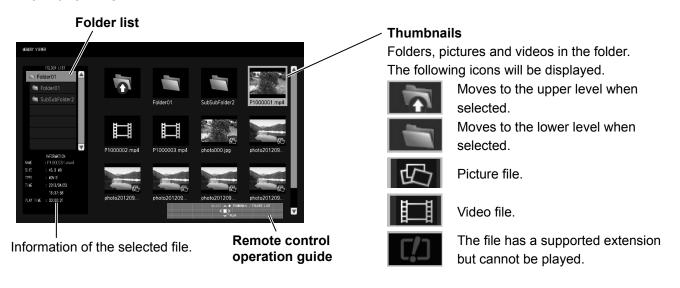

#### File list view

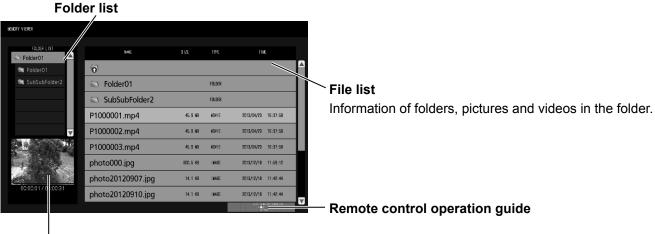

Preview of the selected file.

#### **Exiting Memory Viewer**

Exit Memory Viewer before removing the USB memory.

#### Playing the pictures - Remote control

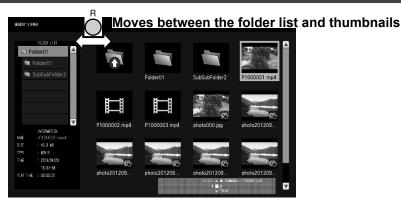

Select a file in the same manner in the file list view.

#### Folder list

1 Press ▲ ▼ to select the desired folder.

The selected folder opens.

Thumbnails / File list

**?** Press ▲ ▼ ◀ ▶ to select the desired file.

Press  $\bigcap^{R}$  to return to the folder list.

3 Press .

The picture will be displayed on the full screen.

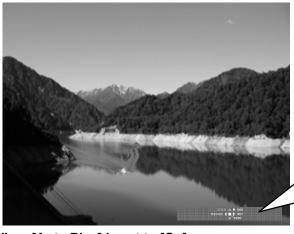

#### Remote control operation guide

Press the remote control buttons to perform the following operations.

- Skip to the previous file
- Skip to the next file
- A Rotate the picture clockwise (90°)
- Rotate the picture counterclockwise (90°)
- Stop temporarily or restart the Auto Play
  - Return to the thumbnail view or file list view

#### When [Auto Play] is set to [On]

All pictures in the same folder will be played automatically.

Pressing (III) during Auto Play will stop the play temporarily. Press it again to restart the play.

Pressing ◀ during Auto Play will start the play from the previous picture and pressing ▶ from the next picture.

You can set the Auto Play interval and screen-switching effect in "Setup" - "Memory viewer settings". (see page 82)

#### Note:

To display the control menu smaller, tap "Close". Control menu (see page 38)

# 4 Press $\stackrel{\text{R}}{\bigcirc}$ .

The display returns to the thumbnail view or file list view.

#### Playing the video - Remote control

Select the desired file in the same manner as "Playing the pictures - Remote control". (see page 45)

#### Folder list

↑ Press ▲ ▼ to select the desired folder.

The selected folder opens.

#### Thumbnails / File list

**?** Press ▲ ▼ ◀ ▶ to select the desired file.

Press  $\bigcap^{R}$  to return to the folder list.

**3** Press **■**.

The video will be displayed on the full screen.

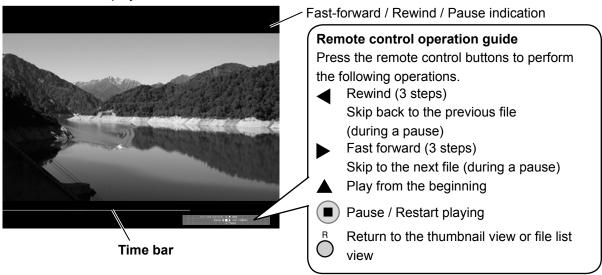

Pressing ◀ during play will rewind and ▶ will fast-forward the video. The speed changes in three steps each time you press the button.

#### When [Auto Play] is set to [On]

All videos in the same folder will be played automatically.

When the last file ends, Auto Play starts from the first file again.

# 4 Press $\stackrel{\text{R}}{\bigcirc}$ .

The display returns to the thumbnail view or file list view.

#### Resume play

If you stop the video on the way and play it again, the play starts from the stopped position.

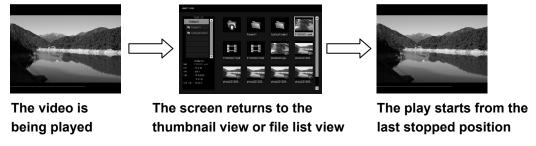

#### Notes:

- The resume function is enabled when [Auto Play] is set to [Off]. (see page 82)
- The resume position is held until the display is turned off or the USB memory is disconnected. Up to 50 files can hold the resume position.

#### Playing the pictures - Touch operation

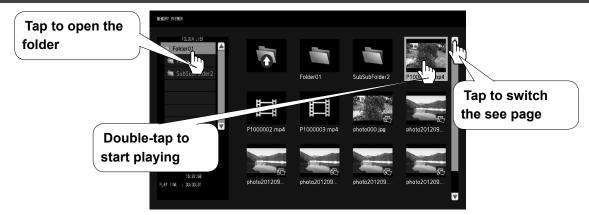

Select a file in the same manner in the file list view.

1 Tap the desired folder in the folder list.

The selected folder opens.

- **7** Tap to select the desired file.
- 3 Double-tap the selected file.

The picture will be displayed on the full screen.

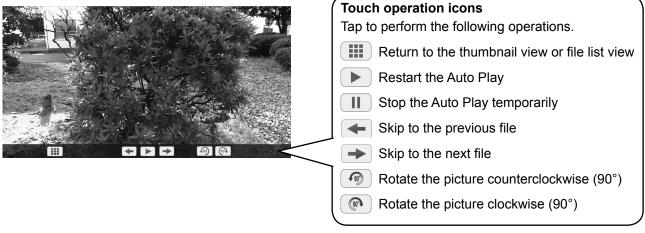

#### When [Auto Play] is set to [On]

All pictures in the same folder will be played automatically.

Tapping II during Auto Play will stop the play temporarily. Tap b to restart the play.

You can set the Auto Play interval and screen-switching effect in "Setup" - "Memory viewer settings". (see page 82)

#### You can use the following touch operations during playing pictures.

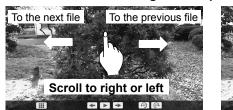

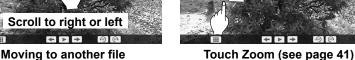

#### Capturing

By tapping the WhiteBoard icon on "Control menu", it is possible to use WhiteBoard by capturing the screen.

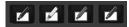

**4** Tap **....**.

The display returns to the thumbnail view or file list view.

#### Playing the video - Touch operation

Select the desired file in the same manner as "Playing the pictures - Touch operation". (see page 47)

1 Tap the desired folder in the folder list.

The selected folder opens.

- **7** Tap to select the desired file.
- 3 Double-tap the selected file.

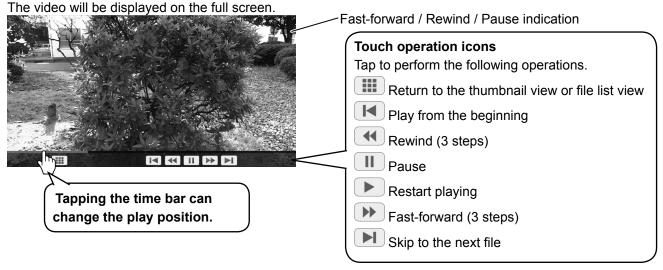

Tapping during play will rewind and will fast-forward the video. The speed changes in three steps each time you tap the icon.

#### When [Auto Play] is set to [On]

All videos in the same folder will be played automatically. When the last file ends, Auto Play starts from the first file again.

#### You can use the following touch operations during playing videos.

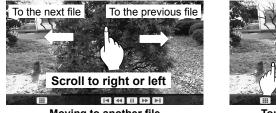

Moving to another file Touch Zoom (see page 41)

#### Capturing

By tapping the WhiteBoard icon on "Control menu", it is possible to use WhiteBoard by capturing the screen. This is effective when video playback is paused.

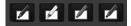

**4** Tap **!!!**.

The display returns to the thumbnail view or file list view.

# Resume play see page 46

# **Using Built-in WhiteBoard**

The built-in WhiteBoard allows you to use the display as whiteboard and perform pen drawing such as marking on the on-screen image.

#### About the built-in WhiteBoard

- To enable pen drawing, select "Setup" "Touch screen settings" and set "Touch screen" to "On". (see page 73)
- Use a finger or the supplied pen to perform pen drawing.
- Up to four people can draw at the same time.
- The image with markings and its background can be saved in the built-in memory or USB memory or can be sent by e-mail.

#### Note:

In the case that you use this Product by entering the data or the work, including but not limited to, motion picture and photography through external input to this Product, the data or the work you are permitted to use in this Products except for the quoting shall be created by yourself or shall be authorized to use by the author of the data or the work. Panasonic has no authority and no right to grant you any license, rights and titles to use, modify, copy, distribute and the like of such data or the work.

There are two modes of pen drawing.

#### WhiteBoard mode

With the WHITEBOARD input, drawing will be made on the white background.

#### Select the WHITEBOARD input.

The mode will be WhiteBoard if the display is turned on with the WHITEBOARD input selected. (see page 28)

#### Remote control operation

## Press ot o select the WHITEBOARD input.

If "INPUT (WHITEBOARD)" has been assigned to a FUNCTION button, simply pressing it can switch the input to WHITEBOARD. (see page 81)

#### Touch operation

Tap WHITEBOARD in the control menu.

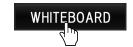

Control menu see page 38

The display enters the WhiteBoard mode allowing you to perform pen drawing on the white background.

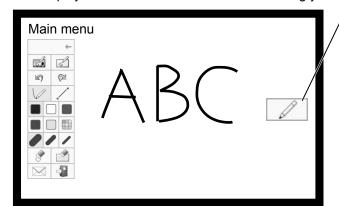

#### To display the main menu

Tap to display the main menu for pen drawing.

Main menu see page 51

You can switch from the transparent mode to the WhiteBoard mode. (see page 54)

The background of WhiteBoard can be changed to any other color than white in "Setup" - "Touch screen settings". (see page 73)

It can also be changed in the main menu.

If the input is not WHITEBOARD, switch the mode to WhiteBoard in "Mode Selection" of the main menu. see page 51

How to perform pen drawing see page 52

To end pen drawing Tap in the main menu.

#### Transparent mode (Drawing on video and still image)

Drawing will be made on the image of the computer or HDMI input shown on the display.

With the input other than WHITEBOARD or MIRRORING, tap the WhiteBoard icon on "Control menu".

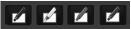

"Control menu": "Flick"

Тар .

The display enters the transparent mode allowing you to draw on video or still image.

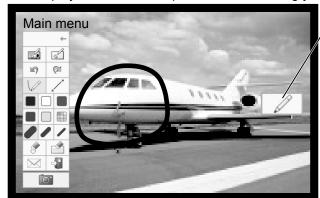

To display the main menu

Tap to display the main menu for pen drawing.

Main menu see page 51

The drawn items will be deleted if the image input is changed during transparent mode.

How to perform pen drawing see page 52

To save the background image and drawn content, you need to capture them.

To end pen drawing Tap in the main menu.

Note:

WhiteBoard cannot be used with MIRRORING input.

#### Capturing (Capturing video and still image)

1 In the transparent mode, tap

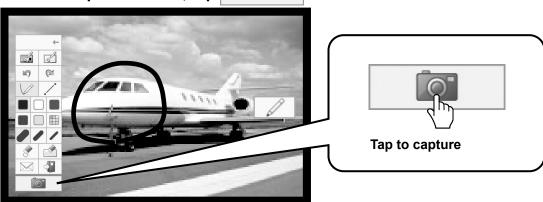

0

2 Tap "Yes".

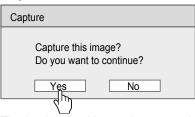

The background image is captured as still image allowing you to draw on it. How to perform pen drawing see page 52

To end pen drawing Tap in the main menu.

#### Main menu

Tap the function button of the main menu to activate the desired function.

The function buttons displayed differ depending on the mode.

#### Main menu display

The main menu will appear on the side where you tap shown in the right or left of the screen.

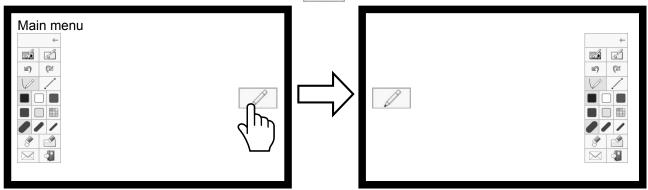

#### Main menu

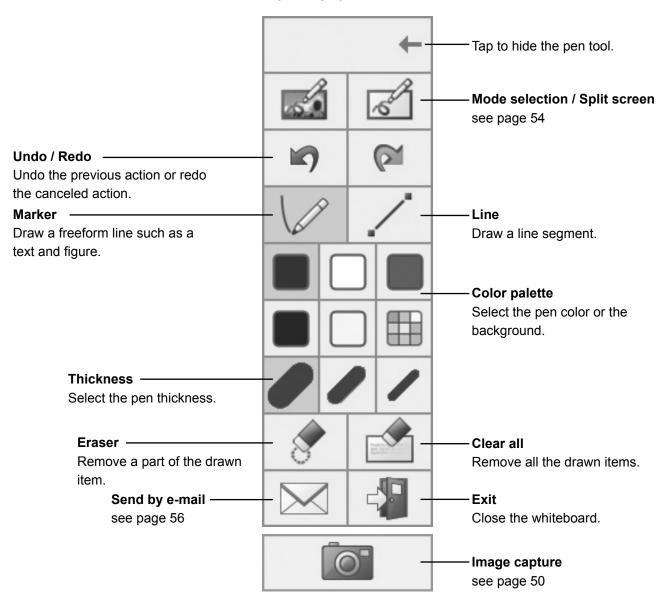

#### How to perform pen drawing

Select the desired function before starting drawing.

#### Note:

Always use a finger or the supplied pen to perform pen drawing. Do not use a hard or sharp tip such as nail, ball-point pen, and pencil.

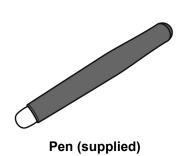

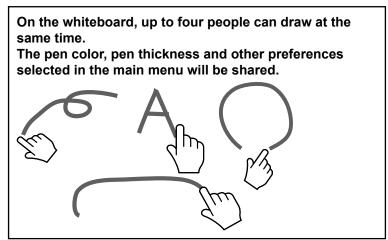

Tap "Marker" or "Line".

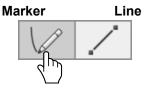

**2** Draw an item on the display.

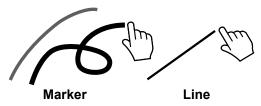

#### Changing the pen color

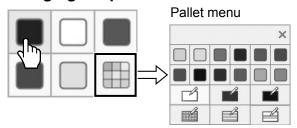

Select any other color or the whiteboard background.

When "COLOR UNIVERSAL DESIGN setting" is set to "On", the colors on the color palette will be readily visible for people with color weakness. (see page 84) Selectable types of color will be changed also.

When selecting a color, a message to show the pen color will

be displayed at the bottom of the screen.

Pen colour : Blue

#### Note:

When you change the whiteboard background, a message will appear asking if you save the contents drawn before the change. Save them as a file as necessary.

## Changing the pen thickness

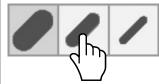

#### Removing the drawn item

To remove a small part

1 Tap "Eraser".

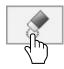

2 Touch and stroke the desired part with a finger or the pen.

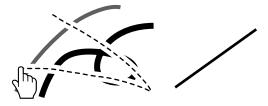

#### To remove a large part

Besides the "Eraser" tool, it is possible to use your palm or the supplied eraser to remove the drawn item.

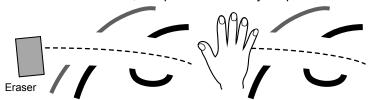

#### Note:

Any item of 3 cm (L)  $\times$  3 cm (W) or larger can work as eraser.

#### To clear all

#### Tap "Clear all".

All the drawn items are removed.

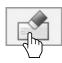

#### Selecting the mode

Tap "Mode selection" of the main menu to switch the drawing mode.

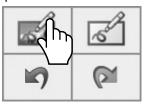

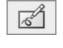

Switches to the Whiteboard mode.

The input does not switch to WHITEBOARD.

Switches to the transparent mode.

Mode selection

#### Notes:

- When the input is WHITEBOARD, only the WhiteBoard mode can be used. It is not possible to change the mode.
- When you change the mode, a message will appear asking if you save the contents drawn before the change. Save them as a file as necessary.

#### Split screen

The whiteboard and input image can be displayed in the split screen.

1 In the WhiteBoard mode, tap

The Split screen menu is displayed.

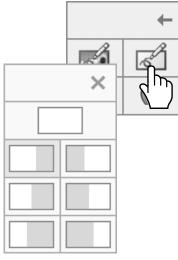

Split screen menu

## 2 Tap to select the desired split mode.

Returns to the full-screen whiteboard.

Whiteboard Input image

#### Note:

The split screen is not possible with the WHITEBOARD input.

#### Saving pen drawing content (Page Menu)

Page Menu will be enabled in the WhiteBoard mode or during drawing on the captured image.

The drawn content and its background can be saved in the built-in memory or USB memory and can be read as a see page. Connect a USB memory to the USB (VIEWER) terminal on the side of the display.

#### **USB Memory** see page 42

#### Notes:

- To use the built-in memory, select "Setup" "Touch screen settings" and set "Built-in memory setting" to "On". (see page 73)
- For confidentiality reasons, it is recommended that you delete unnecessary files saved in the built-in memory.

#### Page Menu (Built-in memory)

#### Page Menu (USB Memory)

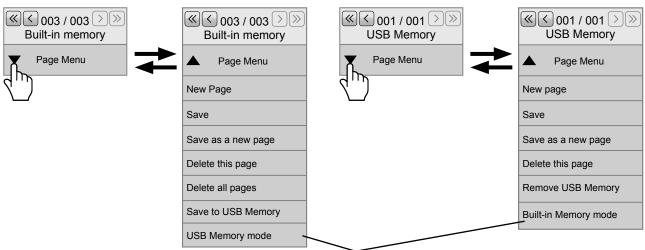

The memory mode changes.

#### Common items in the built-in memory and USB memory

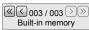

: Switches see pages of the drawn data saved in the memory storage when  $\checkmark$  is tapped. The left number is the current see page number and the right is the last see page number. Tapping  $\checkmark$  will display the pages by skipping every 5 pages. With long-touch, 10 pages are skipped every time.

#### Notes:

- The total number of all the see pages saved in the memory storage is not displayed.
- "Read-Only" will appear below "Page Menu" if you read the drawn data in the memory storage that is write-protected or does not have enough space for writing.

New page

: Creates a new see page.

Save Save as new page Overwrites the current see page.

: Saves the drawn content as a new see page while keeping the original see page as it is.

Delete this page

: Deletes the current see page and displays the next see page.

#### **Built-in memory only**

Delete all pages

Deletes all the see pages saved in the built-in memory.

Save to USB Memory: Copies the see pages saved in the built-in memory to the USB memory. You can copy the

current see page only or all the see pages.

When copying a file, a message will appear asking if you delete the file in the built-in

memory. Delete the copied file as necessary.

#### USB Memory only

**Remove USB Memory**: Makes the USB memory ready for removal. Be sure to perform this operation before removing the USB memory.

#### File save format

See pages are saved as file in the USB memory.

A JPEG file that is a synthetic image of the background image and the content drawn with pen will be saved under the screen synthesis folder (/WHITEBOARD/JPEG).

Also in the internal processing folder (/WHITEBOARD/SYS\_DATA), the background image will be saved in the JPEG format and the drawn content in the PNG format.

The see page number will be shown in the file name.

Example: File of the second see page

Synthetic image file: /WHITEBOARD/JPEG/WB 002.JPG

Background file for internal processing: /WHITEBAORD/SYS\_DATA/WB\_002BG.JPG Drawn content file for internal processing: /WHITEBOARD/SYS\_DATA/WB\_002.PNG

The same files as above will be saved internally in case of the built-in memory.

#### Sending the pen drawing content by e-mail

It is possible to send the pen drawing content and the background image together as an attached file of e-mail.

E-mails cannot be sent while in the transparent mode.

#### Setting the destination address

You need to specify the destination address and subject using the Web Browser function of the display.

For details, see page 36 of Operating Instructions - "Network Operations".

If no e-mail address is set in the web browser, the "Send by e-mail" icon will be shown in gray and use will not be possible.

#### Sending e-mail

- The body of the e-mail message will be blank.
- The attached file will be named in order from img00001.jpg up to img99999.jpg every time sent by e-mail.

#### Sending by e-mail

1 Tap in the main menu.

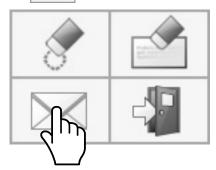

## 2 Check the destination address(es) and tap "Ok".

Selecting the destination addresses

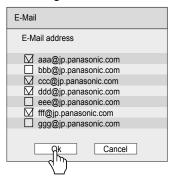

#### Notes:

- The scroll bar will appear if 21 or more addresses are registered.
- The check marks added to the destination addresses will be cleared after the e-mail is sent.

You need to put them every time you send an e-mail.

## 3 Confirm the destination address(es) and tap "Ok".

The e-mail will be sent.

#### Confirming the destination addresses

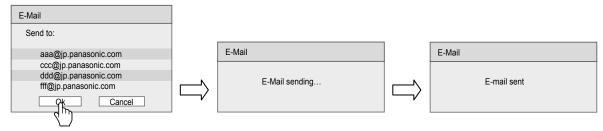

# **Using WhiteBoard Software**

The "WhiteBoard software" included in the supplied CD-ROM allows you to perform various functions in addition to pen drawing, such as controlling computer's desktop with touch gestures.

#### **Preparation**

1 Connect the computer to the USB (TOUCH) terminal on the side of the display with the supplied USB cable.

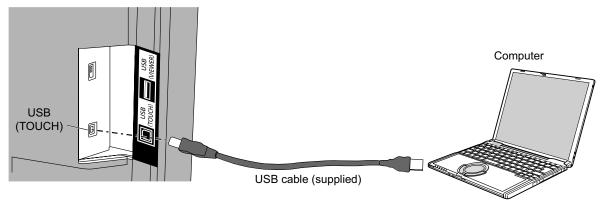

## 2 Connect the computer to the video input terminal on the display.

Connect to one of the following input terminals.

PC IN (See page 22)

HDMI 1, HDMI 2 (See page 20)

DVI-D IN (See page 21)

#### Setting the display

Make the following display settings.

- Switch the input signal to the video input of the computer.
- Set "Pos./Size" so that the computer's screen can be displayed correctly on the display. (see page 62)

#### Starting the WhiteBoard software

It is not necessary to install the WhiteBoard software. You can start it directly from the executable file.

## 1 Insert the supplied CD-ROM into the CD-ROM drive.

The computer's desktop screen will be displayed allowing you to perform touch operation.

## **7** Double-tap the "WhiteBoard.exe" file in the "WhiteBoardSoft" folder in the CD-ROM.

#### Notes:

- See the instruction manual of the WhiteBoard software for more details about how to use the WhiteBoard software.
- Before starting the WhiteBoard software, set the computer's screen resolution to within the range supported by the WhiteBoard software.

#### **Exiting the WhiteBoard software**

Тар

[Exit application] in the main menu.

#### Touch operation when USB connected with computer

- With the following inputs, the display's touch function is enabled.
   MEMORY VIEWER, WHITEBOARD
- When it is connected to the computer via USB, it is not possible to display the control menu with "Top" "Bottom" of "Control menu" or by the flicking operation.
  - You can display the control menu by pressing MPUT or MENU on the main unit and switch the input or control the display setting menu with touch operation. The WhiteBoard software functions are disabled during the touch operation.

They will recover when the menu screen disappears after the touch operation.

Control menu see page 38

# **Using the Panasonic APPLICATION function**

This function is used to display still images or video on the display through the supplied software, "Wireless Manager ME" with CD-ROM. In addition, the iOS application and Android application can also make it possible.

## **1** Switch the input to "Panasonic APPLICATION".

Switches the input to Panasonic APPLICATION, then the idle screen is displayed.

#### Panasonic APPLICATION idle screen

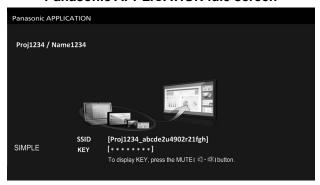

# 2 Press

If you select "Simple" in "Network settings" - "Wireless LAN", the SSID and KEY will be displayed.

#### Notes:

- For details, please refer to the "Operating Instructions-Wireless Manager ME" in CD-ROM.
- For details about how to use the application for iOS/Android, refer to the application guide described in the following URL.
  - iOS support site: https://panasonic.net/cns/prodisplays/ Android support site: https://panasonic.net/cns/prodisplays/
- When displaying images using Panasonic APPLICATION, black stripes may appear on the upper and lower
  parts. If this occurs, set the aspect to "Zoom" and check. Note that when the built-in WhiteBoard starts up, the
  aspect is automatically set to "Full".

# Using the MIRRORING function

MIRRORING is a function to display the same images as the displayed images on the device on this unit. The MIRRORING function is used by connecting the devices supporting Intel® WiDi / Intel® Pro WiDi / Miracast to this unit via wireless LAN.

#### Connecting with the Intel® WiDi / Intel® Pro WiDi / Miracast compatible device

1 Switch the input to "MIRRORING".

Switch the MIRRORING input, and the MIRRORING idle screen will display.

The MIRRORING idle screen

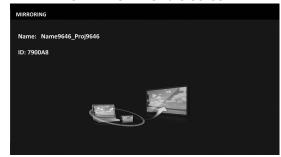

2 Start the Intel® WiDi / Intel® Pro WiDi / Miracast application of the correspondent Intel® WiDi / Intel® Pro WiDi / Miracast devices.

Check the device name / device ID which is displayed on the MIRRORING idle screen, and then select the device name on the Intel® WiDi / Intel® Pro WiDi / Miracast application.

3 If the device is required to input the PIN (8-digit number), enter the PIN displayed on the MIRRORING idle screen.

The PIN displayed on the MIRRORING idle screen

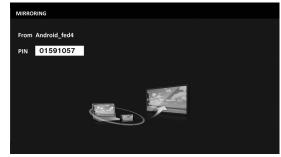

#### Notes:

- The Intel® WiDi / Intel® Pro WiDi / Miracast application name and starting method may differ from devices.
- For the operation of the Intel® WiDi / Intel® Pro WiDi / Miracast application, refer to the operation instructions of the device.

#### Disconnecting with the Intel® WiDi / Intel® Pro WiDi / Miracast compatible device

Close the Intel® WiDi / Intel® Pro WiDi / Miracast application of the device. And then the MIRRORING idle screen will be displayed.

If you disconnect the device forcibly without closing the application, such as turning off the power of the device, it may take a longer time to display the MIRRORING idle screen.

#### Notes

- Miracast is a standard that developed by Wi-Fi Alliance, it is possible to transmit the image displayed on the device wirelessly.
- Intel® WiDi or Intel® Pro WiDi is a standard that developed by Intel, it is based on the Miracast and added with new technologies and functions, it is also possible to transmit the image displayed on the device wirelessly.
- When connected with MIRRORING, the volume cannot be adjusted with the remote control.
- The MIRRORING function is disabled when the "Network settings" "Wireless LAN" menu is set to "Disable".
- When a space is used for the name of this unit in "Network settings" "Name change", the space in the name, which is displayed on the MIRRORING idle screen and the devices supporting Intel® WiDi / Intel® Pro WiDi / Miracast, is displayed as "\_".

# **On-Screen Menu Displays**

#### Remote Control

#### Unit

## Display the menu screen.

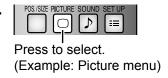

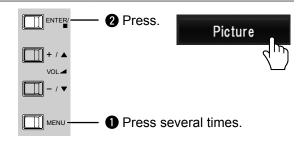

## Select the item.

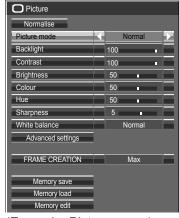

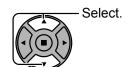

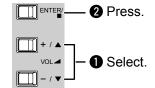

(Example: Picture menu)

## Set.

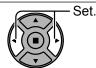

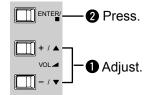

## ▲ Exit the menu.

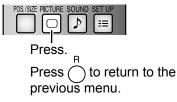

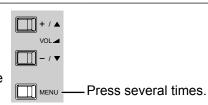

#### Menu display list

Note: Menu that cannot be adjusted is grayout. Adjustable menu changes depending on signal, input and menu setting.

#### Picture menu

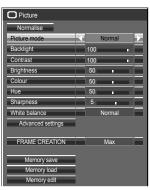

see page 65-69

#### Setup menu

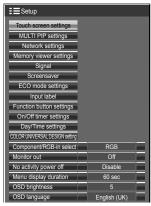

see page 71-87

#### Pos./Size menu

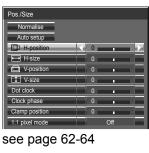

#### Sound menu

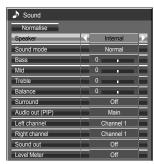

see page 70

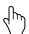

## Menu operation with multi-touch gestures

#### 1 Tap the desired menu on "Control menu" ("More").

The selected menu screen is displayed.

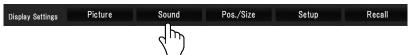

# "Control menu": "Flick" Display Settings Picture Sound Pos./Size Setup Recall

## **7** Tap the desired item

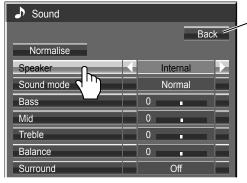

Tap [Back] to return to the previous screen.

#### Note:

The [Back] button does not appear when the remote control or main unit buttons are used for operation.

(Example: Sound menu)

## 3 Make the settings

Tap  $\langle | \rangle$  to switch the set value.

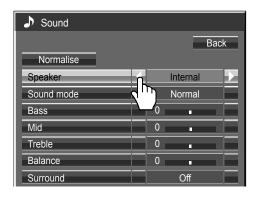

#### To input the text

Tap the keyboard to enter the text.

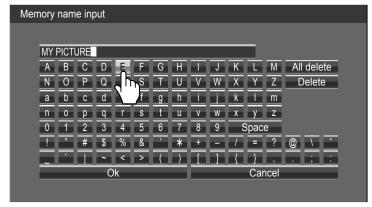

#### To set the value

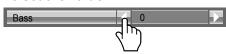

Pressing and holding  $\triangleleft \triangleright$  will skip some amount of value to increase or decrease the set value.

## ▲ Exit the setting menu

Touch any other area than the menu screen to close the menu.

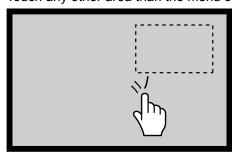

When something other than the menu screen is touched, the menu disappears and the "Control menu" is displayed.

With "Flick" ("Control menu"), the "Control menu" is displayed by the flicking operation.

# **Adjusting Pos./Size**

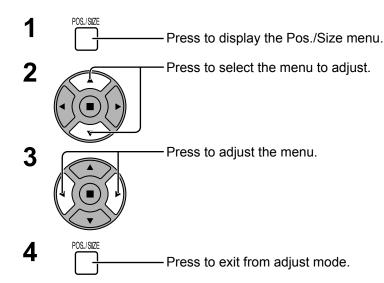

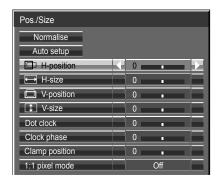

#### Note:

Unadjustable items are grayed out.

Adjustable items differ depending on the input signal and the display mode.

#### Notes:

- Pos./Size cannot be adjusted with two screen display.
- Adjustment details are memorized separately for different input signal formats (Adjustments for component signals are memorized for 525 (480) / 60i · 60p, 625 (575) / 50i · 50p, 1125 (1080) / 60i · 50i · 60p · 50p · 24p · 25p · 30p · 24psF, 1250 (1080) / 50i, 750 (720) / 60p · 50p each, and RGB/PC/Digital signals are memorized for each frequency.)
- If a "Cue" or "Rew" signal from a VCR or DVD player is received, the picture position will shift up or down. This picture position movement cannot be controlled by the Picture Pos./Size function.

**Auto setup** When inputting a PC signal as an example, "H-position/V-position", "H-size/V-size", "Dot clock" and "Clock phase" are automatically corrected.

This setting is enabled under the following conditions:

- When inputting an analog signal (Component/PC):
  This setting is enabled if "Component/RGB-in select" (see page 84) in Setup menu is "RGB".
- When inputting a digital signal (HDMI/DVI-D):

A PC format signal enables this setting.

When the signal is not PC format, this setting is enabled only if "Over Scan" (see page 63) is "Off" or "1:1 pixel mode" (see page 64) is "On". "H-size/V-size" is not automatically adjusted.

This setting will be invalid and will not work under the following conditions:

- When one of the following inputs is selected MIRRORING, MEMORY VIEWER, WHITEBOARD, Panasonic APPLICATION
- When VIDEO signal input
- During two screen, Digital Zoom, or touch zoom.
- Aspect is set to "Just"
- "Display size" in the Options menu (see page 90) is set to "On"

#### **Using Remote Control**

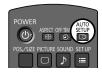

When stup on the remote control is pressed, "Auto setup" will be executed.

When Auto setup does not work, "Invalid" is displayed.

#### Auto mode

When the "Auto setup" is set to "Auto" in the Options menu (see page 91), automatic position adjustment starts:

- When the display power is turned ON.
- When the input signal is switched.

#### Notes:

- If the dot clock frequency of an analog signal is 162 MHz or higher, "Dot clock" and "Clock phase" cannot be automatically corrected.
- When digital signal input, Dot clock and Clock phase cannot be made.
- Auto setup may not work when a cropped or dark image is input. In such case, switch to a bright image with borders and other objects are clearly shown, and then try auto setup again.
- Depending on the signal, out of alignment may occur after Auto setup. Carry out fine tuning for the position/size as required.
- If Auto setup cannot set properly for vertical frequency 60Hz XGA signal (1024×768@60Hz, 1280×768@60Hz, and 1366×768@60Hz), pre-selecting the individual signal in "XGA mode" (see page 86) may results in correct Auto setup.
- Auto setup does not work well when a signal such as additional information is superimposed out
  of valid image period or intervals between synchronizing and image signals are short, or for image
  signal with tri-level synchronizing signal added.
- If Auto setup cannot adjust correctly, select "Normalise" once and press ACTION (■), then adjust Pos./Size manually.

#### **H-position** Adjust the horizontal position.

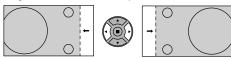

V-position Adjust the vertical position.

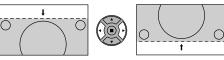

H-size Adjust the horizontal size.

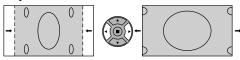

**V-size** Adjust the vertical size.

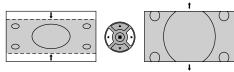

#### Dot clock (During Component/PC input signal)

Periodic striped pattern interference (noise) may occur when a striped pattern is displayed. If this happens, adjust so that any such noise is minimized.

# Clock (During Component/PC input signal) Phase Eliminate the flickering and distortion.

#### Over scan Turn image over scan On/Off.

Configurable signals are as follows:

525i, 525p, 625i, 625p, 750/60p, 750/50p (Component Video, RGB, DVI-D, SDI, HDMI)

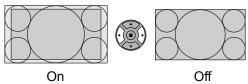

#### Notes:

- When "Off" is set, "H-size" and "V-size" cannot be adjusted.
- When the "Display size" is set to "On" in the Options menu, this setting will be invalid. (see page 90)

#### Clamp position (During Component/PC input signal)

Adjusts the clamp position when black parts of the image have no detail due to underexposure or are tinged with green.

#### Optimum value for Clamp position adjustment

When black parts have no detail due to underexposure (blackout)

→ Value that causes least blackout is the optimum.

When black parts are tinged with green

→ Value that cancels the greenishness without causing blackout is the optimum.

#### 1:1 pixel mode

Adjusts the display size when 1125i, 1125p or 1250i signal is input.

#### Notes:

- Select On when you would like to replay 1920 × 1080 input signal.
- Applicable input signal;
   1125 (1080) / 50i · 60i · 24psF · 24p · 25p · 30p · 50p · 60p, 1250 (1080) / 50i
- Select Off when flickering is shown around the image.
- H-size and V-size cannot be adjusted when On is selected.

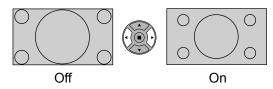

# 1:1 pixel mode (2k1k)

When the input signal is a 2k1k signal ( $2048 \times 1080 / 24p$ ,  $2048 \times 1080 / 24psF$ ), the display size is adjusted as follows.

(For 2k1k signals)

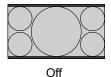

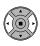

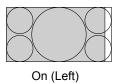

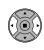

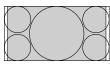

On (Center)

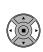

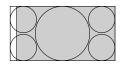

On (Right)

#### Note:

2k1k signals can only be received when the Dual Link HD-SDI Terminal Board (TY-FB11DHD) is installed.

## Helpful Hint ( Normalise Normalisation)

While the Pos./Size display is active, if either the N button on the remote control is pressed at any time or the ACTION (**■**) button is pressed during "Normalise", then all adjustment values are returned to the factory settings.

# **Picture Adjustments**

PICTURE
Press to display the Picture menu.

2 Select to adjust each item.

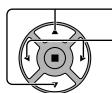

-Press to select the menu to adjust.

Select the desired level by looking at the picture behind the menu.

#### Note:

Menu that cannot be adjusted is grayout. Adjustable menu changes depending on signal, input and menu setting.

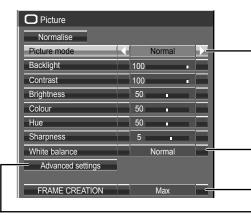

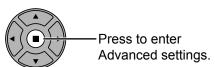

Advanced settings Enables fine picture adjustment at a professional level (see next see page).

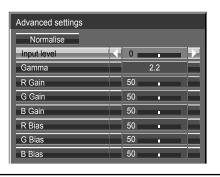

Press "4" or "•" button to switch between modes.

→Normal\*← → Dynamic ← → Cinema ←

#### Normal

For viewing in standard (evening lighting) environments. This menu selects the normal levels of Brightness and Contrast.

\* In "ENGLISH (US)" OSD language, this is displayed as "STANDARD".

#### **Dynamic**

For viewing in brighter environments.

This menu selects higher than normal levels of Brightness and Contrast.

#### Cinema

For use in viewing tone-focused pictures with brightness reduced.

#### Notes:

- If you would like to change the picture and colour of the selected Picture menu to something else, adjust using the items in the Picture menu. (see next page)
- In "ENGLISH (US)" OSD language, the "Picture mode" is displayed as "PICTURE MENU".

Press "◀" or "▶" button to switch between modes.

¬Normal (9300K)←→Cool (11500K)←→Warm (6500K)←

• In "ENGLISH (US)" OSD language, the "White balance" is displayed as "COLOR TEMP".

#### FRAME CREATION

Improves motion picture quality.

 $\rightarrow$  Off  $\longleftrightarrow$  Min  $\longleftrightarrow$  Mid  $\longleftrightarrow$  Max  $\leftarrow$ 

#### Notes:

- The mode is memorized per input terminal.
- Even if "Normalise" is selected, the Normal setting will not be restored.
- The picture and menu will disappear for a moment if you switch the mode to Off, or switch from Off to another mode.

## Helpful Hint ( Normalise Normalisation) (except "FRAME CREATION")

While the "Picture" menu is displayed, if either the N button on the remote control is pressed at any time or the ACTION (**■**) button is pressed during "Normalise", then all adjustment values are returned to the factory settings.

## **Picture Adjustments**

| Item       | Effect  |          | Adjustments                                                                      |
|------------|---------|----------|----------------------------------------------------------------------------------|
| Backlight  | Darker  | Brighter | Adjusts luminance of the back light.                                             |
| Contrast*  | Less    | More     | Selects the proper brightness and density for the room.                          |
| Brightness | Darker  | Brighter | Adjusts for easier viewing of dark pictures such as night scenes and black hair. |
| Colour     | Less    | More     | Adjusts colour saturation.                                                       |
| Hue        | Reddish | Greenish | Adjusts for nice skin colour.                                                    |
| Sharpness  | Less    | More     | Adjusts picture sharpness.                                                       |

#### Notes:

- "Picture mode" is memorized separately for each input terminal. Also, set the items from "Backlight" to "White balance" and "Advanced settings" for each "Picture mode".
- "Backlight" can be adjusted when "ECO mode" is set to "Custom" and "Power save" to "Off". (see page 78)

## **Advanced settings**

| Item        | Effect |      | Details                                                                               |
|-------------|--------|------|---------------------------------------------------------------------------------------|
| Input level | Less   | More | Adjustment of parts which are extremely bright and hard to see.                       |
| Gamma       | Down   | Up   | S Curve $\longleftrightarrow$ 2.0 $\longleftrightarrow$ 2.2 $\longleftrightarrow$ 2.6 |
| R gain      | Less   | More | Adjusts the white balance for light red areas.                                        |
| G gain      | Less   | More | Adjusts the white balance for light green areas.                                      |
| B gain      | Less   | More | Adjusts the white balance for light blue areas.                                       |
| R bias      | Less   | More | Adjusts the white balance for dark red areas.                                         |
| G bias      | Less   | More | Adjusts the white balance for dark green areas.                                       |
| B bias      | Less   | More | Adjusts the white balance for dark blue areas.                                        |

#### Notes:

- Advanced settings cannot be adjusted with two screen display.
- Carry out white balance adjustment as follows.
  - **1.** Adjust the white balance of the bright sections using the "R Gain", "G Gain" and "B Gain" settings.
  - 2. Adjust the white balance of the dark sections using the "R Bias", "G Bias" and "B Bias" settings.
  - 3. Repeat steps 1 and 2 to adjust.

Steps 1 and 2 affect each other's settings, so repeat each step in turn to make the adjustment.

- The adjustment values are memorized separately for each input terminal.
- The adjustment range values should be used as an adjustment reference.

# Helpful Hint ( Normalise Normalisation)

On the remote control unit, while the "Advanced settings" menu is displayed, if either the N button is pressed at any time or the ACTION (**I**) button is pressed during "Normalise", then all adjustment values are returned to the factory settings.

<sup>\*</sup> In "ENGLISH (US)" OSD language, this is displayed as "PICTURE".

# **Picture Profiles**

FRAME CREATION

Max

Up to 8 combinations of picture adjustment values (in the Picture menu and Advanced settings) can be stored in the display memory as profiles and applied as needed, for a convenient way to enjoy your preferred picture settings. Note:

• Remote control operation or touch operation is used. The unit buttons cannot be used for operation.

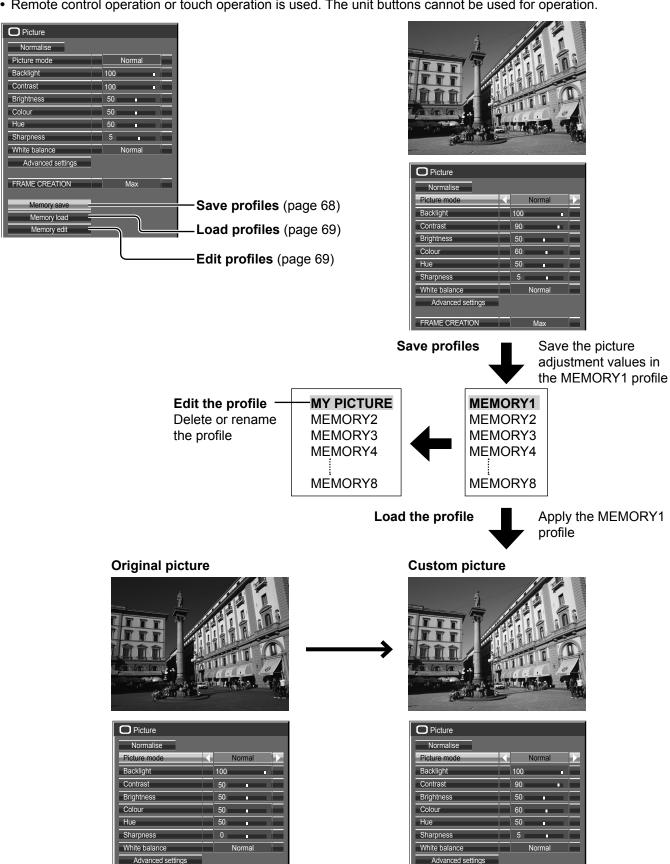

FRAME CREATION

Max

# Saving profiles

Follow these steps to save picture adjustment values as profiles.

- 1 Specify the picture quality in the Picture menu and Advanced settings. (see page 65, 66)
- In the Picture menu, select "Memory save".

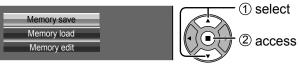

3 Select a profile name for saving the picture adjustment values.

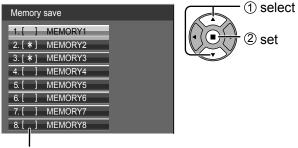

"\*" appears for a profile in which the picture adjustments have already been saved.

✓ Select "Ok".

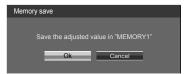

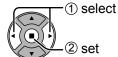

5 Enter a name for the profile.

#### [Entering profile names]

Profile names can be up to 40 characters.

To enter text, select characters in the on-screen keyboard.

Edit the default profile name in the text box as desired.

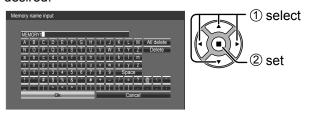

#### **Example: Specifying "MY PICTURE"**

1) Select "All delete".

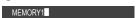

All text is deleted.

To delete individual characters, select "Delete".

2 Select "M".

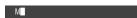

Repeat this process to enter the next character.

3 Select "Y".

MY

4 Select "Space".

MY

**6** When you finished entering the profile name, select "Ok".

To cancel saving the profile, select "Cancel".

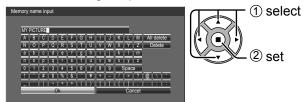

# **Loading profiles**

Load profiles and apply the picture adjustment values to the display as follows. **Note:** 

Loaded profiles are stored in memory according to the selected input terminal. (see page 29)

In the Picture menu, select "Memory load".

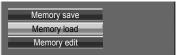

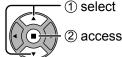

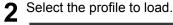

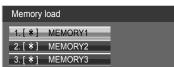

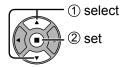

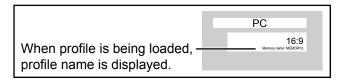

# **Editing profiles**

Delete or rename profiles as follows.

#### <Deleting profiles>

■ In the Picture menu, select "Memory edit".

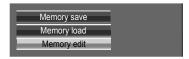

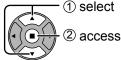

Select "Memory delete".

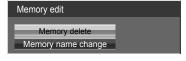

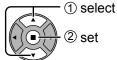

3 Select the profile to delete. To delete all profiles, select "All delete".

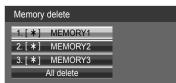

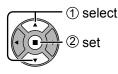

▲ Select "Ok".

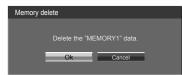

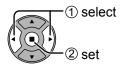

#### <Renaming profiles>

In the Picture menu, select "Memory edit".

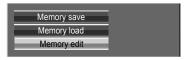

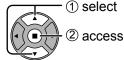

Select "Memory name change".

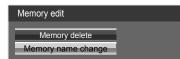

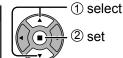

2 Select the profile to rename.

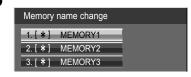

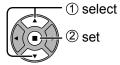

**4** Enter a name for the profile. Entering profile names → page 68

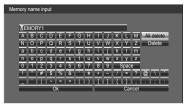

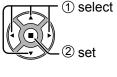

**5** When you finished entering the profile name, select "Ok".

To cancel renaming the profile, select "Cancel".

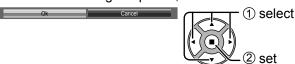

# **Sound Adjustment**

1 SOUND Press to display the Sound menu.

2 Select to adjust each item.

——Press to select the menu to adjust.

-Select the desired level by listening to the sound.

3 SOUND Press to exit from adjust mode.

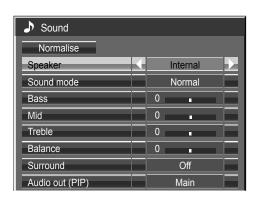

| Item            | Details                                                                                                    |
|-----------------|----------------------------------------------------------------------------------------------------|
| Speaker         | Select the audio output.  Internal: Internal speakers  External: External speakers                                                           |
| Sound mode      | Normal: Emits the original sound.  Dynamic: Accentuates sharp sound.  Clear: Attenuates human voice.                                         |
| Bass            | Adjusts low pitch sounds.                                                                                                    |
| Mid             | Adjusts normal sounds.                                                                                                    |
| Treble          | Adjusts high pitch sounds.                                                                                                    |
| Balance         | Adjusts left and right volumes.                                                                                                    |
| Surround        | Select On or Off.                                                                                                    |
| Audio out (PIP) | Main: Selects main picture sound. Sub: Selects PIP frame sound.  Musical note ♪ is displayed on right side of the audio output screen label. |

Note: Bass, Mid, Treble and Surround settings are memorized separately for each Sound mode.

## Helpful Hint ( Normalise Normalisation)

While the "Sound" menu is displayed, if either the N button on the remote control is pressed at any time or the ACTION (**I**) button is pressed during "Normalise", then all adjustment values are returned to the factory settings.

## **SDI** sound output

This menu is available only when selecting a slot that any of the following terminal boards is installed: HD-SDI Terminal Board with audio (TY-FB10HD) or Dual Link HD-SDI Terminal Board (TY-FB11DHD)

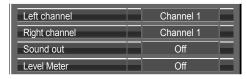

#### Note:

This menu is unavailable when two screen display mode is active.

| Item          | Details                                                                                                    |  |
|---------------|----------------------------------------------------------------------------------------------------|--|
| Left channel  | Channel 1 to Channel 16 Selects left audio channel.                                                                                                    |  |
| Right channel | nel Channel 1 to Channel 16 Selects right audio channel.                                                                                                    |  |
| Sound out     | On ←→ Off On: Enables audio output. Off: Disables audio output.                                                                                                    |  |
| Level Meter   | Off ←→ 1-8ch ←→ 9-16ch Sets audio channels to show in the audio level meter. 8 channels are displayed in the audio level meter; 4 channels each on both right and left sides of the display. Off: Hides the audio level meter. 1-8ch: Displays the audio level meter (1-8ch) 9-16ch: Displays the audio level meter (9-16ch) |  |

# Setup menu

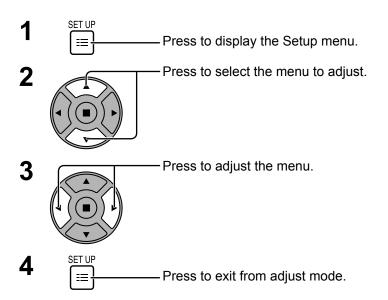

Press  $\overset{\text{R}}{\bigcirc}$  to return to the previous menu.

## Setup menu screen

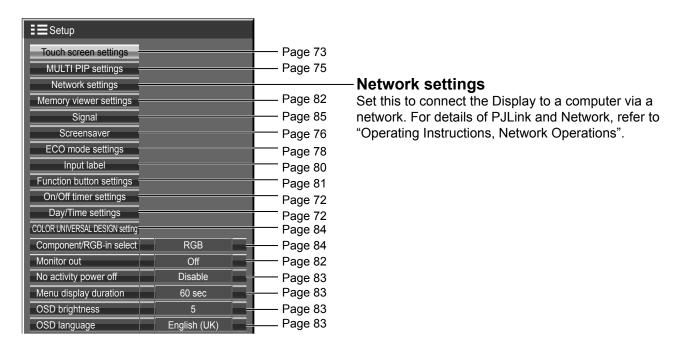

# Day/Time settings / On/Off timer settings

The timer can switch the Display On or Off.

Before attempting Timer Set, confirm the Time and adjust if necessary.

Then set Power on time / Power off time

1

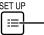

- Press to display the Setup menu.

2

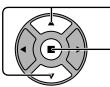

Press to select On/Off timer settings or Day/Time settings.

Press to display the On/Off timer settings screen or Day/Time settings screen.

## Day/Time settings

1

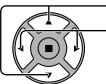

Press to select Day or Time.

Press to setup Day or Time.

▶ button: Forward

■ button: Back

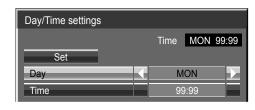

#### Notes:

- Pressing "◄" or "▶" button once changes Time 1 minute.
- Pressing "¬" or "¬" button continuously changes Time by 15 minutes.

2

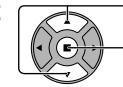

Press to select Set.

Press to store Day/Time settings.

#### Notes:

- Set cannot be selected unless Time is set.
- Unless setting the present time other than "99:99", "Day" and "Time" cannot be set.
- The settings of "Day" and "Time" are reset when leaving the display turned off for 7 or more days for the following reasons:

On/Off timer settings

Power on function

Power off function

Power on time

Power off time

0:00

Off

Pressing ()/| switch of the unit to turn off the display.

Disconnecting the AC cord.

Interruption of power supply.

## On/Off timer settings

1

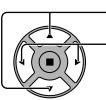

Press to select

Power on time / Power off time.

Press to setup

Power on time / Power off time.

▶ button: Forward

**◄** button: Back

### Notes:

- Pressing "◄" or "▶" button once changes Power on time / Power off time 1 minute.
- Pressing "◄" or "▶" button continuously changes Power on time / Power off time by 15 minutes.

2

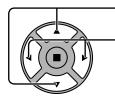

Press to select Power on function / Power off function.

Press to select On.

Note: Timer function will not work unless "Time" is set.

# Touch screen settings

Sets the multi-touch function and built-in WhiteBoard.

Select "Touch screen settings" in "Setup" menu and press 🔳 button.

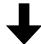

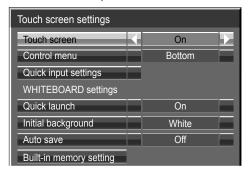

### ■ Touch screen

To enable the multi-touch function, set this to "On". When this is set to "On", "WHITEBOARD settings" are enabled.

#### ■ Control menu

"Top": "Control menu" is displayed at the upper part of the screen.

"Bottom": "Control menu" is displayed at the lower part of the screen.

"Flick": "Control menu" is displayed by flicking operation. Flick on right or left edge of the screen.

"Off": "Control menu" is not displayed.

However you can display the menu with button operation on the main unit. (see page 40)

#### ■ Quick input settings

Sets the input signals assigned to input switch buttons when "Control menu" is displayed with "Top" or "Bottom" in the quick display mode.

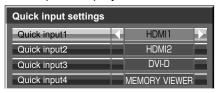

## Control menu (Less)

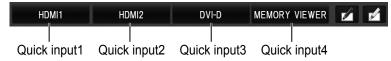

## WHITEBOARD settings

#### **Quick launch**

When this is set to "On", the built-in WhiteBoard will be in the standby mode when the display is in the standby mode (power OFF with remote control) and the start up is quicker.

## Notes:

- When set to "On", the power consumption during standby is higher.
- This sett ing is automatically turned "On" and cannot be changed in the following cases.

When "Slot power" is set to "On" and Terminal Board is installed

When "Network control" is set to "On"

When "Wireless network standby" is set to "On"

#### Initial background

Sets the initial background to create a new page on the WhiteBoard.

### Auto save

Sets the Auto save function of the WhiteBoard to a built-in memory or a USB memory.

**On:** Saves the drawing contents automatically when the page is changed while drawing on the WhiteBoard without prompting to save.

Off: Prompts users to save when the page is changed while drawing on the WhiteBoard.

## **Built-in memory**

Sets the built-in memory usage.

Set either "On" or "Off" and select "Save".

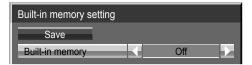

On: Built-in memory can be used.

**Off:** Built-in memory is disabled. Files saved in the built-in memory will be deleted.

Confirmation screen is displayed. Select "Yes" to apply the settings.

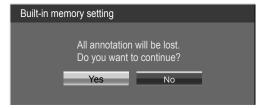

# **MULTI PIP settings**

Set the two screen display function.

Two screen display function → MULTI PIP (page 35)

Select "MULTI PIP settings" in "Setup" menu and press 

button.

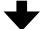

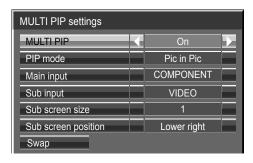

#### **MULTI PIP**

Set this "ON" to have two screen display. Various settings such as "PIP mode" can be set.

## PIP mode

Sets the two screen display mode.

Pic in Pic: Displays two input images combined.

Pic in WHITEBOARD: Displays the built-in WhiteBoard with the other input image combined. Main screen is fixed to WHITEBOARD.

### Main input

Sets the input image for the main screen.

## **Sub input**

Sets the input image for the sub screen.

### Sub screen size

1 (small) - 4 (large): Sets the size of the sub screen.

## Sub screen position

Sets the display position of the sub screen.

## **Swap**

Swap the main and sub screens.

#### Note

When "Pic in WHITEBOARD" is selected, "Swap" cannot be used.

# **Screensaver (For preventing image retention)**

Do not display a still picture, especially in 4:3 mode, for any length of time. If the display must remain on, a Screensaver should be used.

Select "Screensaver" in "Setup" menu and press button.

## **7** Function selection

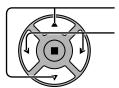

Press to select Function.

Press to select the desired function.

→ Negative image ←→ Scrolling bar only ← → White screen ←→ Overlay scrolling bar ← Screensaver

Time 10:00

Start

Function

Mode

Off

Side panel

Wobbling

Off

Off

Negative image : Negative image will be displayed on the screen.

Scrolling bar only: A white bar will scroll from left to right. The image won't be displayed. Overlay scrolling bar: The brightness of the image will be decreased and a white bar will

scroll on it.

White screen : The whole screen will be white.

Note: Overlay scrolling bar is not effective during two screen display.

## 3 Mode selection

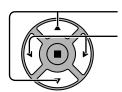

Press to select Mode.

Press to select each mode items.

On : C

Off

Interval : C

► Standby after SCR saver: Operates while Screensaver duration, and

display enters standby mode.

: Operates when Start is selected and the ACTION (■) button is pressed.

: Operates when Periodic time and Operating time are setup and those times arrive.

Time designation: Operates when Start time and Finish time

are setup and those times arrive.

## **△** Start setting

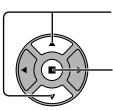

When the Mode is set to On, press to select Start.

Press to start Screensaver.

The menu screen will disappear and the Screensaver will be activated. To stop the Screensaver under On, press the R button or any buttons on the main unit.

Note: When the display is turned off, the Screensaver will be deactivated.

## **Setup of Screensaver Time**

After selecting Time designation, Interval or Standby after SCR saver, the relevant Time Setup will become available for selection and the Operating time may be set. (Time cannot be set when "Mode" is "On" or "Off".)

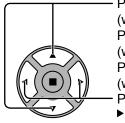

Press to select Start time / Finish time (when Time designation is selected).
Press to select Periodic time / Operating time (when Interval is selected).

Press to select Screensaver duration (when Standby after SCR saver is selected). Press to setup.

▶ button: Forward ◀ button: Back

#### Notes:

- Pressing "4" or ">" button once changes the Time 1 minute.
   [However, switching occurs every 15 minutes when Periodic time is selected.]
- Pressing "◄" or "▶" button continuously changes the Time by 15 minutes.
- "Screensaver duration" of the "Standby after SCR saver" can be set from 0:00 to 23:59. When this is set to "0:00", "Standby after SCR saver" will not be activated.

Note: Timer function will not work unless "Time" is set.

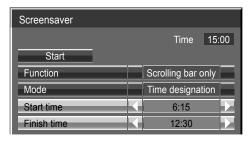

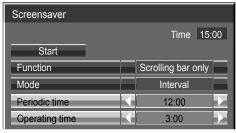

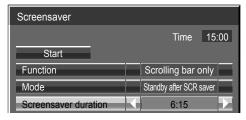

## Side panel

Do not display a picture in 4:3 mode for an extended period, as this can cause an image retention to remain on the side panels on either side of the display field.

To reduce the risk of such an image retention, illuminate the side panels.

This function may be applicable to the non-picture area.

Off: Darken both ends. Low: Make it dark gray. Mid: Make it gray. High: Make it light gray.

### Note:

To reduce the occurrence of image retention, set the Side panel to High.

## Wobbling

Automatically shifts the display image (therefore unnoticeable to the eye) to prevent image retention of sharper contour of image.

#### Note:

When this function is operating, part of the screen may appear to be missing.

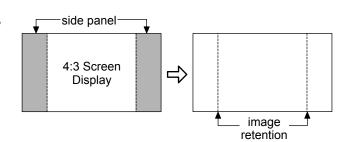

# **ECO** mode settings

Select "ECO mode settings" in "Setup" menu and press ■ button.

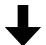

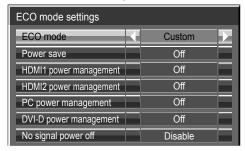

#### ECO mode

**Custom:** The menu of power consumption reduction is individually set.

On: The following fixed values are set to the menu of power

consumption reduction. Individual setting is not available.

Power save: On DVI-D power management: On HDMI1 power management: On No signal power off: Enable

HDMI2 power management: On PC power management: On

| Using Remote Control      |             |  |
|---------------------------|-------------|--|
| When is pressed, the "ECO | ECO mode On |  |
| mode" setting changes.    |             |  |

## **Custom settings**

The menu of the power consumption reduction is individually set. This setting is enabled when "ECO mode" is set to "Custom".

#### Power save

This function adjusts the brightness of the backlight to reduce power consumption.

Off: This function does not operate.

On: Backlight brightness is reduced.

Sensor: The backlight brightness is automatically adjusted according to the viewing environment.

Note:

When this function is set to "On" or "Sensor", the "Backlight" setting in the Picture menu is disabled.

## TH-80BF1U, TH-65BF1U, TH-50BF1U, TH-80BF1W, TH-65BF1W, TH-50BF1W:

## HDMI1 power management, HDMI2 power management

When this function is set to On, it operates under the following conditions to turn the power on or off automatically. When no pictures (sync signal) are detected for 60 or so seconds during HDMI1 or HDMI2 signal input:

→ Power is turned off (standby); the power indicator lights up purple.

When pictures (sync signal) are subsequently detected:

→ Power is turned on; the power indicator lights up blue.

### Notes:

- This function is not supported by TH-80BF1E, TH-65BF1E, TH-50BF1E.
- This function may not operate depending on the video output devices.

## PC power management

When this function is set to On, it operates under the following conditions to turn the power on or off automatically. When no pictures (HD/VD sync signals) are detected for 60 or so seconds during PC signal input:

→ Power is turned off (standby); the power indicator lights up purple.

When pictures (HD/VD sync signals) are subsequently detected:

→ Power is turned on; the power indicator lights up blue.

## Notes:

- This function is effective when "Sync" is set to "Auto", "Component / RGB-in select" is set to "RGB" and during normal viewing.
- · This function may not operate depending on the video output devices.

## **DVI-D** power management

When this function is set to On, it operates under the following conditions to turn the power on or off automatically.

## Standard mode

When no pictures (sync signal) are detected for 60 or so seconds during DVI-D signal input:

→ Power is turned off (standby); the power indicator lights up purple.

When pictures (sync signal) are subsequently detected:

→ Power is turned on; the power indicator lights up blue.

## Low power mode

When +5V DC in DVI-D IN terminal or pictures (sync signal) are not detected for about 60 seconds with DVI-D input:

 $\rightarrow$  Power is turned off (standby); the power indicator lights up purple.

When +5V DC or pictures (sync signal) are subsequently detected:

→ Power is turned on; the power indicator lights up blue.

In the Standard mode, power consumption during sleep is higher than that in the Low power mode. You can switch the Standard mode/Low power mode in "DVI-D power management mode" of the Options menu. (see page 90)

#### Notes:

- This function is invalid during input from DVI-D Terminal Board (TY-FB11DD).
- Depending on the type of terminal board equipped, this function may be invalid.
- This function may not operate depending on the video output devices.

## No signal power off

Setting this to "Enable" will automatically turn the power off if there is no operation performed for approx. 10 minutes and no input synchronization signal present.

- For WHITEBOARD input, it is judged as no signal until page loading or pen drawing is performed.
- For MEMORY VIEWER input, it is judged as no signal when a USB memory is not connected.
- For Panasonic APPLICATION input and MIRRORING input, it is judged as no signal in standby status.

## **Customizing the Input labels**

This function can change the label of the Input signal to be displayed.

Select "Input label" in "Setup" menu and press ( button.

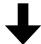

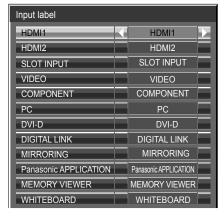

Image input Input label

[HDMI1] HDMI1 / PC / Laptop / Document Camera / Blu-ray / DVD / CATV / STB / (Skip) [HDMI2] HDMI2 / PC / Laptop / Document Camera / Blu-ray / DVD / CATV / STB / (Skip)

[SLOT INPUT]\*1 SLOT INPUT / Blu-ray / DVD / CATV / STB / (Skip)

[VIDEO] VIDEO / Blu-ray / DVD / Composite / CATV / STB / (Skip)

[COMPONENT]\*2 COMPONENT / Blu-ray / DVD / CATV / STB / (Skip)

[PC] PC / Laptop / Document Camera / VGA / (Skip)

[DVI-D] DVI-D / PC / Laptop / (Skip)
[DIGITAL LINK] DIGITAL LINK / (Skip)

[MIRRORING] MIRRORING / Wireless / ProWiDi / (Skip)
[Panasonic APPLICATION] Panasonic APPLICATION / Wireless / (Skip)

[MEMORY VIEWER] MEMORY VIEWER / USB / (Skip)

[WHITEBOARD] WHITEBOARD / (Skip)

(Skip): The INPUT button press will skip its input.

## When a Terminal Board with dual input terminals is installed

"SLOT INPUT" is displayed as "SLOT INPUT A" and "SLOT INPUT B" and independent settings are available.

[SLOT INPUT A] SLOT INPUT A / Blu-ray / DVD / CATV / STB / (Skip) [SLOT INPUT B] SLOT INPUT B / Blu-ray / DVD / CATV / STB / (Skip)

## When a Terminal Board with fixed display (such as Tuner Board) is installed

Only fixed display and (Skip) are available as Input label of "SLOT INPUT".

[SLOT INPUT] fixed display / (Skip)

<sup>\*1 &</sup>quot;SLOT INPUT" is displayed when a Terminal Board is installed.

<sup>\*2 &</sup>quot;COMPONENT" may be displayed as "RGB" depending on the setting of "Component/RGB-in select". (see page 84)

## **Function button settings**

Set the functions that operates when 1 2 is pressed.

Select "Function button settings" in "Setup" menu and press • button.

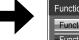

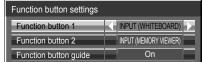

• Function button 1, Function button 2

The following functions are set to the FUNCTION button.

#### Note:

Factory settings are as follows.

FUNCTION1 button: INPUT (WHITEBOARD) FUNCTION2 button: INPUT (MEMORY VIEWER)

## ECO mode settings / Signal / On/Off timer settings / MULTI PIP settings

The menu is displayed. (Example: ECO mode settings)

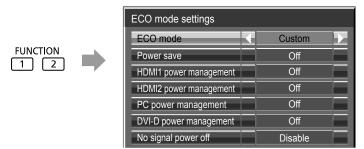

Pressing the FUNCTION button clears the menu.

### Scrolling bar

Activates the "Scrolling bar only" screensaver.

After 15 minutes, the display enters standby mode.

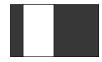

To exit this mode, press button.

## **INPUT (SLOT)\* - INPUT (WHITEBOARD)**

Simply press 1 2 to select the input.

\* "INPUT (SLOT)" is displayed when an optional Terminal Board is installed.
When a Terminal Board with dual input terminals is installed, "INPUT (SLOT A)" and "INPUT (SLOT B)" are displayed.

## **Network settings**

"Network settings" menu is displayed.

## **Multi-Live**

Switch to the Multi-Live mode when using the "Wireless Manager".

## Note:

For the network function, refer to "Operating Instructions, Network Operations" and the instruction manual of "Wireless Manager" in use.

## **AV** mute

Mutes the audio and video. To exit this mode, press any button.

#### MULTI PIP

Press TUNCTION to turn MULTI PIP On/Off.

## Function button guide

The function display setting for the FUNCTION button is configured.

**On:** Press the FUNCTION button to display the function list of the button.

**Off:** The function list is not displayed. Operation starts when numeric buttons are pressed.

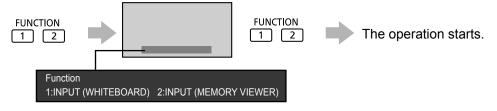

# **Memory viewer settings**

Set the display styled of the Memory viewer screen and Auto Play settings.

Select "Memory viewer settings" in "Setup" menu and press (■) button.

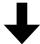

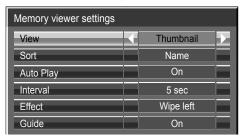

### View

Switches the thumbnail and list views.

#### Sort

Name/Time/Type: Sets the sort order of the thumbnail or list files.

## **Auto Play**

Set to "On" to Auto Play the still pictures or videos.

#### Interval

5 sec - 120 sec: Sets the intervals for still picture Auto Play.

#### **Effect**

Sets the effect used when the screen is changed during Auto Play.

### Guide

Sets the remote control operation guide On/Off.

## **Monitor out**

Sets the monitor output from the PC OUT terminal.

Off: Disables monitor output.

On: Enables monitor output.

When "On" is set, the following "Picture" menu settings will be fixed to the standard values.

Brightness: 50 Colour: 50 Hue: 50 Sharpness: 0 Advanced settings Gamma: 2.2

# No activity power off

#### Disable $\longleftrightarrow$ Enable

When this function is set to "Enable", the power is turned off (standby) automatically when there is no operation of the Display for 4 hours.

Starting from 3 minutes before the turn off, the remaining time will be displayed.

Press any key to abort.

No activity power off | 3min

When the power is turned off due to this function, a message "Last turn off due to 'No activity power off'." is displayed next time the power is turned on.

#### Note:

During the screensaver is running, this function is disabled.

# Menu display duration / OSD brightness

Set the display time and brightness of the on-screen menu display.

Menu display duration: 5 sec - 180 sec

OSD brightness: 1 - 5

# **OSD** language

Select your preferred language.

■ Selectable languages

English(UK)

Deutsch

Français

Italiano

Español

ENGLISH(US)

中文.....(Chinese)

日本語......(Japanese)

Русский......(Russian)

# **COLOR UNIVERSAL DESIGN setting**

Sets COLOR UNIVERSAL DESIGN

## **About COLOR UNIVERSAL DESIGN (CUD)**

Color Universal Design is a design made in consideration of colorations to allow information to be accurately conveyed to people who see color differently from ordinary people (congenital color weakness, senile cataract, glaucoma, etc.).

Select "COLOR UNIVERSAL DESIGN setting" in "Setup" and press (■).

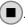

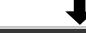

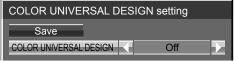

Set to "On" or "Off", and then select "Save".

On: Uses the color palette corresponding to Color Universal Design.

Off: Uses a color palette different from the palette when "COLOR UNIVERSAL DESIGN" is set to "On".

Confirmation screen is displayed. Select "Ok" to apply the setting.

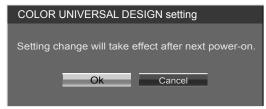

#### Notes:

- After the setting is switched, the setting is applied from the next power-on.
- When it is set to "On", a message appears at startup.

# Setup for Input Signals

## Component / RGB-in select

Component  $\longleftrightarrow$  RGB

Select to match the signals from the source connected to the Component / RGB or PC input terminals. Y, P<sub>B</sub>, P<sub>R</sub> signals ⇒ "Component"

RGB signals ⇒ "RGB"

#### Note:

Make setting of the selected input terminal (COMPONENT/RGB IN or PC IN).

## YUV / RGB-in select

### $YUV \longleftrightarrow RGB$

Select to match the signals from the source connected to the DVI-D input terminals.

RGB signals ⇒ "RGB"

- Selection may not be possible, depending on which optional board is installed.
- Make setting of the selected input terminal (SLOT or DVI-D IN).

## Signal menu

#### Notes:

- "Signal" setup menu displays a different setting condition for each input signal.
- Depending on the input signal type, an optional Terminal Board may be required.

Select "Signal" in "Setup" menu and press 🔳 button.

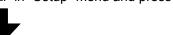

For Video (S VIDEO)

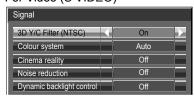

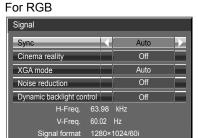

For Component

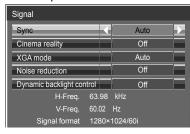

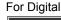

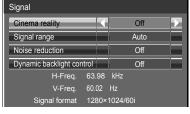

## ■ 3D Y/C Filter (NTSC)

This menu is displayed when BNC Dual Video Terminal Board (TY-FB9BD) is installed to the unit. Set this menu when the moving image looks unnatural during Video (S Video) input signal.

 $On \longleftrightarrow Off$ 

## Note:

When On, this setting only affects NTSC input signals.

## Colour system

 $\rightarrow$  Auto  $\longleftrightarrow$  PAL  $\longleftrightarrow$  SECAM  $\longleftrightarrow$  M.NTSC  $\longleftrightarrow$  NTSC  $\longleftrightarrow$ 

Set the colour system to match the input signal. When "Auto" is set, Colour system will be automatically selected from NTSC/PAL/SECAM/M.NTSC.

To display PAL60 signal, select "Auto" or "PAL".

## If the picture image becomes unstable:

With the system set on Auto, under conditions of low level or noisy input signals the image may in rare cases become unstable. Should this occur, set the system to match the format of the input signal.

## ■ Cinema reality

When "On", the display attempts to reproduce a more natural interpretation of sources such as movie pictures, which are recorded at 24 frames per second.

If the picture is not stable, turn the setting to "Off".

 $On \longleftrightarrow Off$ 

## Note:

When On, this setting only affects the following signal input:

- NTSC / PAL signal input during Video (S Video) input signal.
- 525i(480i), 625i(575i), 1125(1080)/60i signal input during "Component" input signal.

## XGA mode

This menu is displayed when the input signal is analog (Component/PC). This unit supports three types of XGA signals with 60Hz vertical frequency having different aspect ratios and sampling rates  $(1,024 \times 768 \otimes 60Hz, 1,280 \times 768 \otimes 60Hz)$  and  $1,366 \times 768 \otimes 60Hz$ .

 $\mathsf{Auto} \longleftrightarrow \mathsf{1024} \times \mathsf{768} \longleftrightarrow \mathsf{1280} \times \mathsf{768} \longleftrightarrow \mathsf{1366} \times \mathsf{768}$ 

Auto: Automatically selected from 1024×768/1280×768/1366×768.

Switch the setting to suit the input signal for better display depends on the angle of view or display resolution condition.

#### Note:

After making this setting, be sure to make each adjustment (such as "Auto setup") on the "Pos./Size" menu as necessary. (see page 62)

## ■ Sync

This function operates only during input from PC IN terminal.

## **Setting RGB sync signal**

Confirm that the input is set to RGB input (this setting is valid only for RGB input signal).

Auto: The H and V sync or synchronized signal is automatically selected. If both input, it is selected the H and V sync.

**‡** 

on G: Uses a synchronized signal on the Video G signal, which is input from the G connector.

## **Setting Component sync signal**

Confirm that the input is set to Component input (this setting is valid only for Component input signal).

Auto: The H and V sync or synchronized signal is automatically selected. If both input, it is selected the H and V sync.

**‡** 

on Y: Uses a synchronized signal on the Video Y signal, which is input from the Y connector.

### Note:

Signals input to COMPONENT/RGB IN terminals correspond to Sync on G or Sync on Y.

## ■ SDI through

Set the active through function of the Dual Link HD-SDI Terminal Board (TY-FB11DHD).

 $\mathbf{On} \longleftrightarrow \mathbf{Off}$ 

On: Enables active through.

Off: Disables active through.

Note:

Settings can only be performed for this menu when a slot mounted with a Dual Link HD-SDI Terminal Board (TY-FB11DHD) is selected.

## ■ Signal range

Switches the dynamic range according to the input signal from HDMI terminal.

 $Video(16-235) \longleftrightarrow Full(0-255) \longleftrightarrow Auto$ 

Video(16-235): If the input signal is the video range, Example: HDMI terminal output for DVD player

**Full(0-255):** If the input signal is full range, Example: HDMI terminal output for personal computer **Auto:** Switches the dynamic range automatically between "Video(16-235)" and "Full(0-255)" according to the input signal.

Notes:

- This function can be set only for HDMI signal input.
- "Auto" cannot be selected during the DIGITAL LINK input.

## ■ Dynamic backlight control

Improves picture contrast and alleviates whiteness by controlling the back light when signals with the low average brightness level (APL) are input.

On: The function is enabled. Off: The function is disabled.

#### Notes:

- While the on-screen display (for example, a menu screen) is displayed, this function is disabled.
- With WHITEBOARD input, MEMORY VIEWER input and two screen display, this function is disabled.

### Noise reduction

Sets the following three NR (Noise Reduction) functions together.

P-NR, Mosquito NR, Block NR

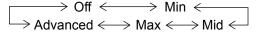

### Advanced NR

Sets the three NR functions separately.

1

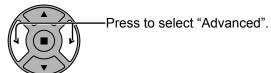

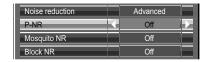

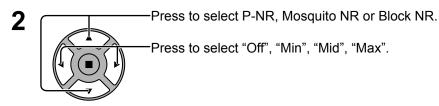

**P-NR:** Automatically reduces unwanted picture noise.

**Mosquito NR:** Reduces mosquito noise around subtitles on MPEG videos.

**Block NR:** Reduces block noise when playing MPEG videos.

## Note:

Noise reduction cannot be adjusted while a PC signal is being applied.

## ■ Input signal display

Displays the frequency and the type of the current input signal.

This display is valid only for Component / RGB / PC and Digital input signal.

Display range:

Horizontal 15 - 110 kHz Vertical 48 - 120 Hz

The dot clock frequency is displayed during DVI-D signal input.

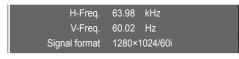

H-Freq. 63.98 kHz V-Freq. 60.02 Hz Dot clock freq. 108.0 MHz Signal format 1280×1024/60i

# **Options Adjustments**

The remote control is used for all the Options menu operations. Unit buttons or multi-touch operations cannot be used for this operation.

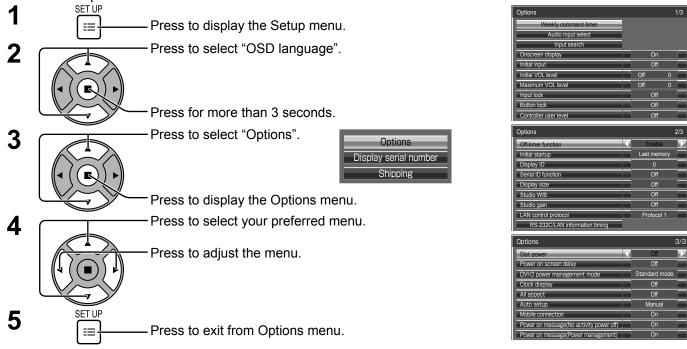

• The serial number of this device is displayed when "Display serial number" is selected in step 3.

| Item                 | Adjustments                                                                                                    |  |  |  |
|----------------------|----------------------------------------------------------------------------------------------------|--|--|--|
| Weekly command timer | Sets "Weekly command timer". (see page 91)                                                                                                    |  |  |  |
| Audio input select   | Set up the sound when an image input is selected. (see page 93)                                                                                                    |  |  |  |
| Input search         | Set auto input switching for when there is no signal. (see page 94)                                                                                                    |  |  |  |
| Onscreen display     | On: Displays all the following on screen.  Power on display Input signal switch display No signal display Mute and the remaining time of off-timer after was pressed.  Off: Hides all the items above from view.  Note:  • To use the unit without displaying the "Control menu", set "Control menu" to "Off" or "Flick". (see page 73)                                                                                                    |  |  |  |
| Initial input        | Adjusts the input signal when the unit is turned on.  Off   HDMI1   HDMI2   SLOT INPUT*1   VIDEO   COMPONENT*2   PC   DIGITAL LINK   MIRRORING   Panasonic APPLICATION   MEMORY VIEWER   WHITEBOARD  *1 "SLOT INPUT" is displayed when an optional Terminal Board is installed.  When a Terminal Board with dual input terminals is installed, "SLOT INPUT A" and "SLOT INPUT B" are displayed.  *2 "COMPONENT" may be displayed as "RGB" depending on the setting of "Component/RGB-in select". (see page 84)  Note:  • This menu is available only when "Input lock" is "Off". |  |  |  |
| Initial VOL level    | Press — + button to adjust the volume when the unit is turned on.  Off  On  Off: Sets normal volume.  On: Sets your preferred volume.  Notes:  • When "Maximum VOL level" is "On", the volume can only be adjusted between 0 and your maximum rang.  • You can hear the changed volume regardless of your volume setting before opening the options men if you adjust the volume when "Initial VOL level" is "On" and cursor is on the menu.                                                                                                    |  |  |  |

| Press                                                                                                    | Item                  | Adjustments                                                                                                   |
|----------------------------------------------------------------------------------------------------|-----------------------|----------------------------------------------------------------------------------------------------|
| Off ← → On Off: The sound volume level can be set up to 63(maximum). On: The sound volume level will not exceed the set point.  Notes:  - If the "Maximum VOL level" is set lower than the "Initial VOL level", the "Initial VOL level" automatically becomes the same as the "Maximum VOL level".  - The volume display can go up to 63 regardless of the settings.  - You can hear the changed volume regardless of your volume setting before opening the options menu if you adjust the volume when "Maximum VOL level" is "On" and cursor is on the menu.  Locks the input switch operation.  Off ← HDMI1 ← HDMI2 ← SLOT INPUT*1 ← VIDEO ← COMPONENT*2 ← PC ← DVI-D ← DIGITAL LINK ← MIRRORING ← Panasonic APPLICATION ← MEMORY VIEWER ← WHITEBOARD The "1" SLOT INPUT" is displayed when an optional Terminal Board is installed.  When a Terminal Board with dual input terminals is installed, "SLOT INPUT A" and "SLOT INPUT B" are displayed when an optional Terminal Board is installed.  When a Terminal Board with dual input terminals is installed, "SLOT INPUT A" and "SLOT INPUT B" are displayed.  *2 "COMPONENT" may be displayed as "RGB" depending on the setting of "Component/RGB-in select". (see page 84)  Notes:  - Input switch can be used when this is set to "Off". Two screen display cannot be selected.  - In two screen display mode, if anything other than "Off" is set, the value will be fixed as the value input in the single screen display mode.  - In two screen display mode.  - Off → MENU&ENTER ← On Off: All the buttons on main unit can be used.  MENU&ENTER: Locks ■ MENU and ■ MENU and ■ M |                       | Press + button to adjust the maximum volume.                                                                  |
| On: The sound volume level will not exceed the set point.                                                                                                    |                       |                                                                                                    |
| Notes:   If the "Maximum VOL level" is set lower than the "Initial VOL level", the "Initial VOL level" automatically becomes the same as the "Maximum VOL level".   The volume display can go up to 63 regardless of the settings.   You can hear the changed volume regardless of your volume setting before opening the options menu if you adjust the volume when "Maximum VOL level" is "On" and cursor is on the menu.   Locks the input switch operation. Off ⇔ HDMI1 ↔ HDMI2 ↔ SLOT INPUT*1 ← VIDEO ↔ COMPONENT*2 ↔ PC ↔ DVI-D ↔ DIGITAL LINK ↔ MIRRORING ↔ Panasonic APPLICATION ↔ MEMORY VIEWER ↔ WHITEBOARD *1 "SLOT INPUT" is displayed when an optional Terminal Board is installed. When a Terminal Board with dual input terminals is installed. "SLOT INPUT A" and "SLOT INPUT B" are displayed.   *2 "COMPONENT" may be displayed as "RGB" depending on the setting of "Component/RGB-in select". (see page 84)   Notes:   * Input switch can be used when this is set to "Off". Two screen display cannot be selected.   * In two screen display mode, if anything other than "Off" is set, the value will be fixed as the value input in the single screen display mode.   Off ← MENU&ENTER ← On Off: All the buttons on main unit can be used.   MENU&ENTER: Locks ■ MENU and ■ ■ STEP BUTTON OF STEPS ■ PRESS ■ PRESS ■   |                       |                                                                                                    |
| If the "Maximum VOL level" is set lower than the "Initial VOL level", the "Initial VOL level" automatically becomes the same as the "Maximum VOL level".   The volume display can go up to 63 regardless of the settings.   You can hear the changed volume regardless of your volume setting before opening the options menu if you adjust the volume when "Maximum VOL level" is "On" and cursor is on the menu.   Locks the input switch operation.   Off ← HDMI1 ← HDMI2 ← SLOT INPUT*1 ← VIDEO ← COMPONENT*2 ← PC ← DVI-D ← DIGITAL LINK ← MIRRORING ← Panasonic APPLICATION ← MEMORY VIEWER ← WHITEBOARD *1 "SLOT INPUT" is displayed when an optional Terminal Board is installed. When a Terminal Board with dual input terminals is installed, "SLOT INPUT A" and "SLOT INPUT B" are displayed.   *2 "COMPONENT" may be displayed as "RGB" depending on the setting of "Component/RGB-in select". (see page 84)   Notes:   Input switch can be used when this is set to "Off". Two screen display cannot be selected. In two screen display mode.   In two screen display mode, if anything other than "Off" is set, the value will be fixed as the value input in the single screen display mode.   Off ← MENU&ENTER: Locks                                                                                                    | Maximum VOI level     | · ·                                                                                                    |
| • The volume display can go up to 63 regardless of the settings.     • You can hear the changed volume regardless of your volume setting before opening the options menu if you adjust the volume when "Maximum VOL level" is "On" and cursor is on the menu.  Locks the input switch operation.  Off ↔ HDMI1 ↔ HDMI2 ↔ SLOT INPUT*1 ↔ VIDEO ↔ COMPONENT*2 ↔ PC ↔ DVI-D ↔ DIGITAL LINK ← MIRRORING ↔ Panasonic APPLICATION ← MEMORY VIEWER ← WHITEBOARD *1 "SLOT INPUT" is displayed when an optional Terminal Board is installed.  When a Terminal Board with dual input terminals is installed, "SLOT INPUT A" and "SLOT INPUT B" are displayed.  *2 "COMPONENT" may be displayed as "RGB" depending on the setting of "Component/RGB-in select". (see page 84)  Notes:  Input switch can be used when this is set to "Off". Two screen display cannot be selected.  In two screen display mode, if anything other than "Off" is set, the value will be fixed as the value input in the single screen display mode.  Off: ← MENU&ENTER ← On Off: All the buttons on main unit can be used.  MENU&ENTER: Locks ■ MENU and ■ Selfie buttons on main unit.  On: Locks all the button on main unit except the Power switch.  Sets Button lock with the unit buttons in the following procedure.  Off: Press ■ */ * four times → Press ■ */ * four times → Press ■       | maximam vol iovoi     | • If the "Maximum VOL level" is set lower than the "Initial VOL level", the "Initial VOL level" automatically |
| You can hear the changed volume regardless of your volume setting before opening the options menu if you adjust the volume when "Maximum VOL level" is "On" and cursor is on the menu.    Locks the input switch operation.                                                                                                    |                       |                                                                                                    |
| Locks the input switch operation.  Off ⇔ HDMI1 ↔ HDMI2 ⇔ SLOT INPUT*1 ↔ VIDEO ↔ COMPONENT*2 ↔ PC ↔ DVI-D ↔ DIGITAL LINK ↔ MIRRORING ↔ Panasonic APPLICATION ↔ MEMORY VIEWER ↔ WHITEBOARD *1 "SLOT INPUT" is displayed when an optional Terminal Board is installed.  When a Terminal Board with dual input terminals is installed, "SLOT INPUT A" and "SLOT INPUT B" are displayed. *2 "COMPONENT" may be displayed as "RGB" depending on the setting of "Component/RGB-in select". (see page 84)  Notes: • Input switch can be used when this is set to "Off". Two screen display cannot be selected. • In two screen display mode.  Off → MENU&ENTER ← → On Off: All the buttons on main unit can be used.  MENU&ENTER: Locks □ MENU and □ MENU ALL ON: Sets Button lock with the unit buttons in the following procedure.  Off: Press □ */* four times→ Press □ MENU Tour times→ Press □ */* four times→ Press □ */* four  |                       | You can hear the changed volume regardless of your volume setting before opening the options menu             |
| Off ← HDMI1 ← HDMI2 ← SLOT INPUT*1 ← VIDEO ← COMPONENT*2 ← PC ← DVI-D ← DIGITAL LINK ← MIRRORING ← Panasonic APPLICATION ← MEMORY VIEWER ← WHITEBOARD *1 "SLOT INPUT" is displayed when an optional Terminal Board is installed. When a Terminal Board with dual input terminals is installed, "SLOT INPUT A" and "SLOT INPUT B" are displayed.  *2 "COMPONENT" may be displayed as "RGB" depending on the setting of "Component/RGB-in select". (see page 84)  Notes:  • Input switch can be used when this is set to "Off". Two screen display cannot be selected. • In two screen display mode, if anything other than "Off" is set, the value will be fixed as the value input in the single screen display mode.  Off ← MENU&ENTER ← On Off: All the buttons on main unit can be used.  MENU&ENTER: Locks → MENU and → MENU and → MENU AND AND AND AND AND AND AND AND AND AND                                                                                                    |                       | , ,                                                                                                    |
| Input lock                                                                                                    |                       | · '                                                                                                    |
| ## When a Terminal Board with dual input terminals is installed, "SLOT INPUT A" and "SLOT INPUT B" are displayed.  *2 "COMPONENT" may be displayed as "RGB" depending on the setting of "Component/RGB-in select". (see page 84)  *Notes:  • Input switch can be used when this is set to "Off". Two screen display cannot be selected.  • In two screen display mode, if anything other than "Off" is set, the value will be fixed as the value input in the single screen display mode.  Off → MENU&ENTER ← On Off: All the buttons on main unit can be used.  MENU&ENTER: Locks ★ MENU and ★ ENTEN ** buttons on main unit.  On: Locks all the button on main unit except the Power switch.  Sets Button lock with the unit buttons in the following procedure.  Off: Press ★ four times → Press ★ four times → Press ★ four times  |                       |                                                                                                    |
| are displayed. *2 "COMPONENT" may be displayed as "RGB" depending on the setting of "Component/RGB-in select". (see page 84)  Notes: • Input switch can be used when this is set to "Off". Two screen display cannot be selected. • In two screen display mode, if anything other than "Off" is set, the value will be fixed as the value input in the single screen display mode.  Off → MENU&ENTER ← → On  Off: All the buttons on main unit can be used.  MENU&ENTER: Locks → MENU and → MENU and → MENU & MENU & MENU |                       |                                                                                                    |
| *2 "COMPONENT" may be displayed as "RGB" depending on the setting of "Component/RGB-in select". (see page 84)  Notes:  Input switch can be used when this is set to "Off". Two screen display cannot be selected.  In two screen display mode, if anything other than "Off" is set, the value will be fixed as the value input in the single screen display mode.  Off ← MENU&ENTER ← On Off: All the buttons on main unit can be used.  MENU&ENTER: Locks                                                                                                    | In most to als        |                                                                                                    |
| Notes:     Input switch can be used when this is set to "Off". Two screen display cannot be selected.     In two screen display mode, if anything other than "Off" is set, the value will be fixed as the value input in the single screen display mode.  Off ← MENU&ENTER ← On Off: All the buttons on main unit can be used.  MENU&ENTER: Locks MENU and MENU and MENU a | input lock            | *2 "COMPONENT" may be displayed as "RGB" depending on the setting of "Component/RGB-in                        |
| • Input switch can be used when this is set to "Off". Two screen display cannot be selected. • In two screen display mode, if anything other than "Off" is set, the value will be fixed as the value input in the single screen display mode.  Off ←→ MENU&ENTER ←→ On Off: All the buttons on main unit can be used.  MENU&ENTER: Locks → Menu and → ENTEN buttons on main unit. On: Locks all the button on main unit except the Power switch. Sets Button lock with the unit buttons in the following procedure. Off: Press → I → four times → Press → I NPUT four times → Press → I NPUT four times → Press → I NPUT four times → Press → I NPUT four times → Press → I NPUT four times → Press → I NOTE → I NOTE → |                       | , , ,                                                                                                    |
| in the single screen display mode.  Off ←→ MENU&ENTER ←→ On Off: All the buttons on main unit can be used.  MENU&ENTER: Locks MENU and MENU and ME |                       | • Input switch can be used when this is set to "Off". Two screen display cannot be selected.                  |
| Button lock  Button lock  Button lock  Button lock  Button lock  Button lock  Button lock  Button lock  Button lock  Button lock  Button lock  Button lock  Button lock  Button lock  Button lock  Button lock  Button lock with the unit buttons in the following procedure.  Off: Press                                                                                                    |                       |                                                                                                    |
| Off: All the buttons on main unit can be used.  MENU&ENTER: Locks                                                                                                    |                       |                                                                                                    |
| On: Locks all the button on main unit except the Power switch.  Sets Button lock with the unit buttons in the following procedure.  Off: Press → four times→Press → press → four times→Press → four times→Press → four times→ four times→Press → four times→Press → four times→ four times→Press → four times→ four times→ four times→ four tim |                       | Off: All the buttons on main unit can be used.                                                                |
| Sets Button lock with the unit buttons in the following procedure.  Off: Press □+/▲ four times→Press □ NPUT four times→Press □ -/▼ four times→Press □ NPUT four times→Press □ NPUT four times→Press □ NPUT four times→Press □ NPUT four times→Press □ NPUT four times→Press □ NPUT four times→Press □ NOTE NOTE NOTE NOTE NOTE NOTE NOTE NOTE                                                                                                    |                       |                                                                                                    |
| Off: Press → + / ▲ four times → Press → Press → Press → Fress → Press → Press | Button lock           |                                                                                                    |
| On: Press ☐ - / ▼ four times→Press ☐ ENTER』 four times→Press ☐ + / ▲ four times→Press ☐ ENTER』  Note: About how to reset the settings to defaults: "Normalisation" (see page 91)  Off ← User1 ← User2 ← User3  Off: You can use all of the buttons on the remote control.  User1: You can only use ⑥, ♂, ⑥, ☑, ☐ + buttons on the remote control.  User2: You can only use ⑥ button on the remote control.  User3: Locks all the buttons on remote control.  Note: About how to reset the settings to defaults: "Normalisation" (see page 91)                                                                                                    | Button lock           | Off: Press III + / ▲ four times→Press III INPUT four times→Press IIII - / ▼ four times→Press IIII ENTER       |
| Note: About how to reset the settings to defaults: "Normalisation" (see page 91)  Off ←→ User1 ←→ User2 ←→ User3  Off: You can use all of the buttons on the remote control.  User1: You can only use ⑥, ሾ, ⑥, ϫ, – + buttons on the remote control.  User2: You can only use ⑥ button on the remote control.  User3: Locks all the buttons on remote control.  Note: About how to reset the settings to defaults: "Normalisation" (see page 91)                                                                                                    |                       | MENU&ENTER: Press ☐ ENTER Tour times→Press ☐ + / ▲ Tour times→Press ☐ NPUT Tour times→Press                   |
| Off ←→ User1 ←→ User2 ←→ User3 Off: You can use all of the buttons on the remote control. User1: You can only use ⑥, ઁ, ⑤, ὧ, ὧ, ὧ, ὧ, ὧ, ὧ, ὧ, Û, ὑ, ὑ, ὑ, ὑ, ὑ, ὑ, ὑ, ὑ, ὑ, ὑ, ὑ, ὑ, ὑ,                                                                                                    |                       |                                                                                                    |
| Off: You can use all of the buttons on the remote control.  User1: You can only use (a), (b), (c), (c), (c), (c), (c), (c), (c), (c                                                                                                    |                       | ` ` ` ' '                                                                                                    |
| User2: You can only use  button on the remote control. User3:Locks all the buttons on remote control. Note: About how to reset the settings to defaults: "Normalisation" (see page 91)                                                                                                    |                       | Off: You can use all of the buttons on the remote control.                                                    |
| User3: You can only use (a) button on the remote control.  User3:Locks all the buttons on remote control.  Note: About how to reset the settings to defaults: "Normalisation" (see page 91)                                                                                                    | Controller user level |                                                                                                    |
| Note: About how to reset the settings to defaults: "Normalisation" (see page 91)                                                                                                    |                       |                                                                                                    |
|                                                                                                    |                       |                                                                                                    |
| _ , , , _, , , , , , , , , , , , , , ,                                                                                                     |                       | Enable: Enables the "Off-timer function".                                                                     |
| Off-timer function  Disable: Disables the "Off-timer function".  Note:                                                                                                    | Off-timer function    |                                                                                                    |
| When "Disable" is set, the Off-timer is cancelled.                                                                                                    |                       |                                                                                                    |
| Last memory ←→ Standby ←→ On Set the power made of the unit for when the power recovers from failure or often plugging off and in                                                                                                    | Initial startup       |                                                                                                    |
| Sets the power mode of the unit for when the power recovers from failure or after plugging off and in again.                                                                                                    |                       |                                                                                                    |
| Initial startup Last memory: Power returns in as the same state as before the power interruption.                                                                                                    |                       | Last memory: Power returns in as the same state as before the power interruption.                             |
| Standby: Power returns in standby mode. (Power Indicator : orange/purple) On: Power returns in power On. (Power Indicator : blue)                                                                                                    |                       |                                                                                                    |
| <b>Note:</b> When using multiple displays, "Standby" is preferred to be set in order to reduce a power load.                                                                                                    |                       | <b>Note:</b> When using multiple displays, "Standby" is preferred to be set in order to reduce a power load.  |
| Sets panel ID number when panel is used in "Serial ID".  Display ID Set value range: 0 - 100                                                                                                    | Dienlay ID            |                                                                                                    |
| (Standard value: 0)                                                                                                    | Dispidy ID            |                                                                                                    |
| Sets the panel ID Control.                                                                                                    | Conial ID for ation   |                                                                                                    |
| Serial ID function Off: Disables external control by the ID. On: Enables the external control by the ID.                                                                                                    | Serial ID function    |                                                                                                    |

| Item                                                                                                    | Adjustments                                                                                                    |  |  |
|----------------------------------------------------------------------------------------------------|----------------------------------------------------------------------------------------------------|--|--|
| Itelli                                                                                                    | Adjusts the image display size on screen.                                                                                                    |  |  |
|                                                                                                    | Off: Sets the normal image display size on screen.                                                                                                    |  |  |
|                                                                                                    | On: Sets the image display size approximately 95 % of the normal image display.                                                                                                    |  |  |
|                                                                                                    | Off On                                                                                                    |  |  |
| Display size                                                                                                    | Notes: • This setting is valid only when the input signals are as follows; NTSC, PAL, SECAM, M.NTSC, PAL60, PAL-M, PAL-N (Video) 525i, 525p, 625i, 625p, 750/60p, 750/50p, 1125/60i, 1125/50i, 1125/24psF, 1125/25p, 1125/24p,                                                                                                    |  |  |
|                                                                                                    | <ul> <li>1125/30p, 1125/60p, 1125/50p, 1250/50i (Component Video, RGB, DVI-D, SDI, HDMI)</li> <li>This setting is invalid when digital zoom is selected.</li> <li>When "Display size" is set to "On", "H-position" and "V-position" in "Pos./Size" can be adjusted.</li> <li>Refer to each board's operating instruction for DVI-D, SDI, HDMI's corresponding signals.</li> </ul>                                                                                                    |  |  |
| Studio W/B                                                                                                    | Off: Nullify all the settings adjusted. On: Sets the colour temperature for TV studio. Note: Valid only when the "Warm" is set as "White balance" in Picture menu.                                                                                                    |  |  |
| Studio gain                                                                                                    | Sharpens the contrast for a better view when a part of the image is too light to see.  Off: Disables "Studio Gain".  On: Enables "Studio Gain".  Note: This setting is valid only when the input signals are as follows:  Component Video, RGB (analog), SDI, HDMI                                                                                                    |  |  |
| Select the LAN control protocol.  Protocol 1: Control with the Panasonic Display sequence.  Protocol 2: Control with the sequence that compatible with Panasonic Projector.  Notes:  For PJLink and WEB browser control, the operation is possible regardless of the setting.  When performing the command control with TCP/IP, select [Protocol 1].  When operating the "Early Warning Software" or "Multi Monitoring & Control Software", select [Formula or the control of the control of the contr |                                                                                                    |  |  |
| RS-232C/LAN information timing                                                                                                    | Set up the informing manner if error warning occurred. (see page 95)                                                                                                    |  |  |
| Slot power                                                                                                    | Off ←→ Auto ←→ On Off: Power is not transmitted to the slot power. Auto: Power is transmitted to the slot power only when main power is on. On: Power is transmitted to the slot power when main power is on or in the standby state. Note: In some cases, power is transmitted to the slot power when main power is on or in the standby state regardless of the slot power setting.                                                                                                    |  |  |
|                                                                                                    | Off ←> 1 ←> 2 ←> 3 ←> 30  You can set the power-on delay time of the displays to reduce the power load, when you press ①/  to turn on the multiple displays that are set together.  Set each display's setting individually.  Off: The display will be turned on at the same time as ①/  is pressed.  1 to 30 (sec.): Set the power-on delay time (second).                                                                                                    |  |  |
| Power on screen<br>delay                                                                                                    | After pressing $\bigcirc/I$ , the display will be powered on with time delay depending on this setting.  Notes: During this function is working, the power indicator is blinking blue. This function also works when the power recovers from failure or after plugging off and in again the power cord.  After you unplug and plug the power cord in while the unit is in standby mode and also the power is being supplied to a terminal board, the unit will start supplying the power to the board with time delay according to the setting.  The power indicator lights up orange first and it turns purple when the power starts being supplied to the board. |  |  |
| DVI-D power management mode                                                                                                    | Sets the operational mode of "DVI-D power management".  Standard mode: Activates power management when synchronization signals are not detected.  Low power mode: Activates power management also when +5V DC in DVI-D IN terminal is not detected.                                                                                                    |  |  |
| Clock display                                                                                                    | Off: Not display the clock. On: Display the clock. The clock is displayed at the lower left of the screen when  button is pressed.  Note: When "Day/Time settings" is not set, the clock is not displayed even if "Clock display" is "On". (see page 72)                                                                                                    |  |  |

| Item                                                                                                    | Adjustments                                                                                                    |
|----------------------------------------------------------------------------------------------------|----------------------------------------------------------------------------------------------------|
| Sets All Aspect mode (advanced aspect setting) or default aspect mode.  With each press of button, the aspect changes in the selected mode.  Off: Default aspect mode On: All Aspect mode Aspect mode of each setting is as follows:  (Example: HD signal) Off TH-80BF1U, TH-65BF1U; 4:3→H-FILL→ZOOM→FULL→JUST TH-80BF1E, TH-65BF1E, TH-50BF1E, TH-80BF1W, TH-65BF1W; 4:3→4:3 Full→Zoom1→Zoom2→Zoom3→16:9→14:9→Just On 4:3 (1)→4:3 (2)→4:3 Full→Zoom1→Zoom2→Zoom3→16:9→14:9→Just1→Just2                                 |                                                                                                    |
| Auto setup                                                                                                    | Sets the operational mode of the automatic position adjustment in the Pos./Size menu.  Manual: Automatic position adjustment starts when is pressed on the remote control or automatic position adjustment is executed from the Pos./Size menu.  Auto: Other than remote control or menu operation, automatic position adjustment starts:  When the display power is turned ON.  When the input signal is switched. |
| Power on message<br>(No activity power off)                                                                                                    | Whether to show/hide No activity power off Precautions at the time of power ON is set.  On: The warning precautions are shown at the time of power ON.  Off: The warning precautions are not shown at the time of power ON.  Note: This setting is enabled only if "No activity power off" is "Enable" (see page 83).                                                                                               |
| Power on message (Power management)  Whether to show/hide an information message that tells the power has been turned off by Power on message (Power management)  Whether to show/hide an information message that tells the power has been turned off by Power on management when the power is set to ON.  On: The information is shown at the time of power ON.  Off: The information is not shown at the time of power ON.  Note: This setting is enabled only if "Power management" function is "On" (see page 78). |                                                                                                    |

#### **Normalisation**

When both main unit buttons and remote control are disabled due to the "Button lock" or "Controller user level" adjustments, set all the values "Off" so that all the buttons are enabled again.

Press the —— button on main unit together with button on the remote control and hold for more than seconds. The "Shipping" menu is displayed and the lock is released when it disappears.

## Weekly command timer

You can set 7-day timer programming by setting time and command.

## Note:

Before setting Weekly command timer, set Day/Time settings. (see page 72)

1

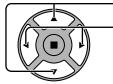

Press to select Function.

Press to select "On".

#### Note

 When Function is set to On, On/Off timer settings (see page 72) is unavailable and Interval / Time designation in Mode of Screensaver (see page 76) cannot be selected.

2

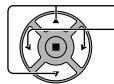

Press to select a day.

Press to select a program number.

## Note:

You can set the program from 1 to 7.
 --- indicates unset.

3

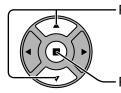

Press to select Program Edit.

Press to show the Program Edit screen.

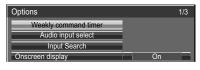

Press ACTION (■) button

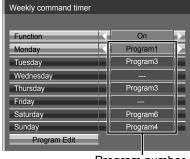

Program number

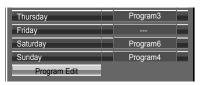

Program Edit screen

## **Options Adjustments**

4

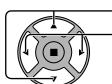

Press to select Program.

Press to change the program numbers (1-7).

5

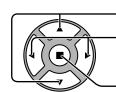

Press to select a command number.

Press to show the previous / next command pages (1-8) of the selected program.

Press to show the command setting screen.

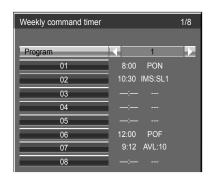

8/8

Weekly command timer

57

58

62

63

Program

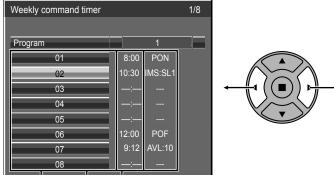

Command (--- indicates unset)
Set time of timer (--:-- indicates unset)

Command numbers

6

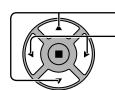

- Press to select Command No.

Press to select a command number.

Command setting screen

20:00 AVL:00

22:00 POF

20:30 DAM:NORM

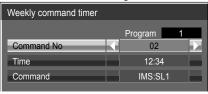

Program

12:34 IMS:SL1

Weekly command timer

Command No

7

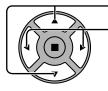

Press to select Time / Command.

Press to set each item.

Time: Set the time to execute a command program.

Pressing "◀" or "▶" button once changes "Time" 1 minute.

Pressing "◀" or "▶" button continuously

changes "Time" by 15 minutes.

Command: Select a command to execute at the set time. This unit has 64 commands to set. (see page 105)

Select [Command No] with ▲▼, and then select command number with ◀▶ to set other command numbers directly without returning to the previous screen.

#### Notes:

- Command is performed in order of execution time, regardless of the command number.
- If a command execution time overlaps with that of other commands, these commands are performed in number order.
- Pressing , Time becomes --:-- and Command becomes ---.

Note: R

Press 

to return to the previous screen.

## **Audio input select**

Set up the sound when an image input is selected.

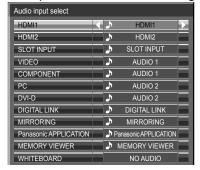

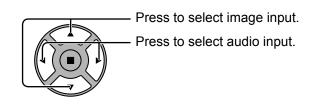

| Image input                                                   | Audio input                                                       |
|---------------------------------------------------------------|-------------------------------------------------------------------|
| [HDMI1]                                                       | HDMI1 / SLOT INPUT / AUDIO 1 / AUDIO 2 / NO AUDIO                 |
| [HDMI2]                                                       | HDMI2 / SLOT INPUT / AUDIO 1 / AUDIO 2 / NO AUDIO                 |
| [SLOT INPUT]*1<br>[VIDEO]<br>[COMPONENT]*2<br>[PC]<br>[DVI-D] | SLOT INPUT / AUDIO 1 / AUDIO 2 / NO AUDIO                         |
| [DIGITAL LINK]                                                | SLOT INPUT / AUDIO 1 / AUDIO 2 / DIGITAL LINK / NO AUDIO          |
| [MIRRORING]                                                   | SLOT INPUT / AUDIO 1 / AUDIO 2 / MIRRORING / NO AUDIO             |
| [Panasonic APPLICATION]                                       | SLOT INPUT / AUDIO 1 / AUDIO 2 / Panasonic APPLICATION / NO AUDIO |
| [MEMORY VIEWER]                                               | SLOT INPUT / AUDIO 1 / AUDIO 2 / MEMORY VIEWER / NO AUDIO         |
| [WHITEBOARD]                                                  | SLOT INPUT / AUDIO 1 / AUDIO 2 / NO AUDIO                         |

NO AUDIO: No audio input (Mute)

#### When a Terminal Board with dual input terminals is installed

"SLOT INPUT" is displayed as "SLOT INPUT A" and "SLOT INPUT B" and independent settings are available. To set other image inputs, you can select "SLOT INPUT A" and "SLOT INPUT B".

| Image input                               | Audio input                                                                        |
|-------------------------------------------|------------------------------------------------------------------------------------|
| [HDMI1]                                   | HDMI1 / SLOT INPUT A / SLOT INPUT B / AUDIO 1 / AUDIO 2 / NO AUDIO                 |
| [HDMI2]                                   | HDMI2 / SLOT INPUT A / SLOT INPUT B / AUDIO 1 / AUDIO 2 / NO AUDIO                 |
| [SLOT INPUT A]                            | SLOT INPUT A / AUDIO 1 / AUDIO 2 / NO AUDIO                                        |
| [SLOT INPUT B]                            | SLOT INPUT B / AUDIO 1 / AUDIO 2 / NO AUDIO                                        |
| [VIDEO]<br>[COMPONENT]<br>[PC]<br>[DVI-D] | SLOT INPUT A / SLOT INPUT B / AUDIO 1 / AUDIO 2 / NO AUDIO                         |
| [DIGITAL LINK]                            | SLOT INPUT A / SLOT INPUT B / AUDIO 1 / AUDIO 2 / DIGITAL LINK / NO AUDIO          |
| [MIRRORING]                               | SLOT INPUT A / SLOT INPUT B / AUDIO 1 / AUDIO 2 / MIRRORING / NO AUDIO             |
| [Panasonic APPLICATION]                   | SLOT INPUT A / SLOT INPUT B / AUDIO 1 / AUDIO 2 / Panasonic APPLICATION / NO AUDIO |
| [MEMORY VIEWER]                           | SLOT INPUT A / SLOT INPUT B / AUDIO 1 / AUDIO 2 / MEMORY VIEWER / NO AUDIO         |
| [WHITEBOARD]                              | SLOT INPUT A / SLOT INPUT B / AUDIO 1 / AUDIO 2 / NO AUDIO                         |

When Image input and Audio input differ from each other, the Audio input is displayed as below.

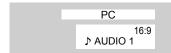

## Notes:

- HDMI Audio is selectable only for HDMI Input.
- You cannot set audio of B for SLOT INPUT A, or audio of A for SLOT INPUT B.

<sup>\*1 &</sup>quot;SLOT INPUT" is displayed when a Terminal Board is installed.

<sup>\*2 &</sup>quot;COMPONENT" may be displayed as "RGB" depending on the setting of "Component/RGB-in select". (see page 84)

## Input search

When a signal is not detected, another input with a signal is automatically selected.

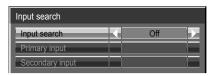

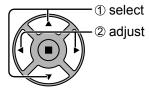

**Off:** When there is no signal, the input is not switched automatically.

All inputs: Searches all inputs and switches to an input with a signal.

Input search is executed in the following order.

(Example) When the current input is PC

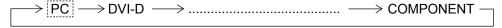

Priority: Searches "Primary input" and "Secondary input" in order and switches to an input with a signal.

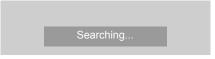

"Searching..." is displayed during the input search.

## Primary input, Secondary input

Set the input to search when "Priority" is selected.

 $(\mathsf{NONE}) \! \leftrightarrow \! \mathsf{HDMI1} \! \leftrightarrow \! \mathsf{HDMI2} \! \leftrightarrow \! \mathsf{SLOT} \, \mathsf{INPUT}^* \! \leftrightarrow \! \mathsf{VIDEO} \! \leftrightarrow \! \mathsf{COMPONENT} \! \leftrightarrow \! \mathsf{PC} \! \leftrightarrow \! \mathsf{DVI-D} \! \leftrightarrow \! \mathsf{DIGITAL} \, \mathsf{LINK}$ 

\* "SLOT INPUT" is displayed when an optional Terminal Board is installed.
When a Terminal Board with dual input terminals is installed, "SLOT INPUT A" and "SLOT INPUT B" are displayed.

#### Notes:

- This menu is available only when "Input lock" is "Off". (see page 89)
- If the input is changed by this function, the last input is selected when the power is turned on next time. If you wish to retain the original input when the power is turned on, set "Initial input" to the original input. (see page 88)

## **RS-232C/LAN** information timing

Set up the informing manner for no signal or temperature rising.

While RS-232C controls: Warning or error message sent on the display automatically.

While LAN controls: Acquire the warning or error message from the display.

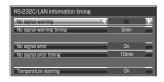

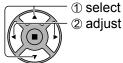

## ■ No signal warning

If set to "On", the display sends out the no signal warning.

## ■ No signal warning timing

Set up the detecting time for no signal warning.

(Range: 01 - 60, Interval: 1 minute)

## ■ No signal error

If set to "On", the display sends out the no signal error.

### ■ No signal error timing

Set up the detecting time for no signal error.

(Range: 01 - 90, Interval: 1 minute)

The warning of "No signal warning" and the error of "No signal error" are not sent when the no signal state is detected through any of the following functions:

No Signal power off: Enable, PC power management, DVI-D power management, HDMI1 power management, HDMI2 power management (see page 78)

## **Setting Example**

No signal warning timing: 5 minutes No signal error timing: 10 minutes

PC power management: On (60 seconds)

If there is no signal when PC IN is input, "PC power management" is activated first and the Display enters the standby mode.

#### Note:

The "No signal error timing" cannot be set shorter than "No signal warning timing".

## ■ Temperature warning

If set to "On", the display sends out the warning temperature.

# **Troubleshooting**

Before you call for service, determine the symptoms and make a few simple checks as shown below.

| Symptoms                                                                                                  |          |                  | Observa                                                                                                    |  |
|----------------------------------------------------------------------------------------------------|----------|------------------|----------------------------------------------------------------------------------------------------|--|
| Picture Sound                                                                                             |          | Sound            | Checks                                                                                                    |  |
| Interference                                                                                              |          | Noisy Sound      | Electrical Appliances Cars / Motorcycles Fluorescent light                                                                                                    |  |
| Normal Picture                                                                                            |          | No Sound         | Volume (Check whether the mute function has been activated on the remote control.)                                                                                                    |  |
| ? No Picture                                                                                              |          | No Sound         | Not plugged into AC outlet Not switched on Picture and Brightness/Volume setting (Check by pressing the power switch or stand-by button on the remote control.)                                                                                                    |  |
| ? No Picture                                                                                              |          | Normal Sound     | If a signal with a non-applicable colour system format, or frequency is input, only the input terminal indication is displayed.                                                                                                    |  |
| No Colour                                                                                                 |          | Normal Sound     | Colour controls set at minimum level (see page 65, 66)                                                                                                    |  |
| No remote control operations can be performed.                                                            |          | performed.       | Check whether the batteries have discharged completely and, if they have not, whether they were inserted properly.  Check whether the remote control sensor is exposed to an outdoor light or a strong fluorescent light.  Check whether the remote control designed specifically for use with the unit is being used. (The unit cannot be operated by any other remote control.)                                                                                                    |  |
| A cracking sound is sometin                                                                               | nes hear | d from the unit. | If there is nothing wrong with the picture or sound, this is the sound of the cabinet undergoing very slight contractions in response to changes in the room temperature. There are no adverse effects on the performance or other aspects.                                                                                                    |  |
| The top or bottom of the pic off when I use the zoom fun                                                  |          | ne screen is cut | Adjust the position of the picture on the screen.                                                                                                    |  |
| Areas at the top and bottom of the screen where the image is missing appear when I use the zoom function. |          |                  | When using a video software program (such as a cinema size program) with a screen wider than one in the 16:9 mode, blank areas separate from the images are formed at the top and bottom of the screen.                                                                                                    |  |
| Parts of the unit become hot.                                                                             |          |                  | Even when the temperature of parts of the front, top and rear panels has risen, these temperature rises will not pose any problems in terms of performance or quality.                                                                                                    |  |
| Power automatically turns off unexpectedly.                                                               |          | ectedly.         | Check the settings of "No signal power off", "PC power management", "DVI-D power management", HDMI1 power management, HDMI2 power management and "No activity power off". Any of them may be set to "On (Enable)". (see page 78, 83)                                                                                                    |  |
| There is no picture displayed or sound output sometimes.                                                  |          | d output         | When HDMI or DVI-D signals are input to the Display using a selector or distributor, sound or images may not be output in the normal fashion depending on the selector or distributor used.  The symptoms may be improved by turning the power off and on again, or by replacing the selector or distributor.                                                                                                    |  |
| Multi-touch operations cannot be performed.                                                               |          | formed.          | Check if the "Setup" - "Touch screen settings" is set to "On". (see page 73)  The touch panel is an optical device that uses infrared rays. Incident light that contains large quantities of infrared rays can prevent proper functioning. Move light sources as far away from the touch panel as possible.  Fluorescent light: Does not produce infrared light, so it does not cause problems.  Sunlight: Locate the touch panel where it is not exposed to direct sunlight. White candescent light: Contains the most infrared light and can readily affect the touch panel. Move light sources as far away from |  |
|                                                                                                    |          |                  | the touch panel as possible.  Strong external noise can cause the microcomputer inside the touch panel to malfunction, therefore keep noise sources as far away as possible.                                                                                                    |  |
| Whirring sounds can be heard from the display unit.                                                       |          | he display unit. | The display unit is fitted with a cooling fan to dissipate heat generated during normal use. The whirring sound is caused by rotation of the fan and is not a malfunction.                                                                                                    |  |

| Symptoms                                                                                                    | Checks                                                                                                    |
|----------------------------------------------------------------------------------------------------|----------------------------------------------------------------------------------------------------|
| The RS-232C is uncontrollable*                                                                              | Check whether the connection has been made properly. (see page 23) To control with SERIAL terminal of the display, check that "Network control" is "Off", and "DIGITAL LINK mode" is set to the item other than "DIGITAL LINK(RS-232C)". To control with RS-232C terminal of the DIGITAL LINK device, check that "Network control" is "On", and "DIGITAL LINK mode" is "DIGITAL LINK(RS-232C)".                                                                                                    |
| The LAN is uncontrollable*                                                                                  | Check whether the connection has been made properly. Check whether "Network control" is "On" when controlling with the WEB browser control or the command control. Check whether "LAN Setup" has been configured properly. When connecting to a device of AMX, Crestron Electronics, Inc., or Extron, set "AMX D.D.", "Crestron Connected™", or "Extron XTP" according to the device to use. See the "Signal quality" information of "DIGITAL LINK status" to check the LAN cable status such as whether the LAN cable is disconnected or the cable is not shielded. |
| There is no picture displayed or sound output from the DIGITAL LINK terminal.*                              | Check whether the connection has been made properly between the video (output) equipment and twisted pair cable transmitter and between the twisted pair cable transmitter and this product. Check that "DIGITAL LINK mode" is not set to "LAN".                                                                                                    |
| Sending e-mail fails.*                                                                                      | Check whether the e-mail setting of Web browser is correct.                                                                                                    |
| Power indicator is blinking in orange.                                                                      | There is possibility of malfunction. Please contact an Authorized Service Center.                                                                                                    |
| This LCD Display uses special image processing. He type of input signal. However, this is not a malfunction | nce a slight time lag may occur between image and audio, depending on the                                                                                                    |

<sup>\*</sup> For the network, DIGITAL LINK and E-mail setup, please refer to the "Network Operations" of the Operating Instructions.

## **LCD** Display panel

| Symptoms                                                                                                    | Check                                                                                                    |
|----------------------------------------------------------------------------------------------------|----------------------------------------------------------------------------------------------------|
| The screen darkens slightly when bright pictures with minimal movements are shown.                                                                                                    | The screen will darken slightly when photos, still images of a computer or other pictures with minimal movements are shown for an extended period. This is done to reduce image retention on the screen and the shortening of the screen's service life: It is normal and not indicative of malfunctioning.                                                |
| It takes a while for the picture to appear.  The unit digitally processes the various signals in order to reproduce esthetically pleasing it appears.  As such, it sometimes takes a few moments for the picture to appear when the power has turned on, when the input has been switched. |                                                                                                    |
| The edges of the images flicker.                                                                                                    | Due to the characteristics of the system used to drive the panel, the edges may appear to flicker in the fast-moving parts of the images: This is normal and not indicative of malfunctioning.                                                                                                    |
| There may be red spots, blue spots, green spots and black spots on the screen.                                                                                                    | This is a characteristic of liquid crystal panels and is not a problem. The liquid crystal panel is built with very high precision technology giving you fine picture details. Occasionally, a few non-active pixels may appear on the screen as fixed points of red, blue, green, or black. Please note this does not affect the performance of your LCD. |
| Example Image retention appears                                                                                                    | Image retention may occur. If you display a still picture for an extended period, the image might remain on the screen. However, it will disappear after a while. This is not considered as malfunction.                                                                                                    |

## When using MIRRORING function

Please refer to the following items if you have problems with the MIRRORING function connection.

### MIRRORING cannot be connected.

- Is the "Network settings" "Wireless LAN" "Wireless LAN" menu set to "Disable" ?
- Is the input source "MIRRORING" selected correctly?
- Please check the setting of the Intel® WiDi / Intel® Pro WiDi / Miracast compatible device. For details about
  the connection method of MIRRORING, refer to the Operating Instructions of the Intel® WiDi / Intel® Pro WiDi /
  Miracast compatible device.
- Are there any obstacles between the Intel® WiDi / Intel® Pro WiDi / Miracast compatible device and the unit? In addition, is the Intel® WiDi / Intel® Pro WiDi / Miracast compatible device far from the unit?
   Please remove the obstacles or make the Intel® WiDi / Intel® Pro WiDi / Miracast compatible device close to the unit.
- The column "Paired devices" will remain the connection information such as the Intel® WiDi / Intel® Pro WiDi / Miracast compatible device etc., but you cannot reconnect with the screen, please connect with the devices that can be connected from the list.
- Cancel the sleep state or switch the log-on user of the Intel® WiDi / Intel® Pro WiDi / Miracast compatible device, the connection may be failed.
  - Turn off / on the wireless LAN of the device, or turn the device and the unit off and then on again.
- When it is not possible to connect to this unit, or the unit does not exist in the available connection device list, try switching "Off" / "On" in "Network settings" "MIRRORING" "Autonomous group owner".
- It could be connected by switching "Options" "Mobile connection" to "Off".

## Disconnected suddenly or Image cannot be updated.

- If the MIRRORING idle screen is not displayed, the sound cannot be output, the connection is failed, please re-boot the unit and then return the operation according to the following method.
  - Please turn off the power and disconnect the power plug from the power outlet.
  - Please turn on the unit and the Intel® WiDi / Intel® Pro WiDi / Miracast compatible device.

## The picture or sound of MIRRORING is distorted.

- Set the wireless LAN connecting method to "Simple", "S-DIRECT" or "M-DIRECT".
- Since MIRRORING is connected wirelessly, the picture or sound may be distorted by the radio wave environment. In such cases, please try the following measures.
  - Please make the Intel® WiDi / Intel® Pro WiDi / Miracast compatible device close to the unit.
  - Place away from devices that can emit electromagnetic radiation, such as microwave ovens, game machines. Do not use these devices if you are still unable to solve the problem.
  - If multiple wireless devices are connected with the same router, the bandwidth will be insufficient.
  - Terminate the MIRRORING connection once, and change the "Network settings" "MIRRORING" "Channel" to another channel. Or, after switching "Autonomous group owner" to "Off", establish the MIRRORING connection again, and check if the condition improves.
- If there is a problem with the content itself, the picture may be distorted, please confirm the content.
- The picture or sound of MIRRORING is distorted depending on the Intel® WiDi / Intel® Pro WiDi / Miracast compatible device. It may be caused by the processing capability and the wireless transmission performance of the Intel® WiDi / Intel® Pro WiDi / Miracast compatible device, and it is not a malfunction of the unit.

## The connection of MIRRORING will be interrupted if there is no operation after connecting with the MIRRORING.

- Depending on the configuration of your Intel® WiDi / Intel® Pro WiDi / Miracast compatible device, the connection may be lost in some time. Please check the saving power setting of the device.
- The problem will be improved by updating the wireless driver and firmware. Please contact with the manufacturer for the technical support about the device.

## Others

- Depending on your Intel® WiDi / Intel® Pro WiDi / Miracast compatible device, the confirmation screen of the reconnection that is the connection name "from UNKNOWN" will be displayed. At this time, please select "Cancel" to cancel reconnect.
- Depending on your Intel® WiDi / Intel® Pro WiDi / Miracast compatible device, it may be required to remove the profile during connecting. In that case, please remove the device according to the instructions.
- Depending on your Intel® WiDi / Intel® Pro WiDi / Miracast compatible Android device, when switching to Android device during MIRRORING connection or the conference mode, the screen that is displayed on the device may not be displayed for a while. In this case, please wait for about ten seconds until it is displayed. If it still cannot be displayed, please establish the MIRRORING connection again.
- Depending on your Intel® WiDi / Intel® Pro WiDi / Miracast compatible Android device, the sound of the device may not be output from the unit during MIRRORING connection. In this case, please try the following things.
  - Please establish the MIRRORING connection again.
  - The problem may be improved by updating the firmware of the Android device. Please contact with the manufacturer for the technical support about the device.

# **List of Aspect Modes**

## TH-80BF1U, TH-65BF1U, TH-50BF1U

| Aspect mode       |                                 |                           |                                                                                                    |
|-------------------|---------------------------------|---------------------------|----------------------------------------------------------------------------------------------------|
| All Aspect:<br>On | Factory setting All Aspect: Off | Picture → Enlarged screen | Description                                                                                                    |
| 16:9              | FULL                            |                           | The display of the pictures fills the screen. In the case of SD signals, pictures with a 4:3 aspect ratio are enlarged horizontally, and displayed. This mode is suited to displaying anamorphic pictures with a 16:9 aspect ratio.                                                                                     |
| 14:9              | -                               | → O                       | Letterbox pictures with a 14:9 aspect ratio are enlarged vertically and horizontally so that their display fills the screen vertically and is slightly smaller than the screen horizontally. The top and bottom edges of the pictures are cut off. Side panels are displayed at the left and right edges of the screen. |
| Just              |                                 |                           | Pictures with a 4:3 aspect ratio are enlarged horizontally so that the picture distortion is minimized.                                                                                                    |
| Just1             | JUST                            | • •                       | The display of the areas around the left and right edges of the screen is slightly elongated.                                                                                                    |
| Just2             | JUST                            | •                         | Pictures with a 4:3 aspect ratio are enlarged horizontally so that the picture distortion is minimized. The left and right edges of the pictures are cut off. The display of the areas around the left and right edges of the screen is slightly elongated.                                                             |
| 4:3               |                                 |                           | Pictures with a 4:3 aspect ratio are displayed with their original aspect ratio. Side panels are displayed                                                                                                    |
| 4:3 (1)           | 4:3                             |                           | at the left and right edges of the screen.                                                                                                    |
| 4:3 (2)           | 4:3                             | •                         | Pictures with a 4:3 aspect ratio are displayed with their original aspect ratio. The left and right edges of the pictures are masked by side panels.                                                                                                    |
| 4:3 Full          | H-FILL                          | •                         | Pictures with a 4:3 aspect ratio are enlarged horizontally so that their display fills the screen. The left and right edges of the pictures are cut off.                                                                                                    |
| Zoom<br>Zoom1     | ZOOM                            | •                         | Letterbox pictures with a 16:9 aspect ratio are enlarged vertically and horizontally so that their display fills the screen. The top and bottom edges of the pictures are cut off.                                                                                                    |
| Zoom2             | ZOOM                            | •                         | Letterbox pictures with a 16:9 aspect ratio are enlarged vertically and horizontally so that their display fills the screen. The top and bottom edges as well as the left and right edges of the pictures are cut off.                                                                                                  |
| Zoom3             | -                               | <b>→</b>                  | Letterbox pictures with a 2.35:1 aspect ratio are enlarged vertically and horizontally so that their display fills the screen vertically and is slightly larger than the screen horizontally. The top and bottom edges as well as the left and right edges of the pictures are cut off.                                 |

## TH-80BF1E, TH-65BF1E, TH-50BF1E, TH-80BF1W, TH-65BF1W, TH-50BF1W

| Asp               | ect mode |                                         |                                                                                                    |  |
|-------------------|----------|-----------------------------------------|----------------------------------------------------------------------------------------------------|--|
| All Aspect:<br>On |          | Picture → Enlarged screen               | Description                                                                                                    |  |
| 16:9              | 16:9     |                                         | The display of the pictures fills the screen. In the case of SD signals, pictures with a 4:3 aspect ratio are enlarged horizontally, and displayed. This mode is suited to displaying anamorphic pictures with a 16:9 aspect ratio.                                                                                     |  |
| 14:9              | 14:9     | <b>→</b>                                | Letterbox pictures with a 14:9 aspect ratio are enlarged vertically and horizontally so that their display fills the screen vertically and is slightly smaller than the screen horizontally. The top and bottom edges of the pictures are cut off. Side panels are displayed at the left and right edges of the screen. |  |
| Just<br>Just1     | Just     | •                                       | Pictures with a 4:3 aspect ratio are enlarged horizontally so that the picture distortion is minimized. The display of the areas around the left and right edges of the screen is slightly elongated.                                                                                                    |  |
| Just2             | -        | •                                       | The pictures with a 4:3 aspect ratio among the 16:9 aspect ratio signals are enlarged horizontally so that the picture distortion is minimized. The left and right edges of the pictures are cut off. The display of the areas around the left and right edges of the screen is slightly elongated.                     |  |
| 4:3               | 4.2      |                                         | Pictures with a 4:3 aspect ratio are displayed with their original aspect ratio. Side panels are displayed                                                                                                    |  |
| 4:3 (1)           | 4:3      |                                         | at the left and right edges of the screen.                                                                                                    |  |
| 4:3 (2)           | _        | • • • • • • • • • • • • • • • • • • • • | The pictures with a 4:3 aspect ratio among the 16:9 aspect ratio signals are displayed with their original aspect ratio. The left and right edges of the pictures are masked with side panels.                                                                                                    |  |
| 4:3 Full          | 4:3 Full | •                                       | The pictures with a 4:3 aspect ratio among the 16:9 aspect ratio signals are enlarged horizontally so that their display fills the screen. The left and right edges of the pictures are cut off.                                                                                                    |  |
| Zoom              |          |                                         | Letterbox pictures with a 16:9 aspect ratio are enlarged vertically and horizontally so that their                                                                                                    |  |
| Zoom1             | Zoom1    |                                         | display fills the screen. The top and bottom edges of the pictures are cut off.                                                                                                    |  |
| Zoom2             | Zoom2    | → U                                     | The letterbox pictures with a 2.35:1 aspect ratio among the 16:9 aspect ratio signals are enlarged vertically and horizontally so that their display fills the screen. The top and bottom edges as well as the left and right edges of the pictures are cut off.                                                        |  |
| Zoom3             | Zoom3    | <b>→</b>                                | Letterbox pictures with a 2.35:1 aspect ratio are enlarged vertically and horizontally so that their display fills the screen vertically and is slightly larger than the screen horizontally. The top and bottom edges as well as the left and right edges of the pictures are cut off.                                 |  |

# **Preset Signals**

This unit can display the video signals shown in the table below.

Symbols to represent formats are as follows.

V: Composite Video (VIDEO IN) R: D-sub RGB (RGB IN, PC IN)

R: D-sub RGB (RGB IN, PC IN)
H: HDMI (HDMI 1, HDMI 2)
Y: YCbCr/YPbPr (COMPONENT IN, PC IN)
DL: DIGITAL LINK (DIGITAL LINK)

## ■ Video signal

|                               |                    | Scanning frequency  |               | Dot alook frequency          |              |  |
|-------------------------------|--------------------|---------------------|---------------|------------------------------|--------------|--|
| Corresponding signal          | Resolution (Dot)   | Horizontal<br>(kHz) | Vertical (Hz) | Dot clock frequency<br>(MHz) | Input format |  |
| NTSC/NTSC4.43/<br>PAL-M/PAL60 | 720 × 480i         | 15.73               | 59.94         | 13.50                        | V            |  |
| PAL/PAL-N/SECAM               | 720 × 576i         | 15.63               | 50.00         | 13.50                        | V            |  |
| 525i(480i)                    | 720 × 480i         | 15.73               | 59.94         | 13.50                        | R/Y          |  |
| 625i(575i)                    | 720 × 575i         | 15.63               | 50.00         | 13.50                        | R/Y          |  |
| 525i(480i)                    | 720(1440) × 480i*2 | 15.73               | 59.94         | 27.00                        | D/H/DL       |  |
| 625i(576i)                    | 720(1440) × 576i*2 | 15.63               | 50.00         | 27.00                        | D/H/DL       |  |
| 525p(480p)                    | 720 × 480          | 31.47               | 59.94         | 27.00                        | R/Y/D/H/DL*5 |  |
| 625p(575p)                    | 720 × 575          | 31.25               | 50.00         | 27.00                        | R/Y          |  |
| 625p(576p)                    | 720 × 576          | 31.25               | 50.00         | 27.00                        | D/H/DL       |  |
| 750(720)/60p                  | 1280 × 720         | 45.00               | 60.00         | 74.25                        | R/Y/D/H/DL   |  |
| 750(720)/50p                  | 1280 × 720         | 37.50               | 50.00         | 74.25                        | R/Y/D/H/DL   |  |
| 1125(1080)/60i*1              | 1920 × 1080i       | 33.75               | 60.00         | 74.25                        | R/Y/D/H/DL   |  |
| 1125(1080)/50i                | 1920 × 1080i       | 28.13               | 50.00         | 74.25                        | R/Y/D/H/DL   |  |
| 1125(1080)/24p                | 1920 × 1080        | 27.00               | 24.00         | 74.25                        | R/Y/D/H/DL   |  |
| 1125(1080)/24PsF              | 1920 × 1080i       | 27.00               | 48.00         | 74.25                        | R/Y          |  |
| 1125(1080)/25p                | 1920 × 1080        | 28.13               | 25.00         | 74.25                        | R/Y/D        |  |
| 1125(1080)/30p                | 1920 × 1080        | 33.75               | 30.00         | 74.25                        | R/Y/D        |  |
| 1125(1080)/60p                | 1920 × 1080        | 67.50               | 60.00         | 148.50                       | R/Y/D/H/DL   |  |
| 1125(1080)/50p                | 1920 × 1080        | 56.25               | 50.00         | 148.50                       | R/Y/D/H/DL   |  |
| 1250(1080)/50i                | 1920 × 1080i       | 31.25               | 50.00         | 74.25                        | R/Y          |  |
| 2048 × 1080/24PsF             | 2048 × 1080i       | 27.00               | 48.00         | 74.25                        | *8           |  |
| 2048 × 1080/24p               | 2048 × 1080        | 27.00               | 24.00         | 74.25                        | *8           |  |

D: DVI-D (DVI-D IN)

## **■** PC signal

|                      |                  | Scanning frequency |                | Det aleak from an an         |                                                                                                    |
|----------------------|------------------|--------------------|----------------|------------------------------|----------------------------------------------------------------------------------------------------|
| Corresponding signal | Resolution (Dot) | Horizontal         | Vertical (Hz)  | Dot clock frequency<br>(MHz) | Input format                                                                                                    |
|                      |                  | (kHz)              | Voitical (112) | (1411 12)                    |                                                                                                    |
| 640 × 400*4          | 640 × 400        | 31.46              | 70.07          | 25.17                        | R/Y                                                                                                    |
|                      |                  | 31.47              | 59.94          | 25.18                        | R/Y/D/H/DL*                                                                                                    |
|                      |                  | 35.00              | 66.67          | 30.24                        | R/Y                                                                                                    |
| 640 × 480*4          | 640 × 480        | 37.86              | 72.81          | 31.50                        | R/Y                                                                                                    |
|                      |                  | 37.50              | 75.00          | 31.50                        | R/Y                                                                                                    |
|                      |                  | 43.27              | 85.01          | 36.00                        | R/Y                                                                                                    |
|                      |                  | 35.16              | 56.25          | 36.00                        | R/Y                                                                                                    |
|                      |                  | 37.88              | 60.32          | 40.00                        | R/Y/D/H/DL                                                                                                    |
| 800 × 600*4          | 800 × 600        | 48.08              | 72.19          | 50.00                        | R/Y                                                                                                    |
|                      |                  | 46.88              | 75.00          | 49.50                        | R/Y                                                                                                    |
|                      |                  | 53.67              | 85.06          | 56.25                        | R/Y                                                                                                    |
| 832 × 624*4          | 832 × 624        | 49.72              | 74.54          | 57.28                        | R/Y                                                                                                    |
| 050 400*4            |                  |                    | 50.04          | 33.54                        | R/Y*6                                                                                                    |
| 852 × 480*4          | 852 × 480        | 31.47              | 59.94          | 34.24                        | R/Y/D/H/DL*6 R/Y R/Y R/Y R/Y R/Y R/Y R/Y R/Y/D/H/DL R/Y R/Y R/Y*6 D/H/DL D/H/DL R/Y/D/H/DL R/Y/D/H/DL R/Y R/Y R/Y R/Y R/Y R/Y R/Y R/Y R/Y R/Y |
|                      |                  | 39.55              | 50.00          | 51.89                        | D/H/DL                                                                                                    |
|                      |                  | 48.36              | 60.00          | 65.00                        | R/Y/D/H/DL                                                                                                    |
| 1024 × 768*4         | 1024 × 768       | 56.48              | 70.07          | 75.00                        | R/Y                                                                                                    |
|                      |                  | 60.02              | 75.03          | 78.75                        | R/Y                                                                                                    |
|                      |                  | 68.68              | 85.00          | 94.50                        | R/Y                                                                                                    |
| 1066 × 600*4         | 1066 × 600       | 37.64              | 59.94          | 53.00                        | R/Y/D/H/DL                                                                                                    |
|                      | 11E0 v 064       | 53.70              | 60.00          | 81.62                        | D/H/DL                                                                                                    |
| 1152 × 864*4         | 1152 × 864       | 67.50              | 75.00          | 108.00                       | R/Y/D/H/DL*6 R/Y R/Y R/Y R/Y R/Y R/Y R/Y/D/H/DL R/Y R/Y R/Y R/Y*6 D/H/DL D/H/DL R/Y/D/H/DL R/Y R/Y R/Y R/Y R/Y R/Y R/Y R/Y R/Y R/Y            |
| 1152 × 870*4         | 1152 × 870       | 68.68              | 75.06          | 100.00                       | R/Y                                                                                                    |
| 1280 × 768*4         | 1280 × 768       | 47.70              | 60.00          | 80.14                        | R/Y                                                                                                    |
| 1280 × 800*4         |                  | 49.31              | 59.91          | 71.00                        | R/Y/D/H/DL                                                                                                    |
| 1280 × 800 · ·       | 1280 × 800       | 49.70              | 59.81          | 83.50                        | R/Y/D/H/DL                                                                                                    |

|                      |                  | Scanning            | frequency     | Dot alook frequency          |                                                                                                    |
|----------------------|------------------|---------------------|---------------|------------------------------|----------------------------------------------------------------------------------------------------|
| Corresponding signal | Resolution (Dot) | Horizontal<br>(kHz) | Vertical (Hz) | Dot clock frequency<br>(MHz) | Input format                                                                                                    |
| 1280 × 960*4         | 4000 000         | 60.00               | 60.00         | 108.00                       | R/Y                                                                                                    |
| 1280 × 960           | 1280 × 960       | 85.94               | 85.00         | 148.50                       | R/Y R/Y D/H/DL R/Y D/H/DL R/Y/D/H/DL R/Y/D/H/DL R/Y/D/H/DL R/Y/D/H/DL R/Y/D/H/DL R/Y/D/H/DL R/Y/D/H/DL R/Y/D/H/DL R/Y |
|                      |                  | 63.98               | 60.02         | 108.00                       | R/Y/D/H/DL                                                                                                    |
| 1280 × 1024*4        | 1280 × 1024      | 79.98               | 75.03         | 135.00                       | R/Y                                                                                                    |
|                      |                  | 91.15               | 85.02         | 157.50                       | R/Y                                                                                                    |
| 1200 - 700*4         | 1266 - 760       | 39.55               | 50.00         | 69.92                        | D/H/DL                                                                                                    |
| 1366 × 768*4         | 1366 × 768       | 48.36               | 60.00         | 86.71                        | R/Y/D/H/DL                                                                                                    |
| 1400 × 1050          | 1400 × 1050      | 65.22               | 60.00         | 122.61                       | D/H/DL                                                                                                    |
| 1440 × 900*4         | 4440 000         | 55.47               | 59.90         | 88.75                        | R/Y/D/H/DL                                                                                                    |
| 1440 × 900 · 4       | 1440 × 900       | 55.93               | 59.89         | 106.50                       | R/Y/D/H/DL                                                                                                    |
| 4000 4000*4          | 1600 × 1200*3    | 75.00               | 60.00         | 162.00                       | R/Y/D/H/DL                                                                                                    |
| 1600 × 1200*4        | 1600 × 1200*3    | 81.25               | 65.00         | 175.50                       | R/Y                                                                                                    |
| 1920 × 1080*4        | 1920 × 1080      | 67.50               | 60.00         | 148.50                       | R/Y/D/H/DL*7                                                                                                    |
| 1920 × 1200          | 1920 × 1200*3    | 74.04               | 59.95         | 154.00                       | D/H/DL                                                                                                    |

- \*1: When 1 125(1 035)/60i signal is input, it is displayed as 1 125(1 080)/60i signal.
- \*2: Pixel-Repetition signal (dot clock frequency 27.0MHz) only Displayed with image elements thinned out in the image processing circuit.
- \*3: Displayed with image elements thinned out in the image processing circuit.
- \*4: PC signals for COMPONENT IN/RGB IN input may not display images properly.
- \*5: When 525p signal is input to PC IN, and the RGB format is selected, it is recognized as VGA 60 Hz.
- \*6: When VGA 60 Hz format signal is input to input terminals other than PC IN, it is recognized as 525p.
- \*7: When signals are input to PC IN, RGB IN, or COMPONENT IN, it is recognized as 1125 (1080)/60p.
- \*8: Images can be received when the Dual Link HD-SDI terminal board (TY-FB11DHD) is attached.

### Notes:

- An auto detected signal format may be differently displayed from the actual input signal.
- "i" shown after the number of dots of resolution means the interlace signal.
- When 1125(1080)/30PsF signal and 1125(1080)/25PsF signal are input, each signal is processed as 1125(1080)/60i signal and 1125(1080)/50i signal respectively and displayed.

# **Shipping condition**

This function allows you to reset the unit to the factory setting.

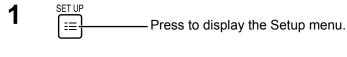

Press to select "OSD language".

Press for more than 3 seconds.

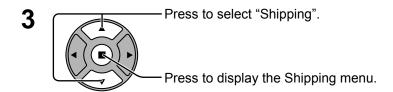

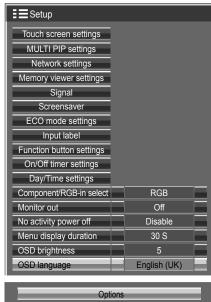

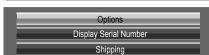

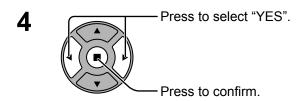

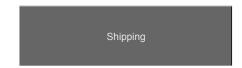

- **5** The message "Please turn off the power" is displayed.
- Press the power switch (ტ/I) on main unit to turn the power off.

## [from the unit]

- **1** Press the MENU button till the Setup menu is displayed.
- 2 Press the Volume Up"+" or Down"—" button to select "OSD language".
- 3 Press and hold the ENTER button till the Shipping menu is displayed.
- **4** Press the Volume Up"+" or Down"-" button to select "YES". Press the ENTER button.
- **5** The message "Please turn off the power" is displayed.
- 6 Press the power switch (₺/١) on main unit to turn the power off.

# **Command list of Weekly command timer**

| No.      | Command            | Control details                                                                         |
|----------|--------------------|-----------------------------------------------------------------------------------------|
| 1        | AAC:MENCLR         | Audio Menu (Clear)                                                                      |
| 2        | AAC:MENDYN         | Audio Menu (Dynamic)                                                                    |
| 3        | AAC:MENSTD         | Audio Menu (Standard)                                                                   |
| 4        | AAC:SURMON         | Surround (ON)                                                                           |
| 5        | AAC:SUROFF         | Surround (OFF)                                                                          |
| 6        | AMT:0              | Audio Mute (OFF)                                                                        |
| 7        | AMT:1              | Audio Mute (ON)                                                                         |
| 8        | ASO:M              | Audio out when PIP mode (Main Picture)                                                  |
| 9        | ASO:S              | Audio out when PIP mode (Sub Picture)                                                   |
| 10       | AVL:00             | Audio Volume (00)                                                                       |
| 11       | AVL:10             | Audio Volume (10)                                                                       |
| 12       | AVL:20             | Audio Volume (20)                                                                       |
| 13       | AVL:30             | Audio Volume (30)                                                                       |
| 14       | AVL:40             | Audio Volume (40)                                                                       |
| 15       | AVL:50             | Audio Volume (50)                                                                       |
| 16       | AVL:60             | Audio Volume (60)                                                                       |
| 17       | DAM:FULL           | Aspect (16:9)                                                                           |
| 18       | DAM:JUST           | Aspect (Just)                                                                           |
| 19       | DAM:NORM           | Aspect (4:3)                                                                            |
| 20<br>21 | DAM:700M           | -<br>Aspect (Zoom)                                                                      |
|          | DAM:ZOOM           | ,                                                                                       |
| 22       | DWA:OFF<br>ISS:SL1 | Dual Picture mode (OFF) Sub Picture Input Select (SLOT INPUT)                           |
| 24       | ISS:NW1            | Sub Picture Input Select (SLOT INFOT)  Sub Picture Input Select (Panasonic APPLICATION) |
| 25       | IMS:WB1            | Input select (WHITEBOARD) (Main Picture when PIP mode)                                  |
| 26       | IMS:HM2            | Input select (WHITEBOARD) (Main Ficture when PIP mode)                                  |
| 27       | IMS:DL1            | Input select (PIGITAL LINK) (Main Picture when PIP mode)                                |
| 28       | ISS:HM2            | Sub Picture Input Select (HDMI2)                                                        |
| 29       | ISS:DL1            | Sub Picture Input Select (DIGITAL LINK)                                                 |
| 30       | -                  | _                                                                                       |
| 31       | DWA:PIN0           | The location of the sub picture (lower right)                                           |
| 32       | DWA:PIN1           | The location of the sub picture (lower left)                                            |
| 33       | DWA:PIN2           | The location of the sub picture (upper left)                                            |
| 34       | DWA:PIN3           | The location of the sub picture (upper right)                                           |
| 35       | DWA:PIP            | Dual Picture mode (Picture in Picture)                                                  |
| 36       | -                  | -                                                                                       |
| 37       | DWA:SWP            | Swap main picture and sub picture when PIP mode                                         |
| 38       | _                  | _                                                                                       |
| 39       | IMS:SL1            | Input select (SLOT INPUT) (Main Picture when PIP mode)                                  |
| 40       | IMS:S1A            | Input select (SLOT INPUT A) (Main Picture when PIP mode)                                |
| 41       | IMS:S1B            | Input select (SLOT INPUT B) (Main Picture when PIP mode)                                |
| 42       | IMS:VD1            | Input select (VIDEO) (Main Picture when PIP mode)                                       |
| 43       | IMS:YP1            | Input select (COMPONENT) (Main Picture when PIP mode)                                   |
| 44       | IMS:HM1            | Input select (HDMI1) (Main Picture when PIP mode)                                       |
| 45       | IMS:DV1            | Input select (DVI-D) (Main Picture when PIP mode)                                       |
| 46       | IMS:PC1            | Input select (PC) (Main Picture when PIP mode)                                          |
| 47       | IMS:NW1            | Input select (Panasonic APPLICATION) (Main Picture when PIP mode)                       |
| 48       | ISS:S1A            | Sub Picture Input Select (SLOT INPUT A)                                                 |
| 49       | ISS:S1B            | Sub Picture Input Select (SLOT INPUT B)                                                 |
| 50       | ISS:VD1            | Sub Picture Input Select (VIDEO)                                                        |
| 51       | ISS:YP1            | Sub Picture Input Select (COMPONENT)                                                    |
| 52       | ISS:HM1            | Sub Picture Input Select (DVI D)                                                        |
| 53<br>54 | ISS:DV1<br>ISS:PC1 | Sub Picture Input Select (DVI-D) Sub Picture Input Select (PC)                          |
| 55       | OSP:SCR0           | Screen Saver Scrolling bar only (OFF)                                                   |
| 56       | OSP:SCR1           | Screen Saver Scrolling bar only (ON)                                                    |
| 57       | POF                | Power OFF                                                                               |
| 58       | PON                | Power ON                                                                                |
| 59       | SSC:FNC0           | Screen Saver function (Scrolling bar only)                                              |
| 60       | SSC:FNC1           | Screen Saver function (Negative image)                                                  |
| 61       | SSC:MOD0           | Screen Saver (Mode (OFF))                                                               |
| 62       | SSC:MOD3           | Screen Saver (Mode (ON))                                                                |
| 63       | VMT:0*             | Picture Mute (OFF)                                                                      |
| 64       | VMT:1*             | Picture Mute (ON)                                                                       |
|          |                    |                                                                                         |

<sup>\*</sup> Picture Mute cannot be unlocked by powering off/on with the remote control. Turn off and on again with the button on the unit or enter the command VMT:0 to unlock Picture Mute.

# **Specifications**

|      |                            |                                         | TH-80BF1U                                                                                                    | TH-80BF1E / TH-80BF1W                                                                                                    |  |  |  |
|------|----------------------------|-----------------------------------------|----------------------------------------------------------------------------------------------------|----------------------------------------------------------------------------------------------------|--|--|--|
| Pov  | Power Source               |                                         | 110 - 127 V ~ (110 - 127 V alternating current),<br>50/60Hz                                                  | 220 - 240 V ~ (220 - 240 V alternating current),<br>50/60Hz                                                                                                    |  |  |  |
| Poy  | wer Consum                 | ption                                   |                                                                                                    |                                                                                                    |  |  |  |
|      | Power on                   |                                         | 350 W                                                                                                    | 350 W                                                                                                    |  |  |  |
|      | Stand-by                   | condition                               | 0.5 W                                                                                                    | 0.5 W                                                                                                    |  |  |  |
|      | Power of                   | ff condition                            | 0.3 W                                                                                                    | 0.3 W                                                                                                    |  |  |  |
| LCI  | D Display pa               | nel                                     | 80-inch VA panel (LED backlight), 16:9 aspect ratio                                                          |                                                                                                    |  |  |  |
| Scr  | een size                   |                                         | 1,771 mm (W) × 996 mm (H) × 2,032 mm (diagonal) / 69.7" (W) × 39.2" (H) × 80.0" (diagonal)                   |                                                                                                    |  |  |  |
|      | (No. o                     | f pixels)                               | 2,073,600 (1,920 (Horizontal) ×1,080 (Vertical)<br>[5,760 × 1,080 dots]                                      |                                                                                                    |  |  |  |
| Ope  | erating cond               | ition                                   |                                                                                                    |                                                                                                    |  |  |  |
|      | Temp                       | erature                                 | 32 °F - 104 °F (0 °C - 40 °C)                                                                                |                                                                                                    |  |  |  |
|      | Hur                        | midity                                  | 20 % - 80 % (n                                                                                               | o condensation)                                                                                                    |  |  |  |
| Apr  | plicable sign              |                                         | ,                                                                                                    | ,                                                                                                    |  |  |  |
| '    |                            | System                                  | NTSC, PAL, PAL60, SECAM, Modified NTSC                                                                       |                                                                                                    |  |  |  |
| -    |                            | ng format                               | 525 (480) / 60i · 60p, 625 (575) / 50i · 50p, 750                                                            | (720) / 60p · 50p. 1125 (1080) / 60i · 60p · 50i ·                                                                                                    |  |  |  |
|      | Coarmin                    | ng ronnac                               | 50p · 24p · 25p · 30p · 24psF, 1250 (1080) / 50i                                                             | i                                                                                                    |  |  |  |
|      | PC s                       | signals                                 | VGA, SVGA<br>UXGA ···· (<br>Horizontal scanning fi                                                           | , XGA, SXGA<br>compressed)<br>requency 15 - 110 kHz<br>equency 48 - 120 Hz                                                                                                    |  |  |  |
| Cor  | nnection terr              | minals                                  |                                                                                                    |                                                                                                    |  |  |  |
| ĺ    | AV IN                      | VIDEO                                   | BNC                                                                                                    | 1.0 Vp-p (75 Ω)                                                                                                    |  |  |  |
|      |                            | AUDIO 1 IN                              | Stereo mini jack (M3) × 1                                                                                    | 0.5 Vrms, Shared with COMPONENT/RGB IN                                                                                                    |  |  |  |
|      |                            | HDMI 1<br>HDMI 2                        | TYPE A Connector × 2                                                                                         |                                                                                                    |  |  |  |
|      | COMPONE                    | ENT/RGB IN                              |                                                                                                    |                                                                                                    |  |  |  |
|      |                            | Y/G<br>PB/CB/B<br>PR/CR/R<br>AUDIO 1 IN | BNC<br>BNC<br>BNC<br>Stereo mini jack (M3) × 1                                                               | with sync 1.0 Vp-p (75 $\Omega$ )<br>0.7 Vp-p (75 $\Omega$ )<br>0.7 Vp-p (75 $\Omega$ )<br>0.5 Vrms, Shared with VIDEO                                                                                                    |  |  |  |
|      | DVI-D IN                   | AUDIO 2 IN                              | DVI-D 24 Pin<br>Content Protection                                                                           | Compliance with DVI Revision 1.0 Compatible with HDCP 1.1 0.5 Vrms, Shared with PC IN                                                                                                    |  |  |  |
| -    | PC IN                      | AUDIO 2 IN                              | High-Density Mini D-sub 15 Pin  Stereo mini jack (M3) × 1                                                    | Y or G with sync 1.0 Vp-p (75 $\Omega$ )<br>Y or G without sync 0.7 Vp-p (75 $\Omega$ )<br>PB/CB/B: 0.7 Vp-p (75 $\Omega$ )<br>PR/CR/R: 0.7 Vp-p (75 $\Omega$ )<br>TTL high impedance, positive polarity / negative polarity (automatic)<br>0.5 Vrms, Shared with DVI-D IN |  |  |  |
|      | SERIAL PC OUT USB (VIEWER) |                                         | External Control Terminal<br>D-sub 9 Pin                                                                     | RS-232C compatible                                                                                                    |  |  |  |
|      |                            |                                         | R: 0.7 Vp-p (75 Ω)<br>G: 0.7 Vp-p (75 Ω)<br>B: 0.7 Vp-p (75 Ω)<br>HD/VD: 1.0 - 5.0 Vp-p                      |                                                                                                    |  |  |  |
|      |                            |                                         | TYPE A USB connector                                                                                         |                                                                                                    |  |  |  |
|      | ,                          | TOUCH)                                  | TYPE B USB connector                                                                                         |                                                                                                    |  |  |  |
| -    | DIGITAL LINK / LAN         |                                         | For RJ45 network and DIGITAL LINK connections, compatible with PJLink™ Communication method: RJ45 100BASE-TX |                                                                                                    |  |  |  |
|      | EXT SP                     |                                         | 8 Ω, 20 W [10 W + 10 W] (10 % THD)                                                                           |                                                                                                    |  |  |  |
| Soi  | und                        |                                         |                                                                                                    |                                                                                                    |  |  |  |
| [    |                            | akers                                   | 120 mm × 40                                                                                                  | 0 mm × 2 pcs                                                                                                    |  |  |  |
|      | Audio Output               |                                         | 20 W [10 W + 10 W] (10 % THD)                                                                                |                                                                                                    |  |  |  |
| Din  | Dimensions (W × H × D)     |                                         | 1,868 mm × 1,093 mm × 104 mm / 73.6" × 43.1" × 4.1"                                                          |                                                                                                    |  |  |  |
|      | ss (weight)                |                                         | approx. 81.0 kg / 178.6 lbs net                                                                              |                                                                                                    |  |  |  |
| ivia | ss (weigiii)               |                                         | αμμιυχ. ο 1.0 <i>κ</i> ί                                                                                     | ין די טיט וויפ וופר                                                                                                    |  |  |  |

|          |                      |                                         | TH-65BF1U                                                                                                    | TH-65BF1E / TH-65BF1W                                                                                                    |  |  |
|----------|----------------------|-----------------------------------------|----------------------------------------------------------------------------------------------------|----------------------------------------------------------------------------------------------------|--|--|
| Pov      | Power Source         |                                         | 110 - 127 V ~ (110 - 127 V alternating current),<br>50/60Hz                                                                    | 220 - 240 V ~ (220 - 240 V alternating current).<br>50/60Hz                                                                                                    |  |  |
| Poy      | wer Consum           | ption                                   |                                                                                                    |                                                                                                    |  |  |
|          | Pow                  | er on                                   | 215 W                                                                                                    |                                                                                                    |  |  |
| ĺ        | Stand-by             | condition                               | 0.5 W                                                                                                    |                                                                                                    |  |  |
|          | Power of             | f condition                             | 0.3                                                                                                    | 3 W                                                                                                    |  |  |
| LC       | D Display pa         | nel                                     | 65-inch VA panel (LED ba                                                                                                    | acklight), 16:9 aspect ratio                                                                                                    |  |  |
|          | een size             |                                         | 1,428 mm (W) × 803 mm (                                                                                                    | (H) × 1,638 mm (diagonal) /                                                                                                    |  |  |
|          | (No. o               | f pixels)                               | 56.2" (W) × 31.6" (H) × 64.5" (diagonal)  2,073,600 (1,920 (Horizontal) ×1,080 (Vertical))  [5,760 × 1,080 dots]               |                                                                                                    |  |  |
| Οp       | erating cond         | ition                                   | [2,1.00   1,000   0.00]                                                                                                    |                                                                                                    |  |  |
| ·        |                      | erature                                 | 32 °F - 104 °F                                                                                                    | (0 °C - 40 °C)                                                                                                    |  |  |
|          |                      | nidity                                  |                                                                                                    | o condensation)                                                                                                    |  |  |
| <u>Λ</u> |                      |                                         | 20 70 - 00 70 (11                                                                                                    | o condensation)                                                                                                    |  |  |
| Ap       | plicable sign        |                                         | NITOO DAL DALOO OFOAM MALIELANTOO                                                                                              |                                                                                                    |  |  |
|          |                      | System                                  | NTSC, PAL, PAL60, SECAM, Modified NTSC                                                                                         |                                                                                                    |  |  |
|          |                      | ng format                               | 525 (480) / 60i · 60p, 625 (575) / 50i · 50p, 750<br>50p · 24p · 25p · 30p · 24psF, 1250 (1080) / 50i                          | i , , , , , , , , , , , , , , , , , , ,                                                                                                    |  |  |
|          | PC s                 | ignals                                  | VGA, SVGA, XGA, SXGA UXGA ···· (compressed) Horizontal scanning frequency 15 - 110 kHz Vertical scanning frequency 48 - 120 Hz |                                                                                                    |  |  |
| Co       | nnection tern        | ninals                                  | 3                                                                                                    | - 44 · · · · · · · · · · · · · · · · · ·                                                                                                    |  |  |
| - [      | AV IN                | VIDEO                                   | BNC                                                                                                    | 1.0 Vp-p (75 Ω)                                                                                                    |  |  |
|          | ,                    |                                         | Stereo mini jack (M3) × 1                                                                                                    | 0.5 Vrms, Shared with COMPONENT/RGB IN                                                                                                    |  |  |
|          |                      | HDMI 1<br>HDMI 2                        | TYPE A Connector × 2                                                                                                    |                                                                                                    |  |  |
|          | COMPONE              | ENT/RGB IN                              |                                                                                                    |                                                                                                    |  |  |
|          | COMPONE              |                                         | DNO                                                                                                    |                                                                                                    |  |  |
|          |                      | Y/G<br>PB/CB/B<br>PR/CR/R<br>AUDIO 1 IN | BNC<br>BNC<br>BNC<br>Stereo mini jack (M3) × 1                                                                                 | with sync 1.0 Vp-p (75 $\Omega$ )<br>0.7 Vp-p (75 $\Omega$ )<br>0.7 Vp-p (75 $\Omega$ )<br>0.5 Vrms, Shared with VIDEO                                                                                                    |  |  |
|          | DVI-D IN             | ACDIO I IIV                             | DVI-D 24 Pin                                                                                                    | Compliance with DVI Revision 1.0                                                                                                    |  |  |
|          | DVI-D IIN            | AUDIO 2 IN                              | Content Protection                                                                                                    | Compatible with HDCP 1.1 0.5 Vrms, Shared with PC IN                                                                                                    |  |  |
|          | PC IN                | AUDIO 2 IN                              | High-Density Mini D-sub 15 Pin                                                                                                 | Y or G with sync 1.0 Vp-p (75 $\Omega$ )<br>Y or G without sync 0.7 Vp-p (75 $\Omega$ )<br>PB/CB/B: 0.7 Vp-p (75 $\Omega$ )<br>PR/CR/R: 0.7 Vp-p (75 $\Omega$ )<br>TTL high impedance, positive polarity / negative polarity (automatic)<br>0.5 Vrms, Shared with DVI-D IN |  |  |
|          | SEI                  | RIAL                                    | External Control Terminal<br>D-sub 9 Pin                                                                                       | RS-232C compatible                                                                                                    |  |  |
|          | PC OUT  USB (VIEWER) |                                         | R: 0.7 Vp-p (75 Ω)<br>G: 0.7 Vp-p (75 Ω)<br>B: 0.7 Vp-p (75 Ω)<br>HD/VD: 1.0 - 5.0 Vp-p                                        |                                                                                                    |  |  |
|          |                      |                                         | TYPE A USB connector                                                                                                    |                                                                                                    |  |  |
|          | <u> </u>             | TOUCH)                                  | TYPE B USB connector                                                                                                    |                                                                                                    |  |  |
|          | DIGITAL LINK / LAN   |                                         | For RJ45 network and DIGITAL LINK connections, compatible with PJLink™ Communication method: RJ45 100BASE-TX                   |                                                                                                    |  |  |
|          | EXT SP               |                                         | 8 Ω, 20 W [10 W + 10 W] (10 % THD)                                                                                             |                                                                                                    |  |  |
| So       | und                  | · •·                                    | 322, 23 ** [10 ** ]                                                                                                    | 1 ( )                                                                                                    |  |  |
| 501      |                      | akore                                   | 120 mm v 1                                                                                                    | 0 mm × 2 nec                                                                                                    |  |  |
|          | -                    | akers                                   |                                                                                                    | 0 mm × 2 pcs                                                                                                    |  |  |
|          | Audio Output         |                                         | 20 W [10 W + 10 W] (10 % THD)                                                                                                  |                                                                                                    |  |  |
|          | nensions (W          | × H × D)                                | 1,517 mm × 892 mm × 108 mm / 59.8" × 35.2" × 4.3"                                                                              |                                                                                                    |  |  |
| Ma       | ss (weight)          |                                         | approx. 58.0 kg / 127.9 lbs net                                                                                                |                                                                                                    |  |  |

|               |                                   |                                         | TH-50BF1U                                                                                                    | TH-50BF1E / TH-50BF1W                                                                                                    |  |  |  |
|---------------|-----------------------------------|-----------------------------------------|----------------------------------------------------------------------------------------------------|----------------------------------------------------------------------------------------------------|--|--|--|
| Pov           | Power Source                      |                                         | 110 - 127 V ~ (110 - 127 V alternating current),<br>50/60Hz                                                                       | 220 - 240 V ~ (220 - 240 V alternating current),<br>50/60Hz                                                                                                    |  |  |  |
| Poy           | wer Consum                        | otion                                   |                                                                                                    |                                                                                                    |  |  |  |
| ļ             |                                   | er on                                   | 140                                                                                                    | 0 W                                                                                                    |  |  |  |
|               | Stand-by                          | condition                               | 0.5                                                                                                    | 5 W                                                                                                    |  |  |  |
|               | Power off                         | fcondition                              | 0.3                                                                                                    | 3 W                                                                                                    |  |  |  |
| LCI           | D Display par                     | nel                                     | 50-inch VA panel (LED ba                                                                                                    | acklight), 16:9 aspect ratio                                                                                                    |  |  |  |
| Scr           | een size                          |                                         | 1,095 mm (W) × 616 mm (H) × 1,257 mm (diagonal) /<br>43.1" (W) × 24.2" (H) × 49.5" (diagonal) /                                   |                                                                                                    |  |  |  |
|               |                                   | f pixels)                               |                                                                                                    | zontal) ×1,080 (Vertical))<br>I,080 dots]                                                                                                    |  |  |  |
| Op            | erating condi                     |                                         |                                                                                                    |                                                                                                    |  |  |  |
|               |                                   | erature                                 | 32 °F - 104 °F (0 °C - 40 °C)                                                                                                    |                                                                                                    |  |  |  |
|               |                                   | nidity                                  | 20 % - 80 % (no condensation)                                                                                                    |                                                                                                    |  |  |  |
| Ap            | plicable signa                    | als                                     |                                                                                                    |                                                                                                    |  |  |  |
|               | Colour                            | System                                  | NTSC, PAL, PAL60, SECAM, Modified NTSC                                                                                            |                                                                                                    |  |  |  |
|               | Scannin                           | ng format                               | 525 (480) / 60i · 60p, 625 (575) / 50i · 50p, 750<br>50p · 24p · 25p · 30p · 24psF, 1250 (1080) / 50i                             | (720) / 60p · 50p, 1125 (1080) / 60i · 60p · 50i ·                                                                                                    |  |  |  |
|               | PC s                              | ignals                                  | VGA, SVGA, XGA, SXGA  UXGA ···· (compressed)  Horizontal scanning frequency 15 - 110 kHz  Vertical scanning frequency 48 - 120 Hz |                                                                                                    |  |  |  |
| Coi           | nnection tern                     | ninals                                  |                                                                                                    | 1 7                                                                                                    |  |  |  |
|               | AV IN                             | VIDEO                                   | BNC<br>Stereo mini jack (M3) × 1                                                                                                  | 1.0 Vp-p (75 $\Omega$ )<br>0.5 Vrms, Shared with COMPONENT/RGB IN                                                                                                    |  |  |  |
|               |                                   | HDMI 1<br>HDMI 2                        | TYPE A Connector × 2                                                                                                    | C.O VIIIIO, OHAICA WILLI COMI CIVELIVI/NOD IIV                                                                                                    |  |  |  |
| }             | COMPONENT/RGB IN                  |                                         |                                                                                                    |                                                                                                    |  |  |  |
|               |                                   | Y/G<br>PB/CB/B<br>PR/CR/R<br>AUDIO 1 IN | BNC<br>BNC<br>BNC<br>Stereo mini jack (M3) × 1                                                                                    | with sync 1.0 Vp-p (75 $\Omega$ )<br>0.7 Vp-p (75 $\Omega$ )<br>0.7 Vp-p (75 $\Omega$ )<br>0.5 Vrms, Shared with VIDEO                                                                                                    |  |  |  |
| •             | DVI-D IN                          | AUDIO 2 IN                              | DVI-D 24 Pin<br>Content Protection                                                                                                | Compliance with DVI Revision 1.0 Compatible with HDCP 1.1 0.5 Vrms, Shared with PC IN                                                                                                    |  |  |  |
|               | PC IN                             | AUDIO 2 IN                              | High-Density Mini D-sub 15 Pin  Stereo mini jack (M3) × 1                                                                         | Y or G with sync 1.0 Vp-p $(75 \Omega)$<br>Y or G without sync 0.7 Vp-p $(75 \Omega)$<br>PB/CB/B: 0.7 Vp-p $(75 \Omega)$<br>PR/CR/R: 0.7 Vp-p $(75 \Omega)$<br>TTL high impedance, positive polarity / negative polarity (automatic)<br>0.5 Vrms, Shared with DVI-D IN |  |  |  |
|               | SEF                               | RIAL                                    | External Control Terminal<br>D-sub 9 Pin                                                                                          | RS-232C compatible                                                                                                    |  |  |  |
|               | PC OUT  USB (VIEWER)  USB (TOUCH) |                                         | R: 0.7 Vp-p (75 Ω)<br>G: 0.7 Vp-p (75 Ω)<br>B: 0.7 Vp-p (75 Ω)<br>HD/VD: 1.0 - 5.0 Vp-p                                           |                                                                                                    |  |  |  |
|               |                                   |                                         | TYPE A USB connector                                                                                                    |                                                                                                    |  |  |  |
|               |                                   |                                         | TYPE B USB connector                                                                                                    |                                                                                                    |  |  |  |
| -             | DIGITAL LINK / LAN                |                                         | For RJ45 network and DIGITAL LINK connections, compatible with PJLink™ Communication method: RJ45 100BASE-TX                      |                                                                                                    |  |  |  |
|               | EXT SP                            |                                         | 8 Ω, 20 W [10 W + 10 W] (10 % THD)                                                                                                |                                                                                                    |  |  |  |
| Soi           | Sound                             |                                         |                                                                                                    | <u>-</u> ·                                                                                                    |  |  |  |
| آ آ           | Speakers                          |                                         | 120 mm × 40 mm × 2 pcs                                                                                                    |                                                                                                    |  |  |  |
|               | Audio Output                      |                                         | 20 W [10 W + 10 W] (10 % THD)                                                                                                    |                                                                                                    |  |  |  |
| Dir           | Dimensions (W × H × D)            |                                         | 1,185 mm × 705 mm × 104 mm / 46.7" × 27.8" × 4.1"                                                                                 |                                                                                                    |  |  |  |
|               |                                   | (טיוויי                                 | 1,185 mm × 705 mm × 104 mm / 46.7" × 27.8" × 4.1"<br>approx. 34.0 kg / 75.0 lbs                                                   |                                                                                                    |  |  |  |
| Mass (weight) |                                   |                                         | арргох. 34.0                                                                                                    | ry / / 3.0 IDS                                                                                                    |  |  |  |

## Note:

• Design and specifications are subject to change without notice. Mass and dimensions shown are approximate.

## **Software License**

## Software information regarding this product

This product incorporates the following software.

- (1) The software which is developed independently by or for Panasonic Corporation
- (2) The software owned by third party and licensed to Panasonic Corporation
- (3) The software which is licensed under the GNU GENERAL PUBLIC LICENSE Version2.0 (GPL V2.0)
- (4) The software which is licensed under the GNU LESSER GENERAL PUBLIC LICENSE Version2.1 (LGPL V2.1)
- (5) Open source software which is not licensed under the GPL V2.0 and LGPL V2.1

The software categorized as  $(3) \sim (5)$ , the license is available in accordance with gnu general public license and gnu lesser

general public license respectively, it is distributed in the hope that it will be useful, but without any warranty, without even

the implied warranty of merchantability or fitness for a particular purpose. As for the terms and conditions, please refer to the

software license of the supplied CD-ROM.

If you wish to ask any questions as to the software, please contact (oss-cd-request@gg.jp.panasonic.com) by email.

#### Notice about AVC/VC-1/MPEG-4

This product is licensed under the AVC Patent Portfolio License, VC-1 Patent Portfolio License and MPEG-4 Visual Patent Portfolio License for the personal use of a consumer or other uses in which it does not receive remuneration to (i) encode video in compliance with the AVC Standard, VC-1 Standard and MPEG-4 Visual Standard ("AVC/VC-1/MPEG-4 Video") and/or (ii) decode AVC/VC-1/MPEG-4 Video that was encoded by a consumer engaged in a personal activity and/or was obtained from a video provider licensed to provide AVC/VC-1/MPEG-4 Video. No license is granted or shall be implied for any other use. Additional information may be obtained from MPEG LA, LLC. See http://www.mpegla.com

## **Disposal of Old Equipment and Batteries**

## Only for European Union and countries with recycling systems

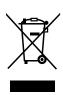

These symbols on the products, packaging, and/or accompanying documents mean that used electrical and electronic products and batteries must not be mixed with general household waste. For proper treatment, recovery and recycling of old products and used batteries, please take them to applicable collection points in accordance with your national legislation. By disposing of them correctly, you will help to save valuable resources and prevent any

By disposing of them correctly, you will help to save valuable resources and prevent any potential negative effects on human health and the environment.

For more information about collection and recycling, please contact your local municipality. Penalties may be applicable for incorrect disposal of this waste, in accordance with national legislation.

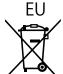

## Note for the battery symbol (bottom symbol)

This symbol might be used in combination with a chemical symbol. In this case it complies with the requirement set by the Directive for the chemical involved.

## Information on Disposal in other Countries outside the European Union

These symbols are only valid in the European Union.

If you wish to discard these items, please contact your local authorities or dealer and ask for the correct method of disposal.

USA only: Disposal may be regulated in your community due to environmental considerations. For disposal or recycling information, please visit Panasonic website: http://www.panasonic.com/environmental or call 1-888-769-0149.

### **Customer's Record**

The model number and serial number of this product may be found on its rear panel. You should note this serial number in the space provided below and retain this book, plus your purchase receipt, as a permanent record of your purchase to aid in identification in the event of theft or loss, and for Warranty Service purposes.

Model Number Serial Number

### For TH-80BF1U, TH-65BF1U and TH-50BF1U

### **Panasonic System Communications Company of North America**

Unit of Panasonic Corporation of North America

#### **Executive Office:**

Two Riverfront Plaza, Newark, New Jersey 07102-5490

## Panasonic Canada Inc.

5770 Ambler Drive Mississauga, Ontario L4W 2T3

## For TH-80BF1E, TH-65BF1E and TH-50BF1E

Panasonic Testing Centre

Panasonic Service Europe, a division of Panasonic Marketing Europe GmbH

Winsbergring 15, 22525 Hamburg, F.R. Germany

## **Panasonic Corporation**